#### 本書の見かた

この説明書はナビゲーションシステムの取り扱いについて説明 しています。ご使用前に本書を十分お読みいただき、安全・快 適なカーライフにお役だてください。

- 本システムを安全・快適にお使いいただくため、ご使用前 ◎ に必ずお読みください。
- ◎ 「警告」「注意」は安全のために特に重要です。 よく読んでお守りください。
- 本書の中で使用しているマークと意味は次のようになってい ます。

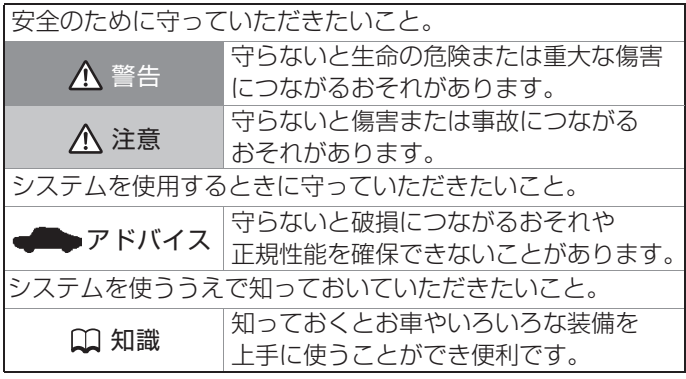

- 参照して読んでいただきたいページなどを、 ●マークで表示し ています。
- 本書ではスイッチや操作画面のメニュー項目などを以下のよう に表しています。

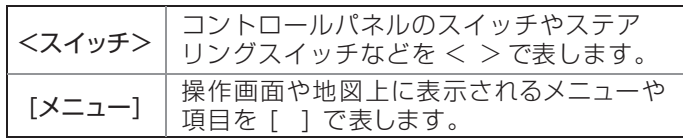

- 車両取扱説明書と合わせてお読みください。
- 本書で使用しているイラストは、仕様によりお客さまの車 両と異なります。
- お車をゆずられるときは次に所有される方のために、本書 をお車に付けておいてください。
- 車両の仕様変更やソフトウェア更新により、本書の内容が 実車と一致しない場合がありますのであらかじめご了承く ださい。最新の情報は電子取扱説明書に掲載していますの で、裏表紙の二次元コードよりご確認ください。
- 本書の内容の一部は、予告なく変更する場合がございま す。あらかじめご了承ください。
- 本書は、複数の車種で共用しています。 車種により、本書の内容が実車と一致しない場合がありま すのであらかじめご了承ください。

**目次**

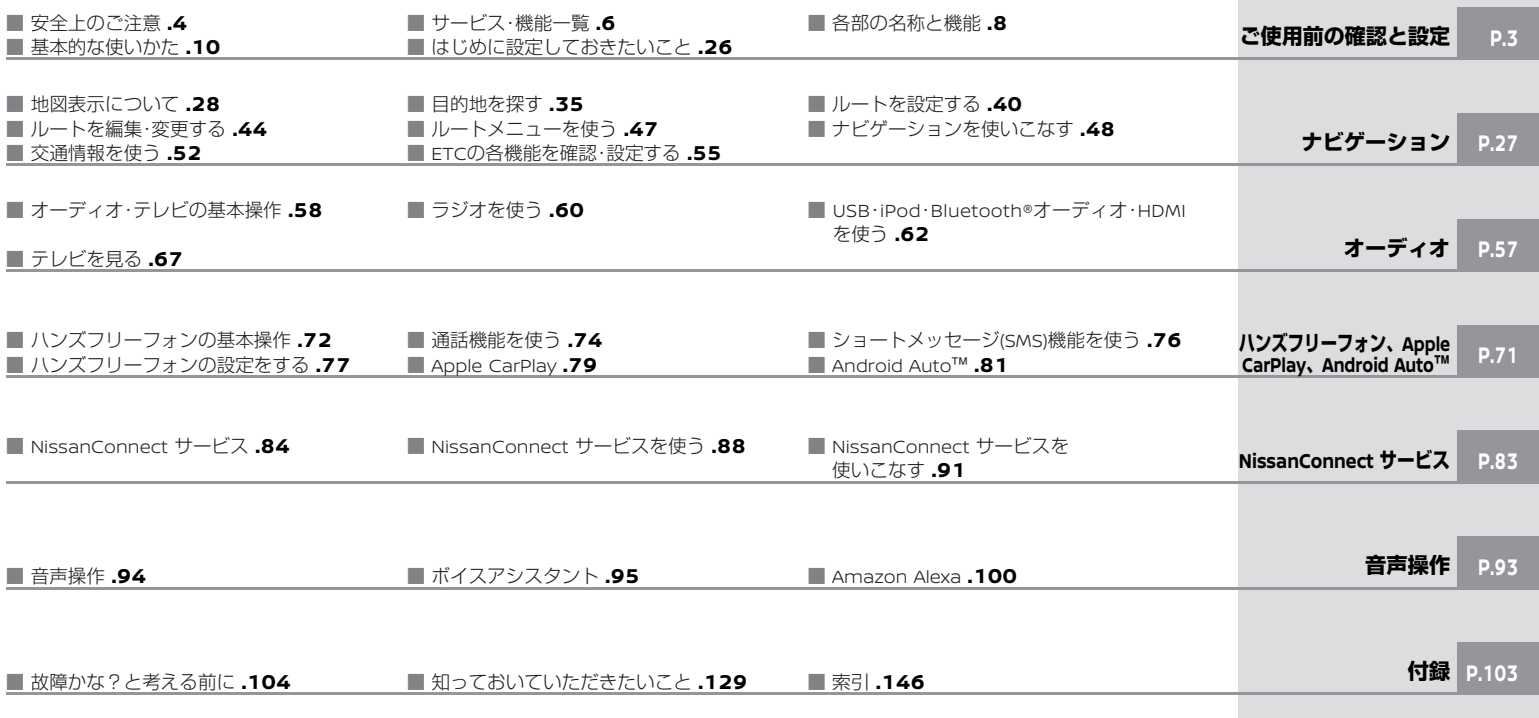

MEMO

# <span id="page-3-0"></span>**ご使用前の確認と設定**

### 安全上のご注意

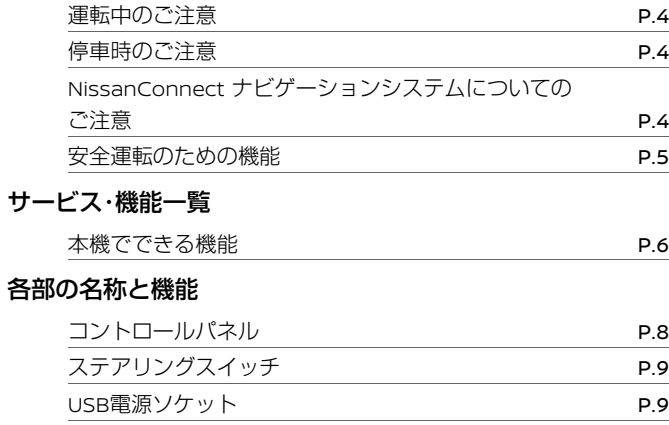

### 基本的な使いかた

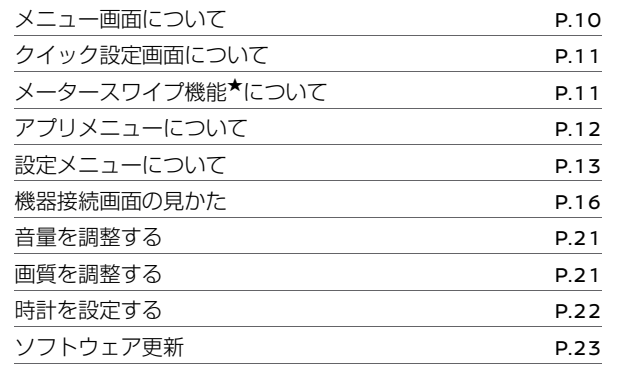

## はじめに設定しておきたいこと

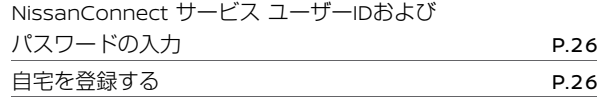

# **安全上のご注意**

<span id="page-4-0"></span>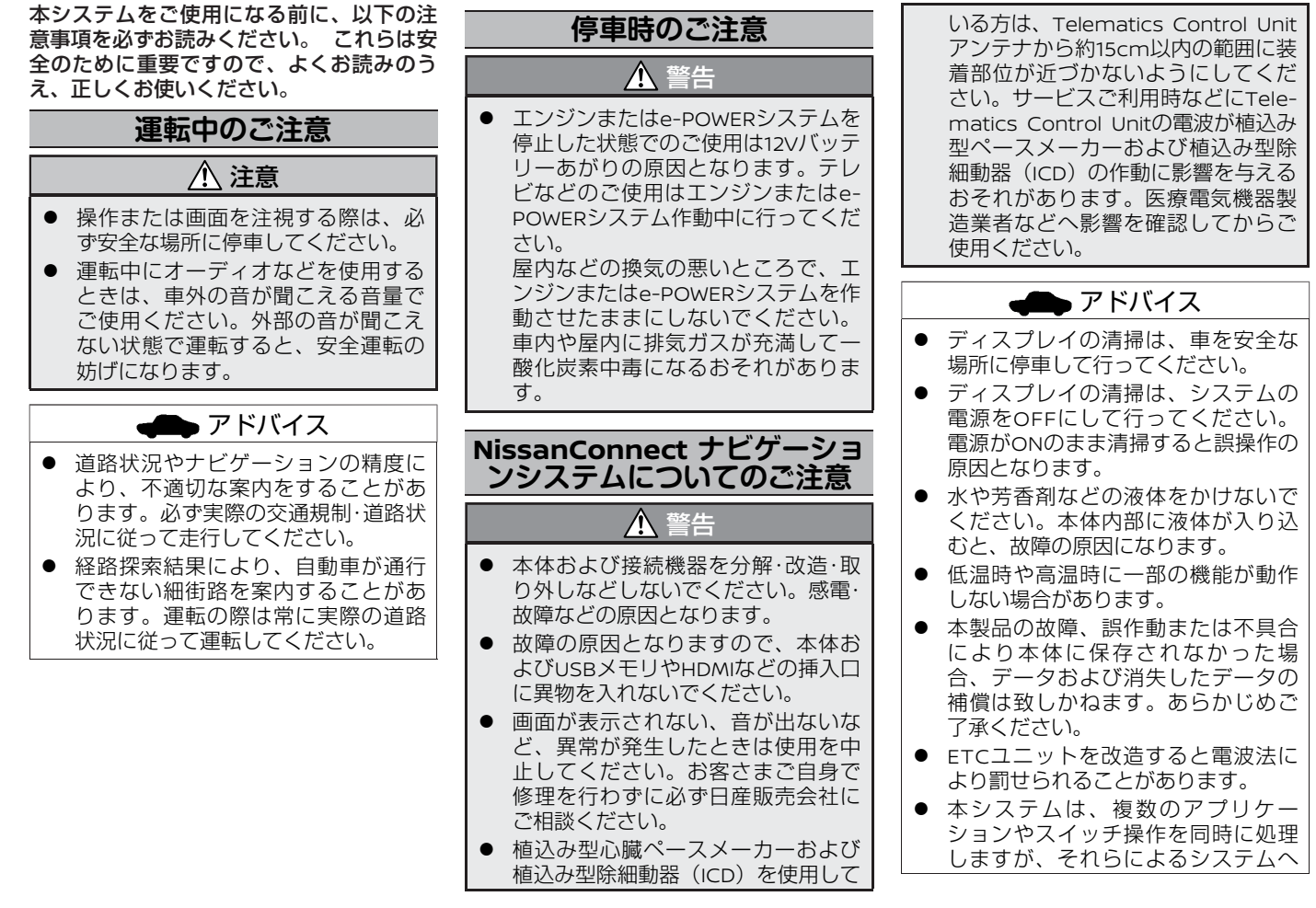

定

## アドバイス

<span id="page-5-0"></span>の負荷のため、動作が遅くなった り、システムがフリーズしてしまう 可能性があります。 コントロールパネルスイッチやステ アリングスイッチ操作は、一つ一つ ゆっくりと行ってください。 システムの反応が遅い場合、少々お 待ちいただくか、お待ちいただいて も現象が解消しない場合は、コント ロールパネルの< b /VOL>ダイヤ ルを約10秒以上長押ししてシステム を再起動してください。

● 本システムは、電源ポジションまた はパワースイッチをONにした後、全 てのアプリケーションが起動し使用 可能になるまでに、約1分程度かかり ます。 ただし、以下の機能は操作可能です。 オーディオのボリューム調整 音楽再生

本製品は、電波法と電気通信事業法に基づ く適合証明を受けております。 Model name: AIVI2SBXM

 $R \overline{R}$  201-210427

**全 〒** D 21 0108 201

本製品の改造は禁止されています。(適合 証明番号などが無効となります。)

## **安全運転のための機能**

### **走行中に操作できない機能**

安全に運転をしていただくために、走行中 にできない操作は、メニューを選べなくな ります。

また、文字/数字入力などの操作もできなく なります。

安全な場所に停車してから操作を行ってく ださい。

## **画像表示制限**

画像表示(テレビなどの動画)はパーキン グブレーキをかけたときのみご覧になるこ とができます。

<span id="page-6-0"></span>本機にはナビゲーション機能やオーディオ機能などに加えて、快適に運転できるように様々なサポート機能があります。 ※本書に記載の機能、画面デザインなどは、車種、グレード、オプション、ソフトウェアバージョンなどの違いにより異なります。

### **本機でできる機能**

### 本書に記載の機能は、設定条件によっては操作ができないまたは項目が表示されない場合があります。

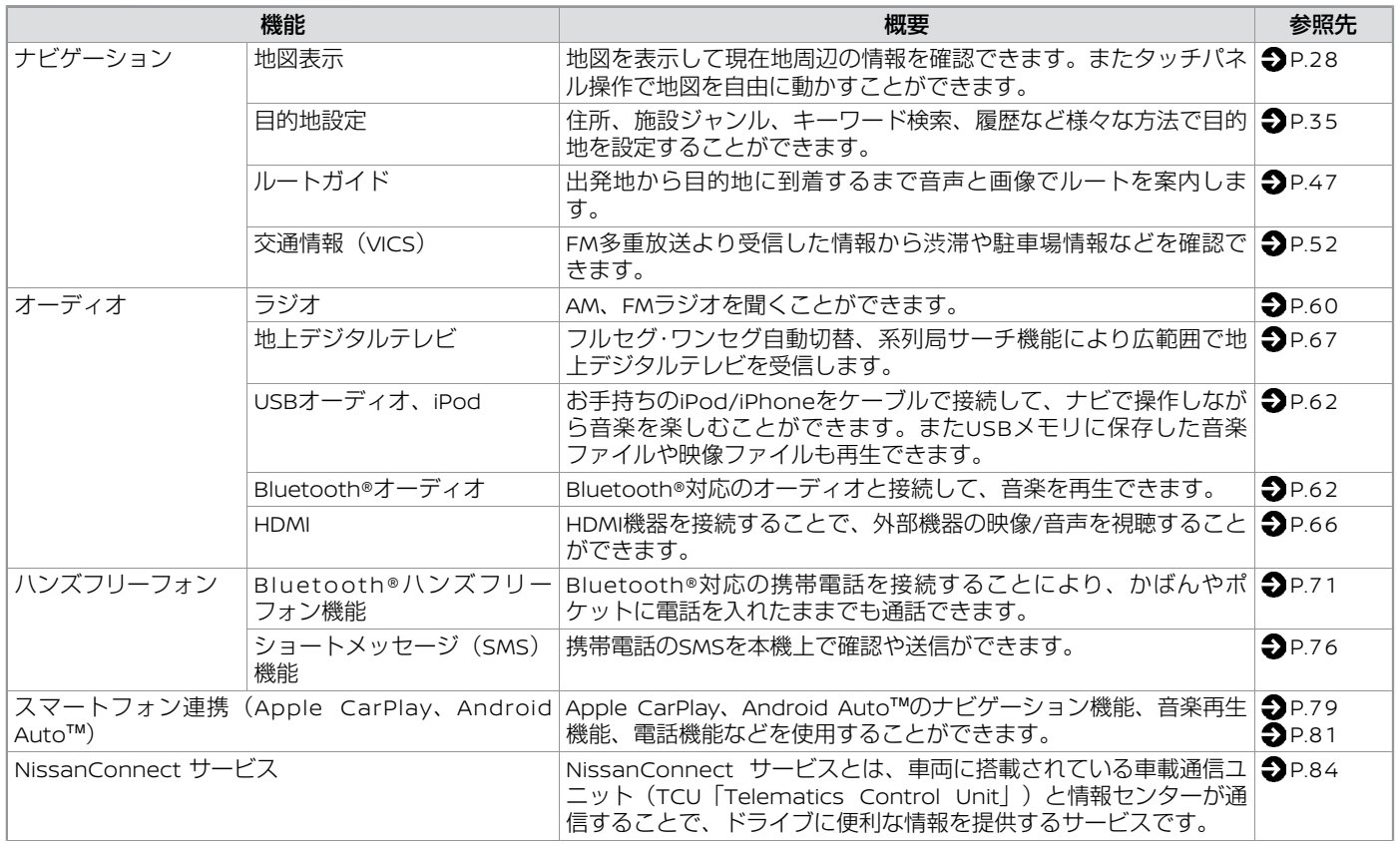

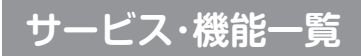

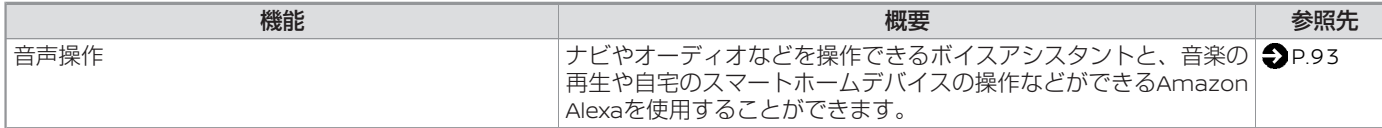

# <span id="page-8-0"></span>**各部の名称と機能**

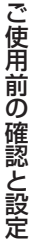

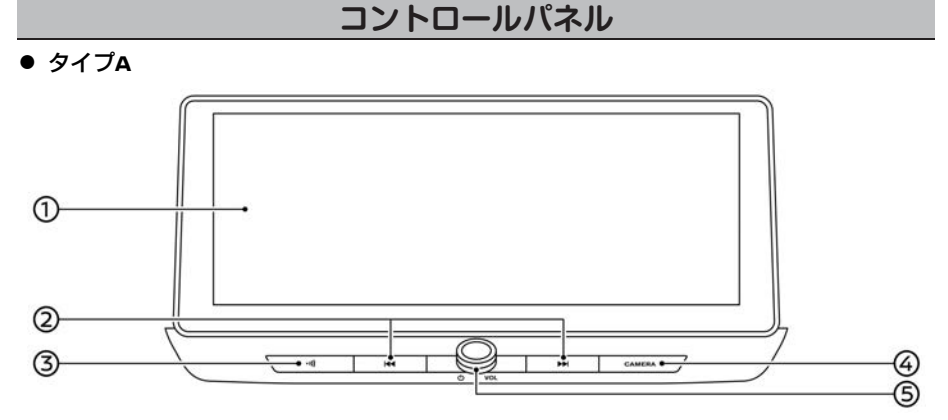

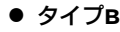

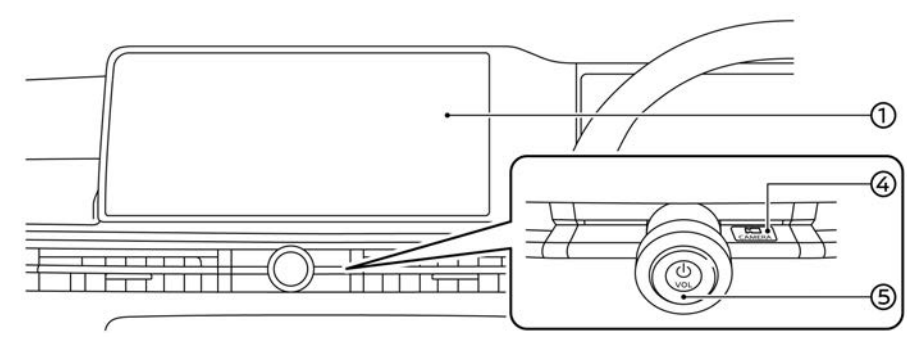

タッチパネル

- ナビ、テレビ、カメラ画面などを表示 したり、画面タッチでさまざまな機能 の操作や設定をすることができます。
- (2) < 144 >/< → >ボタン★ (車種別 装備)

チャンネル送り、自動選局、曲変更な どができます。 長押しすると、再生中 の曲の早戻し、早送りができます。

- (3) <…) >ボタン★ (車種別装備) 交通情報をききます。
- <**CAMERA**>ボタン

駐車支援システムのカメラに関する画 面を表示します。

詳細は車両取扱説明書をお読みくださ い。

< **/VOL**>ダイヤル

押すごとにオーディオをON/OFFしま す。

回すと音量を調整します。

オーディオがOFFのときに回すとON に なります。

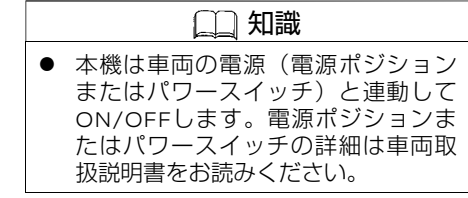

<span id="page-9-0"></span>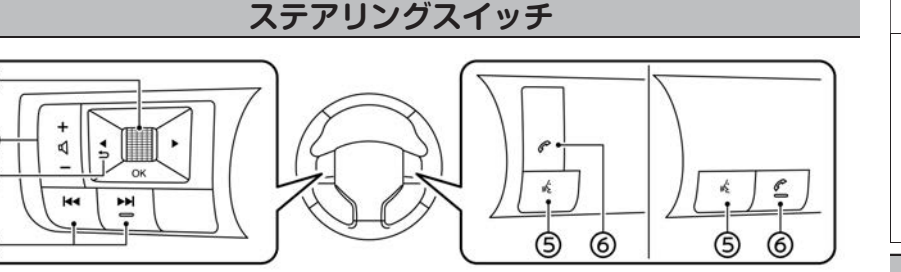

- 知識 ● 本機の機能に関するスイッチのみ説 明しています。説明のないスイッチ については、車両取扱説明書をご覧 ください。
- ステアリングスイッチの配置は、車 種、グレード、オプションなどの違 いにより異なります。

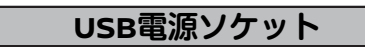

使 用 前 の 確 認 と 設 定

ご

<**OK**>ダイヤル

ſĪ

Q  $(3)$ 

G

ボイスアシスタント操作時に回すと項目を選択できます。押すと選択した項目を確定 します。

- <**+ -**>ボタン 音量を調整します。
- $(3)$  <  $\leq$   $\geq$   $\geq$   $\frac{1}{2}$   $\geq$   $\frac{1}{2}$   $\geq$   $\frac{1}{2}$ ボイスアシスタント操作時に一つ前の画面に戻ります。
- (4) < H4 >/< ► >ボタン ラジオ/テレビの選局やiPodなどの選曲をします。 長押しすると、再生中の曲の早戻し、早送りができます。
- (5) < (w >ボタン

音声操作を起動します。

Apple CarPlay操作時に長押しするとSiriが起動します。

Android Auto™操作時に長押しするとGoogle アシスタント™が起動します。 iPhoneをBluetooth®接続しているときは、Apple CarPlayが起動していなくても長押 しするとSiriが起動します。

 $6 < c$  >ボタン

ハンズフリーフォン操作画面に切り替えたり、通話に応答したり終了したりします。

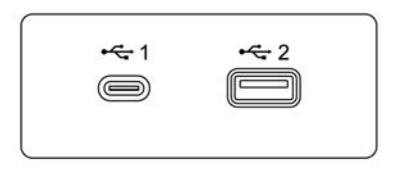

USBメモリやiPod/iPhoneまたはAndroid スマートフォンを接続できます。 USB電源ソケットの取り付け位置について は車両取扱説明書をご覧ください。

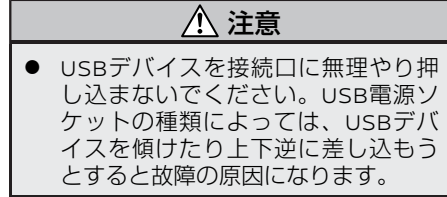

<span id="page-10-0"></span>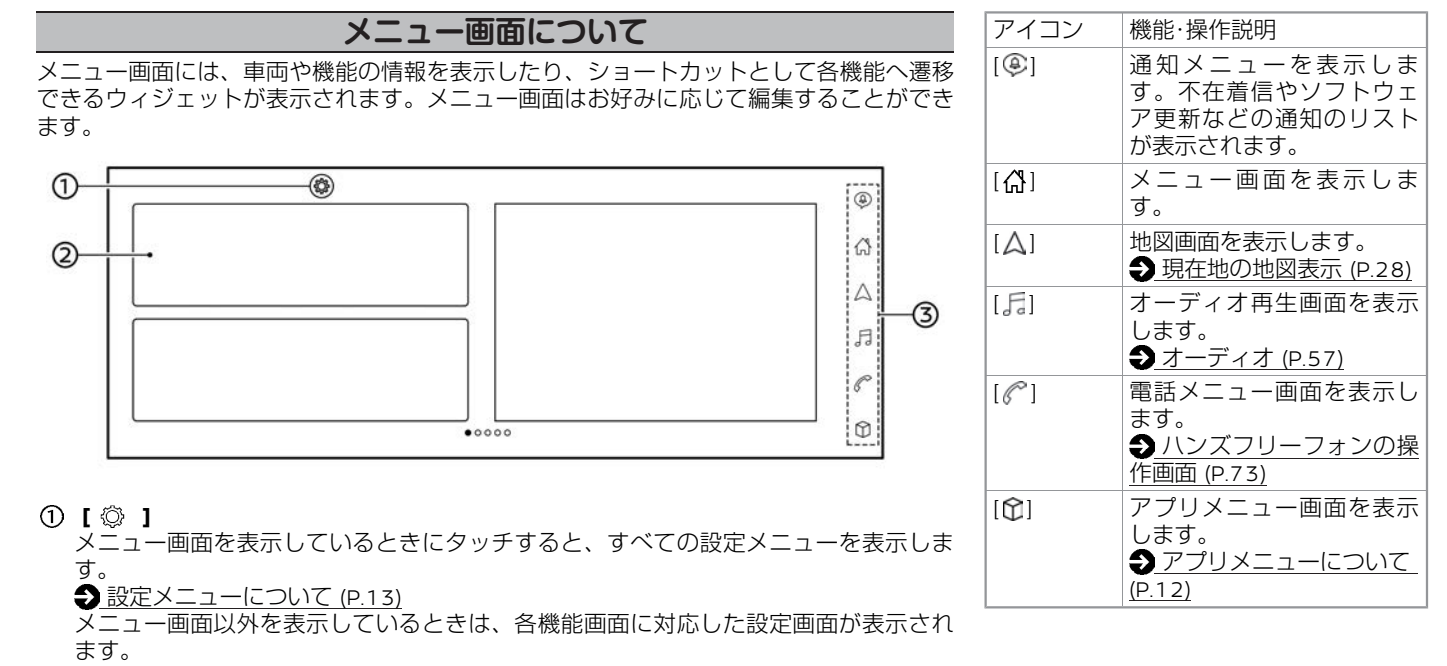

ウィジェット

オーディオやナビなど、よく見る情報を表示できます。項目によってはタッチすると 操作画面を表示できます。

ランチャーメニュー

画面右側に表示され、各機能の画面に移動することができます。

ご 使 用 前 の 確 認 と 設 定

## **メニュー画面を編集する**

<span id="page-11-0"></span>ウィジェットを長押しすると、メニュー編集画面を表示します。ウィジェットの追加や削 除、ドラッグして位置の変更などができます。

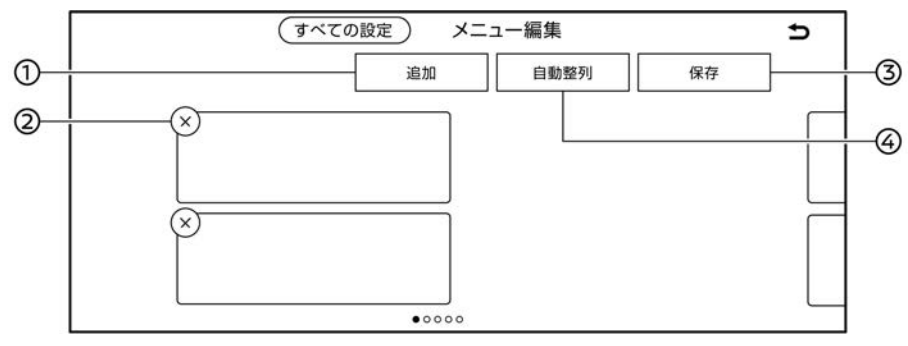

**[**追加**]**

ウィジェットを追加します。

**[**×**]**

ウィジェットを削除します。 [×]が表示されないものは削除できません。

**[**保存**]**

編集した設定を保存します。

**[**自動整列**]**

ウィジェットを自動整列します。

**クイック設定画面について** 表示画面によっては、スワイプダウンして 明るさ、サウンドの調整や、ガイド・メッ セージ音声の**ON/OFF**ができます。 [画質を調整する](#page-21-0) (P.21) <u>[オーディオの設定](#page-58-0) (P.58)</u> [音量を調整する](#page-21-0) (P.21) **メータースワイプ機能★について** 本機能は、車種によって装備の有無があり ます。 地図画面または一部のオーディオ画面を表 示中に2本指で右にスワイプすると、本機の

画面表示に対応した画面がアドバンスドド ライブアシストディスプレイに表示されま す。

アドバンスドドライブアシストディスプレ イについては車両取扱説明書をご覧くださ い。

# **アプリメニューについて**

#### <span id="page-12-0"></span>ランチャーメニューの**[ ]**をタッチ

項目を選び各種情報画面を表示します。

項目は、車種、グレード、オプション、ソフトウェアバージョンなどの違いにより異なります。

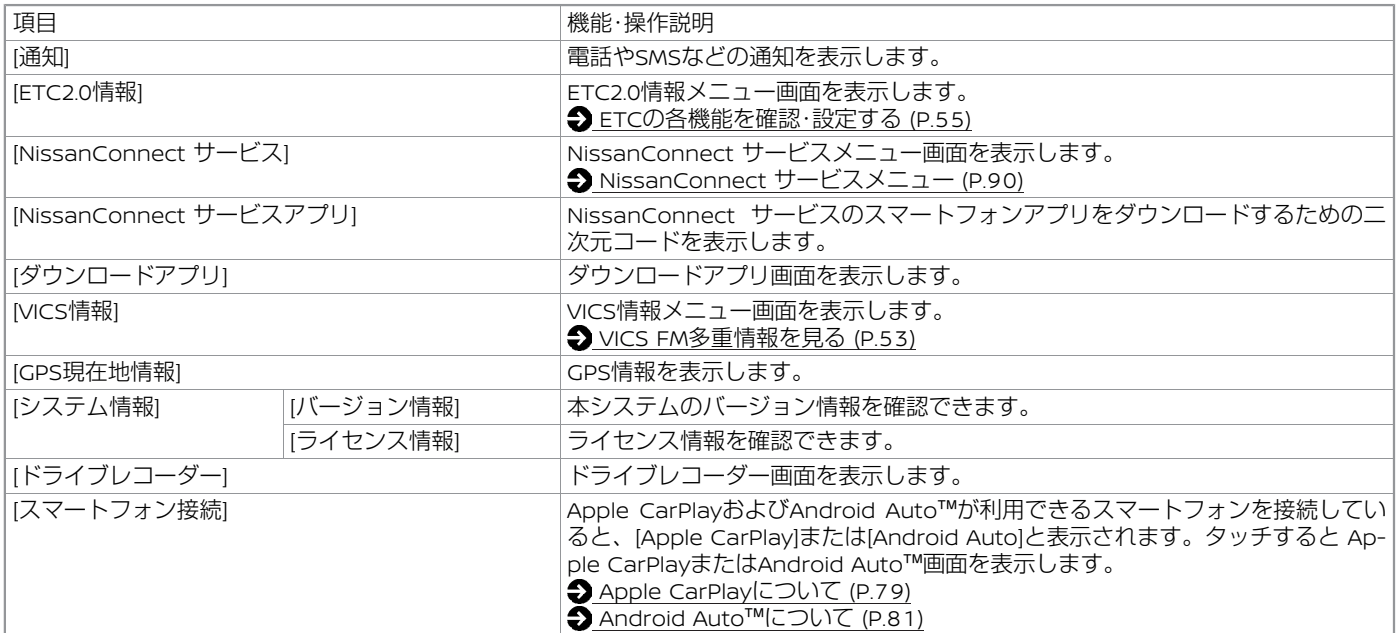

# **設定メニューについて**

#### <span id="page-13-0"></span>設定項目は、車種、グレード、オプション、ソフトウェアバージョンなどの違いにより異なります。 ランチャーメニューの**[ ]**?**[ ]**をタッチ

各種設定画面を表示します。

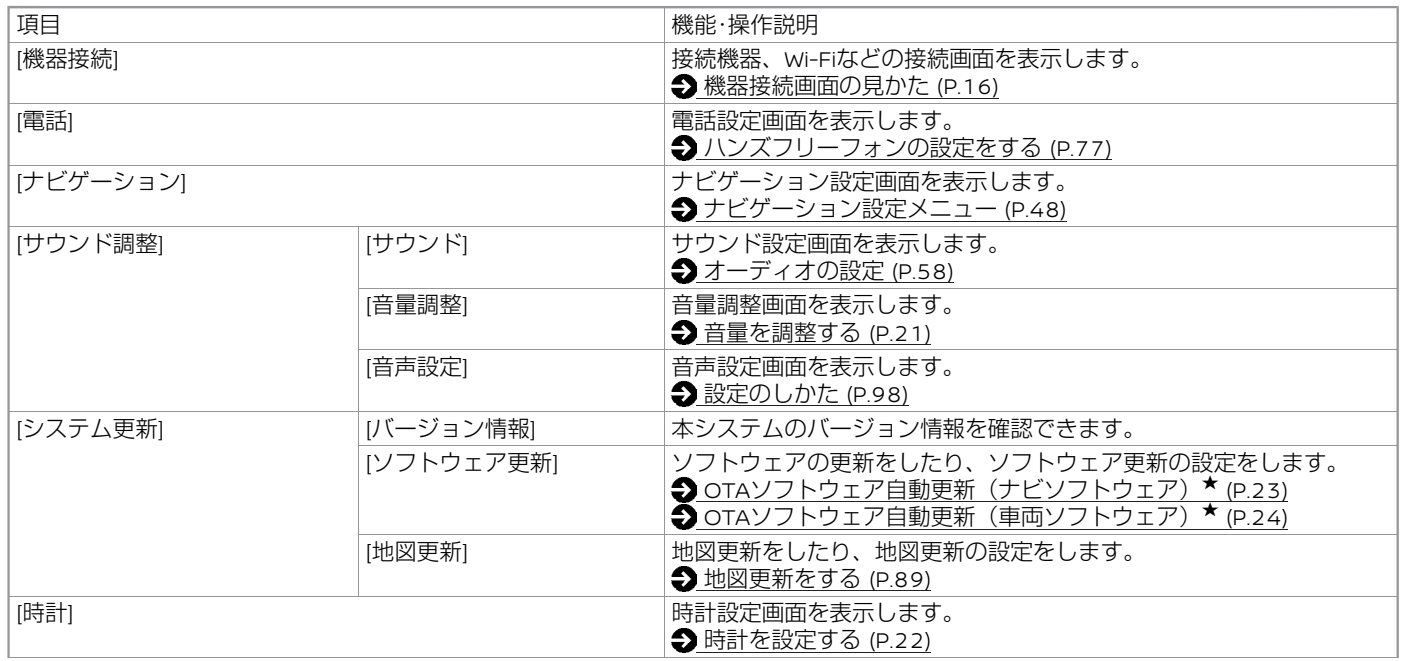

定

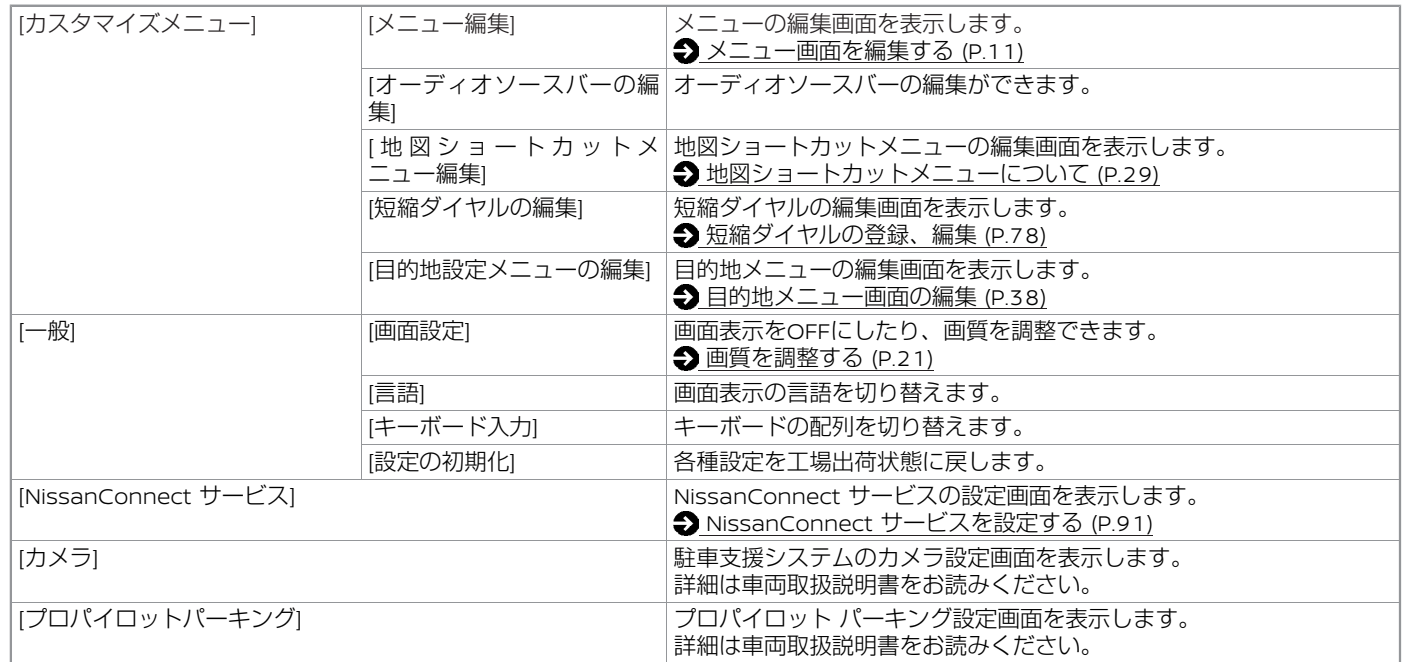

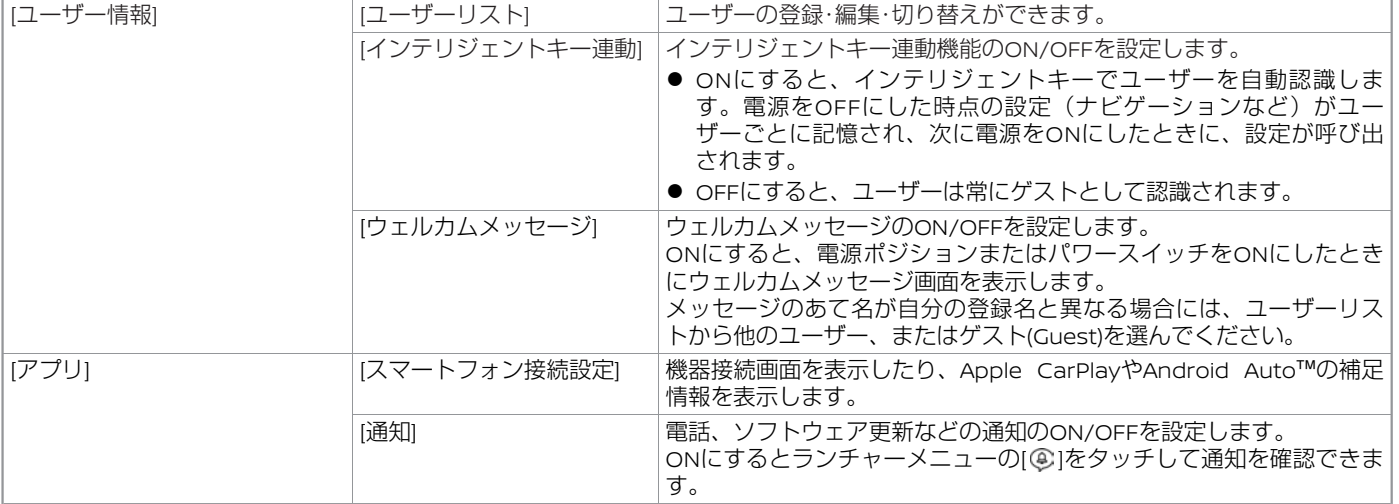

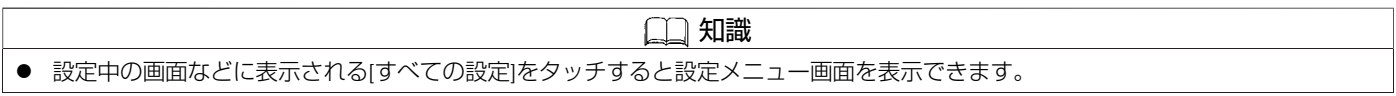

<span id="page-16-0"></span>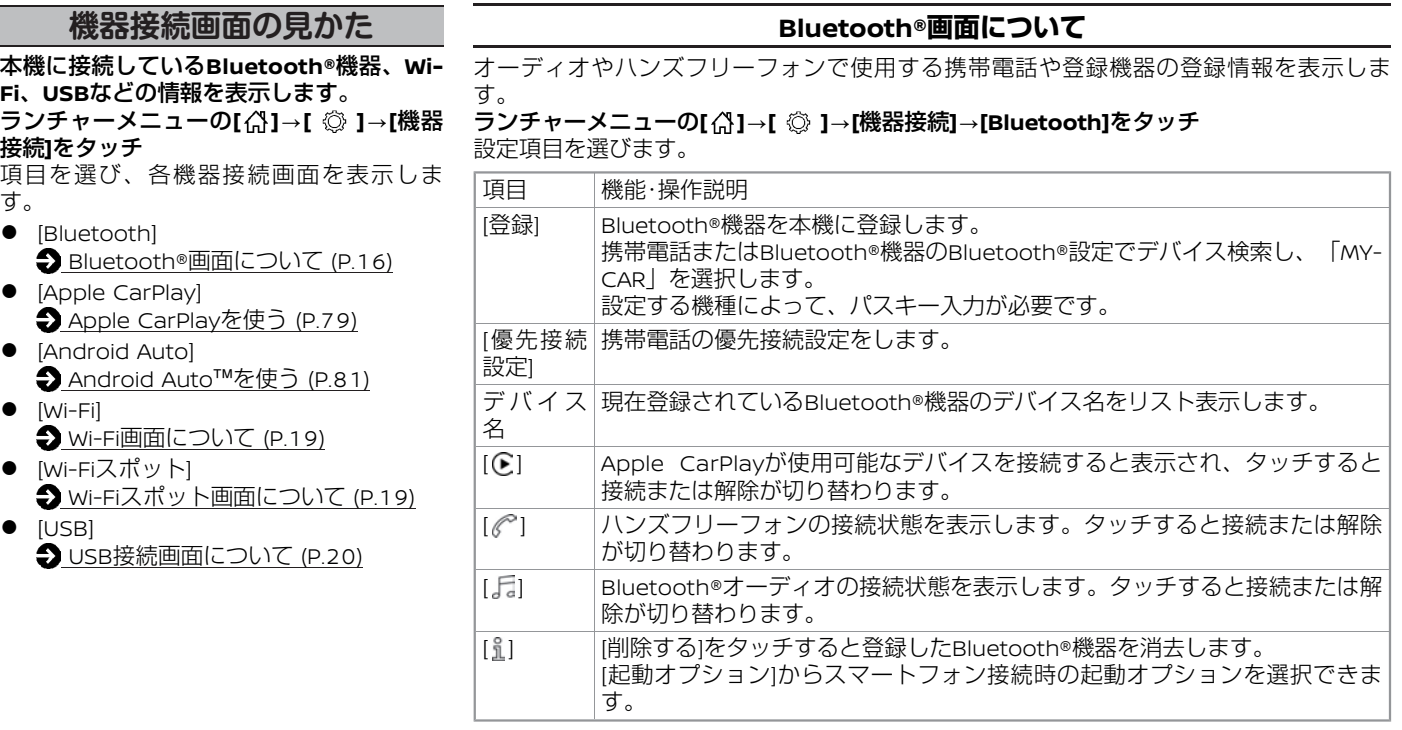

定

## アドバイス

- 本機は、電波法および電気通信事業法の基準に適合しています。製品に貼り付けてあるシールはその証明です。シールを剥がさな いでください。
- 本機を分解・改造すると、法律により罰せられることがあります。

## 知識

- 登録機器台数が上限に達している場合、既に登録されている機器を1台削除してから登録を行ってください。  $\bigcirc$  Bluetooth®[画面について](#page-16-0) (P.16)
- 優先接続が設定されているとき、★が表示されます。
- 初期登録後は電源ポジションまたはパワースイッチをONにすると自動的に接続されます。
- 携帯電話機側の詳しい操作方法は、携帯電話の操作手順書を参照してください。また適応するBluetooth®携帯電話は、Nissan-Connect サービスホームページ (www.nissanconnect.jp) の「適合携帯電話一覧」でご確認ください。
- 入力したパスキーと登録機器のパスキーが異なる場合は、キャンセルを選びパスキーを変更してください。
- Bluetooth®オーディオは、機器により登録方法が異なる場合があります。詳しくは、Bluetooth®オーディオ機器の取扱説明書をお 読みください。
- Apple CarPlayまたはAndroid Auto™が接続されているときは、Bluetooth®機器の登録はできません。 Apple CarPlayまたはAndroid Auto™の接続を解除してから操作してください。

■ 登録機器の設定 (携帯電話)

#### ランチャーメニューの**[ ]**?**[ ]**?**[**機器接続**]**?**[Bluetooth]**?**[ ]**をタッチ 設定項目を選びます。

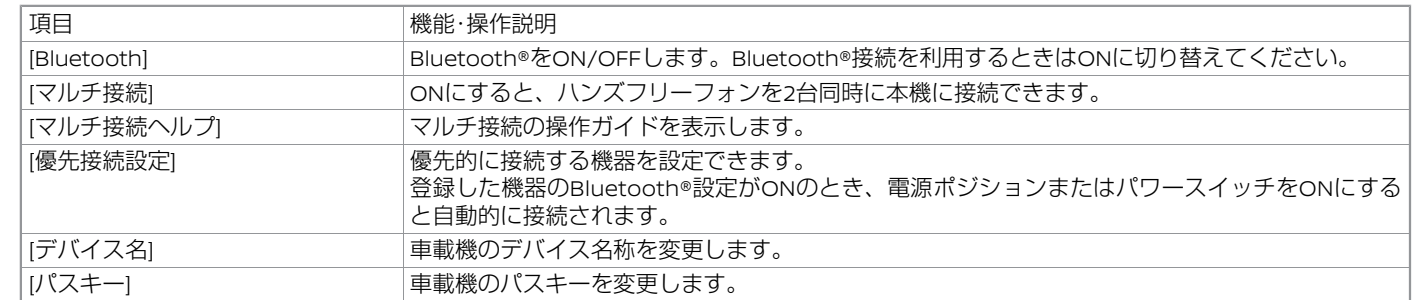

### **Wi-Fi画面について**

<span id="page-19-0"></span>本機は、自車位置周辺の利用可能なWi-Fiネットワークまたはスマートフォンのテザリング機能などを使用してWi-Fiに接続できます。Wi-Fiに接続することで、地図データやシステムソフトウェアなどの更新、オンラインでの目的地検索、その他オンラインサービスを利用で きます。

#### ランチャーメニューの**[ ]**?**[ ]**?**[**機器接続**]**?**[Wi-Fi]**をタッチ

設定項目を選びます。

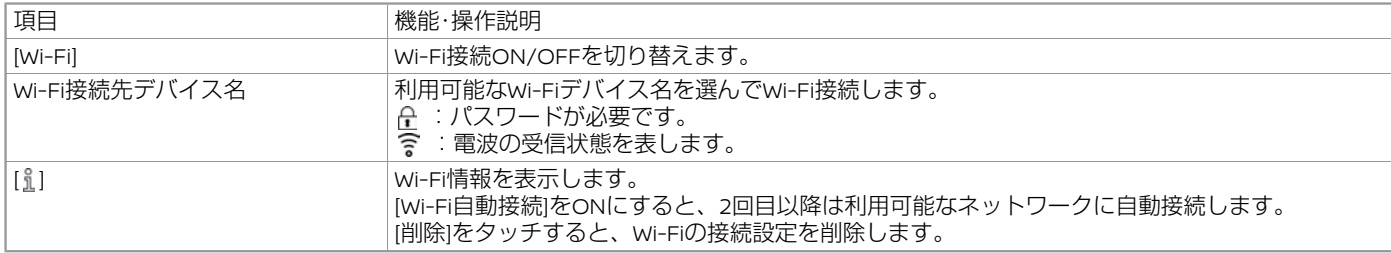

### 知識

● 地図データの更新を行うには、NissanConnect サービスに加入いただく必要があります。

## **Wi-Fiスポット画面について**

本機がWi-Fiスポットとなり、周辺機器をWi-Fi接続することができます。 ランチャーメニューの**[ ]**?**[ ]**?**[**機器接続**]**?**[Wi-Fi**スポット**]**をタッチ 設定項目を選びます。

<span id="page-20-0"></span>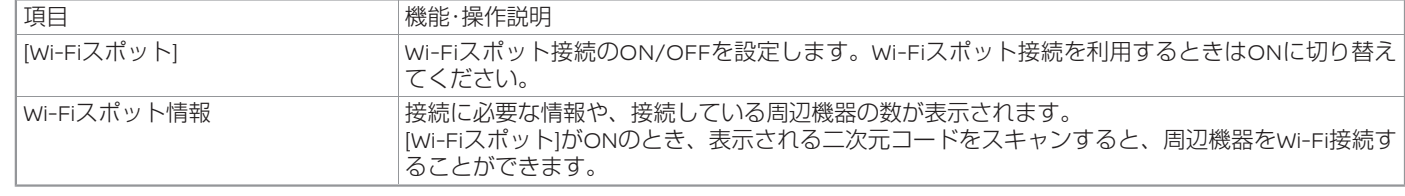

## 知識

● [Wi-Fiスポット]を使用するにはNissanConnect サービスのdocomo in Car Connectへの登録が必要です。 詳しくはdocomo in Car Connect のお申し込みサイトhttps://docomo-icc.com/nissanconnect/をご覧ください。

● Wi-Fiスポット画面を表示中に、[ © 1をタッチするとネットワーク名(SSID)とパスワードを変更できます。

## **USB接続画面について**

ランチャーメニューの**[ ]**?**[ ]**?**[**機器接続**]**?**[USB]**をタッチ 本機に接続しているUSBデバイス、またはスマートフォンを表示します。 [ ] ]をタッチすると、接続しているUSBデバイス、またはスマートフォンの情報を表示します。

## **音量を調整する**

<span id="page-21-0"></span>機能ごとに音量が設定できます。 ランチャーメニューの**[ ]**?**[ ]**?**[**サウ ンド調整**]**?**[**音量調整**]**をタッチ

設定項目を選びます。

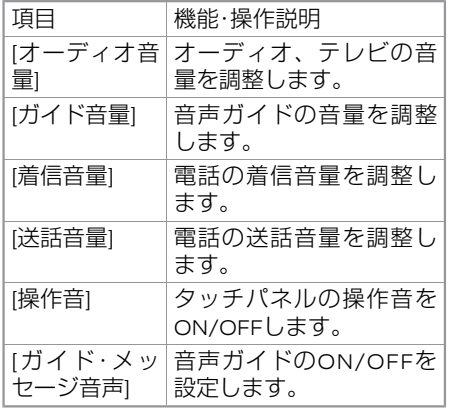

## **画質を調整する**

画面表示を**OFF**にしたり、画質を調整でき ます。

ランチャーメニューの**[ ]**?**[ ]**?**[**一 般**]**?**[**画面設定**]**をタッチ

設定項目を選びます。

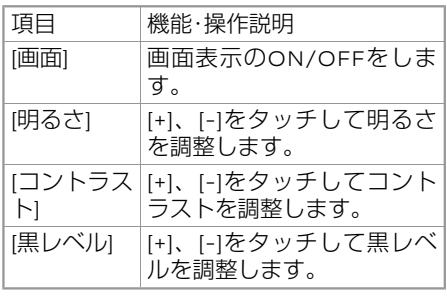

### 知識

● 画面表示をOFFにした後、ラン チャーメニューをタッチすると画面 表示が一時的にONになります。

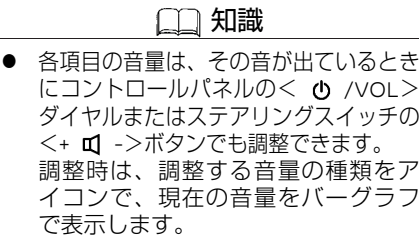

## **時計を設定する**

#### <span id="page-22-0"></span>ランチャーメニューの**[ ]**?**[ ]**?**[**時計**]**をタッチ

設定項目を選びます。

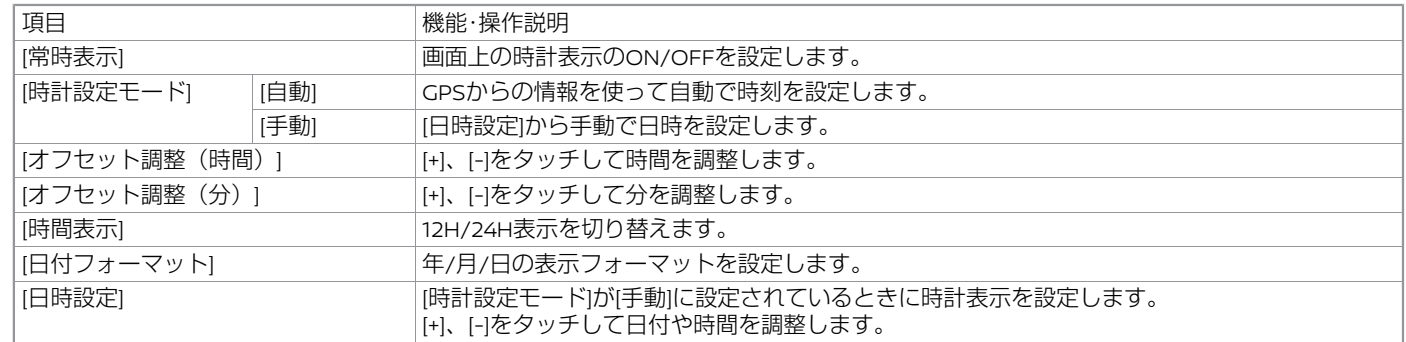

#### 知識

● 時計に表示されている時刻は、ナビゲーションのGPSにより、ほぼ正確に表示されます。

● 時計の設定はアドバンスドドライブアシストディスプレイの時計設定と連動します。アドバンスドドライブアシストディスプレイ については車両取扱説明書をご覧ください。

## **ソフトウェア更新**

<span id="page-23-0"></span>ソフトウェア更新には、本機を更新するナ ビソフトウェア更新★と、本機に加えて メーターやカメラなど車両のソフトウェア を更新する車両ソフトウェア更新★があり ます。

ソフトウェア更新の種類は、車種によって 異なります。

## **OTAソフトウェア自動更新 (ナビソフトウェア)**

車載通信ユニット(TCU「Telematics Control Unit」)またはWi-Fiを使用してソ フトウェアを更新することができます。

### ■ ソフトウェア更新について

- ソフトウェア更新を反映するには、電源 ポジションまたはパワースイッチをOFF にしてから約20分かかります。20分よ り前に電源ポジションまたはパワース イッチを再度ONにすると、ソフトウェ ア更新の変更は反映されないことがあり ますのでご注意ください。
- ソフトウェア更新が始まったら停車して いる必要はありません。車両の通信接続 が切れても、再度接続したときに更新を 再開します。
- ソフトウェア更新プログラムのデータサ イズは、最大2GBになるため、スマート フォンのテザリング機能を使用して本機 とWi-Fi接続してデータをダウンロードす ると、データ量が大きいため電話会社か ら高額の通信料を請求される可能性があ ります。ソフトウェア更新プログラムの

ダウンロードは、安全なWPA2 Wi-Fiネッ トワークを使用してダウンロードするこ とをお勧めします。

● ソフトウェア更新の内容によっては、車 載通信ユニット(TCU「Telematics Control Unit」)でのみ更新が可能な場 合があります。

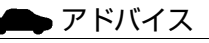

● 更新中に電源ポジションまたはパ ワースイッチをOFFにした場合は、 次回電源ポジションまたはパワース イッチをONにしたときに自動で更新 を開始(再開)します。

## ■ 自動でソフトウェアを更新する

- ソフトウェア更新の設定を[自動]にしておく と、お知らせメッセージから更新すること ができます。
- **ソフトウェア更新を設定する (P.23)**
- 1. お知らせメッセージが表示されたとき に画面に従ってシステム操作する

ソフトウェア更新プログラムをダウン ロードします。

#### 2. ソフトウェア更新が終わったら、電源 ポジションまたはパワースイッチを **OFF**にする

20分以上たってから、再度電源ポジ ションまたはパワースイッチをONにす るとソフトウェア更新が反映されま す。

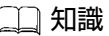

● ソフトウェア更新の設定が[手動]でも お知らせメッセージが表示される場 合があります。

### ■ 手動でソフトウェアを更新する

車載通信ユニット(TCU「Telematics Control Unit」)またはWi-Fiを使用して手 動でソフトウェアを更新することができま す。

1. ランチャーメニューの**[ ]**?**[ ]**? **[**システム更新**]**?**[**ソフトウェア更新**]**? **[**ソフトウェア更新を開始**]**?**[**ダウン ロード**]**をタッチ

ダウンロード後、ソフトウェア更新を 開始します。

2. ソフトウェアの更新が完了し、電源ポ ジションまたはパワースイッチをOFFに した後、20分以上たってから、再度電 源ポジションまたはパワースイッチを ONにするとソフトウェア更新が反映さ れます。

### ■ ソフトウェア更新を設定する

ランチャーメニューの**[ ]**?**[ ]**?**[**シス テム更新**]**?**[**ソフトウェア更新**]**?**[**ソフト ウェア更新の設定**]**?**[**手動**]**または**[**自動**]**を 切り替える

<span id="page-24-0"></span>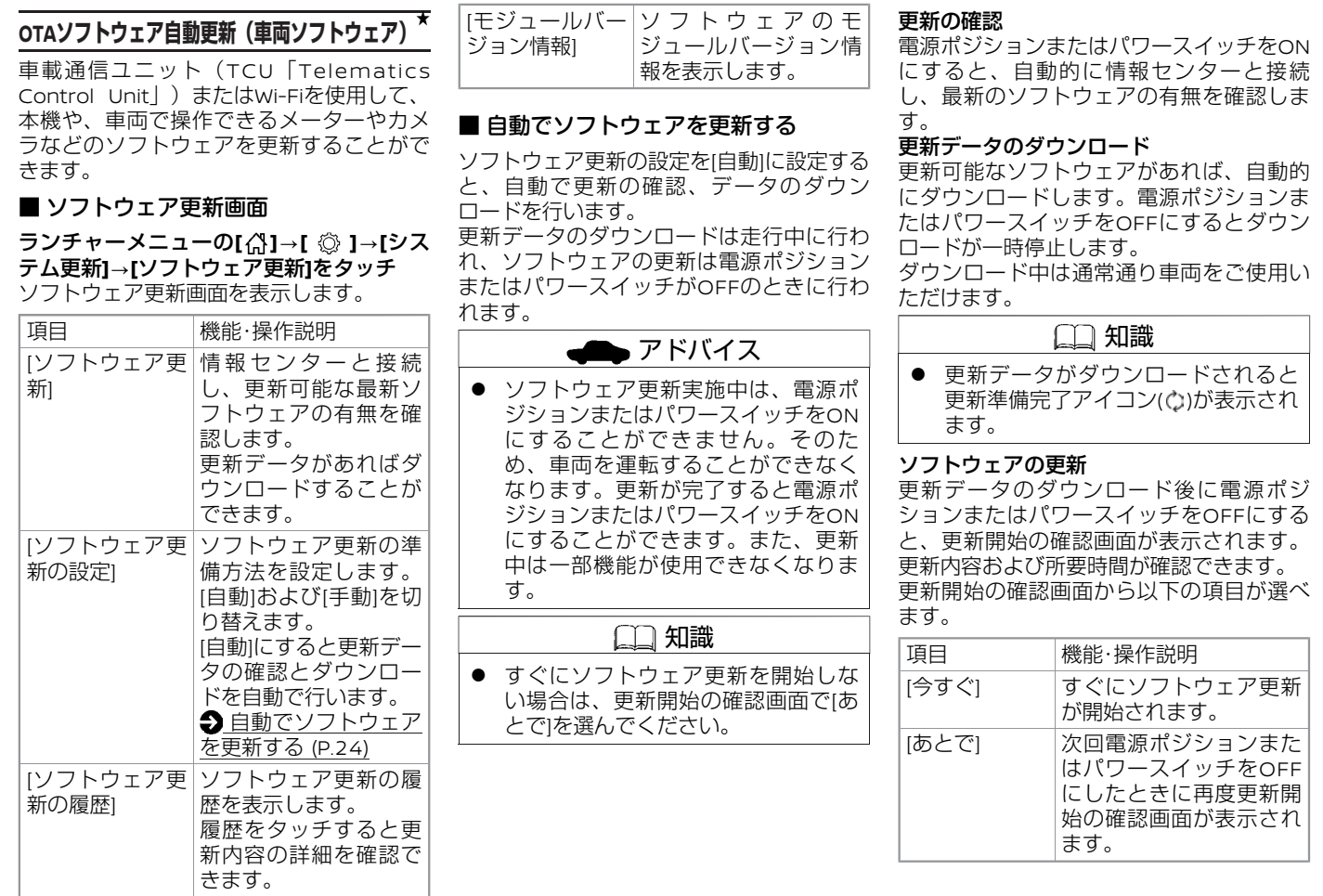

## 知識

● 更新は自動で行われるため、完了を 待たずに車から離れることができま す。

#### 更新開始条件:

更新を安全に開始するために以下の条件が 必要です。条件がそろわないと更新が開始 されない場合があります。

- 車両を安全な場所に停止させている
- 電源ポジションまたはパワースイッチが OFFになっている
- 非常点滅表示灯等の電装品がOFFになっ ている

# **はじめに設定しておきたいこと**

<span id="page-26-0"></span>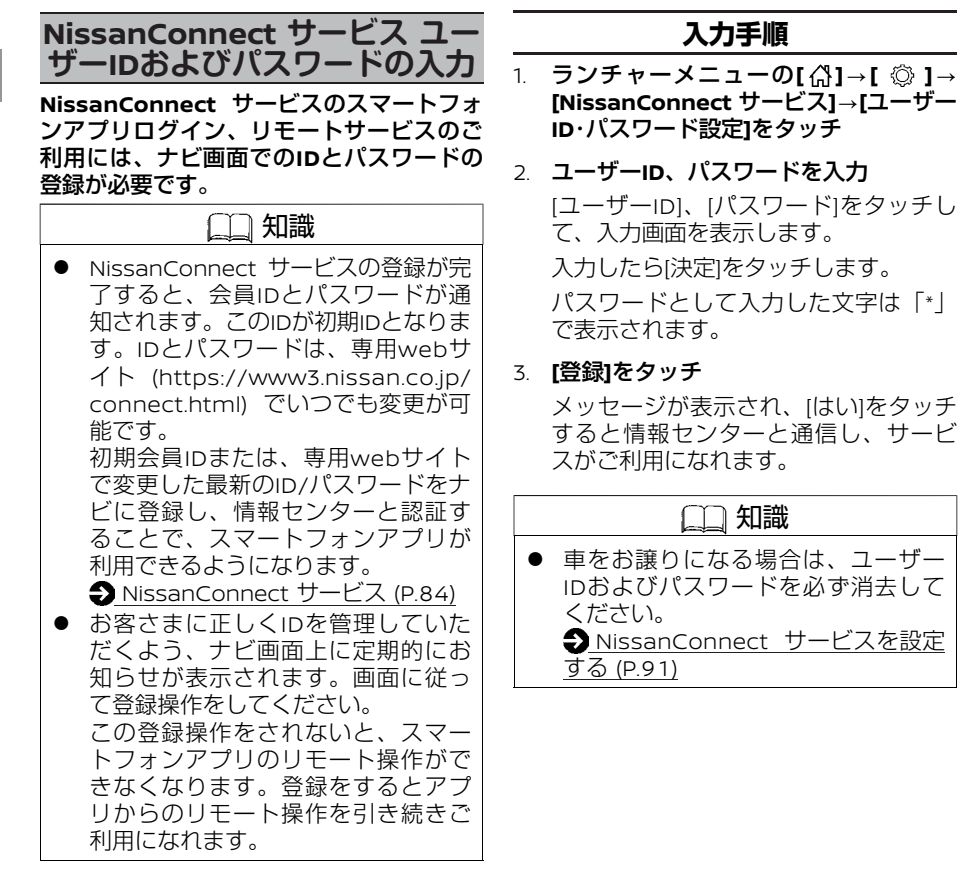

## **自宅を登録する**

自宅を登録しておくと、簡単に目的地とし て設定することができます。

1. 目的地設定をしていないとき、ラン チャーメニューの**[ ]**?地図ショート カットメニューの**[ ]**をタッチ

●[地図ショートカットメニューについ](#page-29-0) て [\(P.29\)](#page-29-0)

メッセージが表示されたら[はい]をタッ チし場所を探す方法を選びます。

- 2. 場所を探す方法を選ぶ
- 3. 地図画面上で自宅の場所にカーソル ( $\oplus$ ) を合わせ、[決定]をタッチ カーソル( ) を合わせた場所を自宅 として登録します。

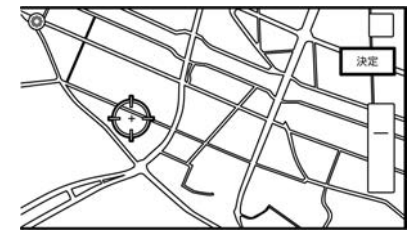

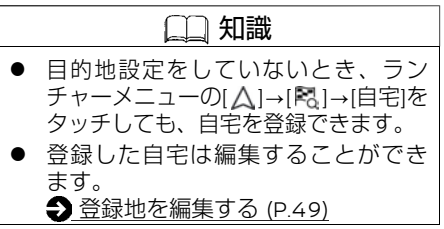

# <span id="page-27-0"></span>**ナビゲーション**

### 地図表示について

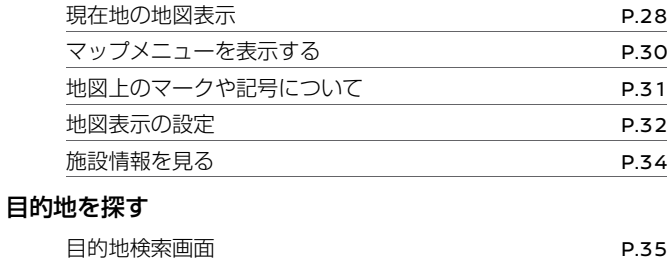

# 検索結果の絞込み [P.39](#page-39-0)

### ルートを設定する

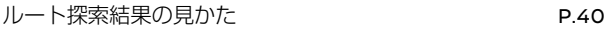

### ルートを編集・変更する

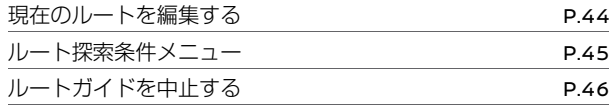

# ルートメニューを使う ルートメニュー一覧 [P.47](#page-47-0) ナビゲーションを使いこなす ナビゲーション設定メニュー [P.48](#page-48-0) 登録地を編集する [P.49](#page-49-0) 回避エリアの登録と編集 [P.50](#page-50-0) セーフティガイドを設定する [P.50](#page-50-0) 交通情報を使う VICSについて [P.52](#page-52-0) VICS FM多重情報を見る [P.53](#page-53-0) VICSの設定をする [P.54](#page-54-0)

### ETCの各機能を確認・設定する

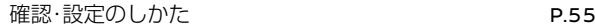

# <span id="page-28-0"></span>**地図表示について**

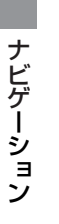

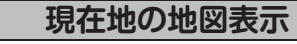

ランチャーメニューの**[ ]**をタッチすると、地図画面を表示します。地図画面をタッチす るとカーソル( 企 ) が表示され、画面の中心になるように地図が移動します。 走行中は、安全のため微調整はできません。

説明のため画面は白地図を使用しています。

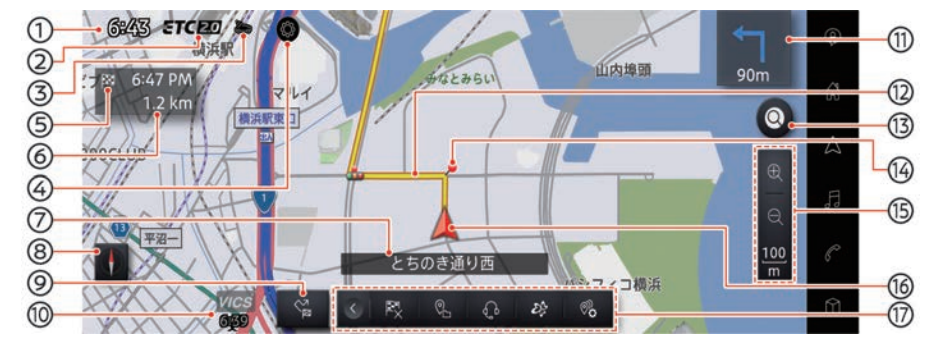

### 時計

現在時刻を表示します。 タッチすると時計を設定できます。

**ETC**アイコン

ETCが使用可能なときに表示されます。 ETC[の各機能を確認・設定する](#page-55-0) (P.55)

**Telematics Control Unit**アイコン NissanConnect サービスの受信状態を 表示します。 電波の受信状態が良好なときにとっが表

示されます。

[NissanConnect](#page-84-0) サービス (P.84)

**[ ]**

ナビゲーション設定メニューを表示し ます。

**コ**[ナビゲーション設定メニュー](#page-48-0) (P.48)

到着予想時刻**/**予想残り時間 目的地までの到着予想時刻または予想 残り時間を表示します。 **■[地図表示の設定](#page-32-0) (P.32)** 経由地を設定しているときにタッチす

ると経由地の到着予想時刻または予想 残り時間表示に切り替えることができ ます。

### 目的地**/**経由地までの距離

目的地/経由地までの距離を表示しま す。

(?) 現在地の情報

状況に応じて、以下の情報が表示され ます。

- 自車位置付近の地名

- 走行中の道路の名称
- 次に通過する交差点の名称

### 85 方位マーク

地図の方向を示します。タッチする と、地図の向きを進行方向を上、また は北を上に変えることができます(2D ビュー時のみ)。 また、2Dビューと3D ビューを切り替えることができます。

#### $\circledcirc$  [ $\mathbb{E}$  ]/[ $\frac{\circledcirc}{\mathbb{E}}$  ]

目的地メニューまたはルートメニュー を表示します。

**→ [目的地検索画面](#page-35-0) (P.35)** 

[ルートメニュー一覧](#page-47-0) (P.47)

地図を動かしたときにタッチすると マップメニューを表示します。

**つ** [マップメニューを表示する](#page-30-0) (P.30)

### **VICS**の受信時刻

VICS受信時刻を表示します。

#### 簡易右左折表示

次に曲がる交差点までの距離と、曲が る方向を示します。

#### ガイド中のルート

目的地までの経路を示します。

#### $\textcircled{1}$   $\textcircled{1}$   $\textcircled{1}$

[ Q ]: キーワード検索をします。

 $\bigcirc$  [目的地検索画面](#page-35-0) $(P.35)$ 

[G]: NissanConnect サービスに加入し

ていて電波状況が良好な場合、Google

<span id="page-29-0"></span>**地図表示について**

検索が使用できます。

**つ** [NissanConnect](#page-84-0) サービス (P.84)

ガイド地点

ルートガイドが行われる地点をアイコ ンで表示します。

- ⑮ 縮尺サイズ
	- 地図の縮尺を調整します。 現在の縮尺が表示されている部分を タッチすると、[ 4 ]および[ Q ]が非表示 になります。
- 66 自車マーク

自車位置と進行方向を示します。

地図ショートカットメニュー 目的地消去と自宅への目的地設定に加 え、各種操作ができるショートカット を表示します。

● 地図ショートカットメニューについ て (P.29)

### アドバイス

- ピンチイン/ピンチアウトで地図の縮 尺を変えた場合は、地図画面上の [ ) をタッチするか、ランチャーメ ニューの[ △ ]をタッチすると元の縮尺 に戻ります。
- 地図を拡大すると建物などがより詳 しく表示されます(市街地図)。

地図画面下部に、いろいろなナビ操作がで きるショートカットメニューが表示されま す。 目的地設定前に[ <
) (自宅への目的地 設定)、目的地設定後に[段] (目的地消 去)が表示され、その他はお好みのメ ニュー項目を設定できます。

**地図ショートカットメニューについて**

[>]または[<]をタッチして表示/非表示を切 り替えることができます。

#### ■ 地図ショートカットメニューの編集

地図ショートカットメニューのアイコンを 長押し

編集画面が表示されます。

- **[×]をタッチすると、ショートカットを削** 除します。
- ショートカットを長押ししながらドラッ グすると、移動ができます。
- [追加]または[+]をタッチすると、ショー トカットの追加ができます。

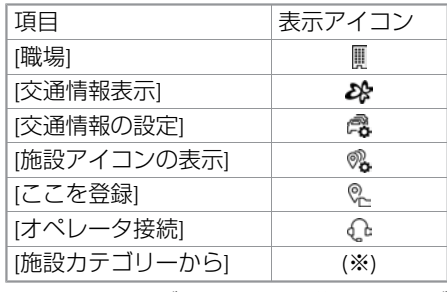

※:[施設カテゴリーから]で詳細なカテゴ

リーを選択すると、選んだカテゴリーのア イコンが地図ショートカットメニューに表 示されます。

# 知識

- 編集画面は、追加・削除が可能なアイ コンを長押ししたときのみ表示され ます。
- ランチャーメニューの[△]→[ ◎ ]→ [地図表示設定]→[地図ショートカット メニュー編集]をタッチしても編集画 面を表示できます。

## **マップメニューを表示する**

### <span id="page-30-0"></span>カーソル( )が表示されているときに**[ ]**または**[ ]**をタッチすると、マップメニューを表示します。

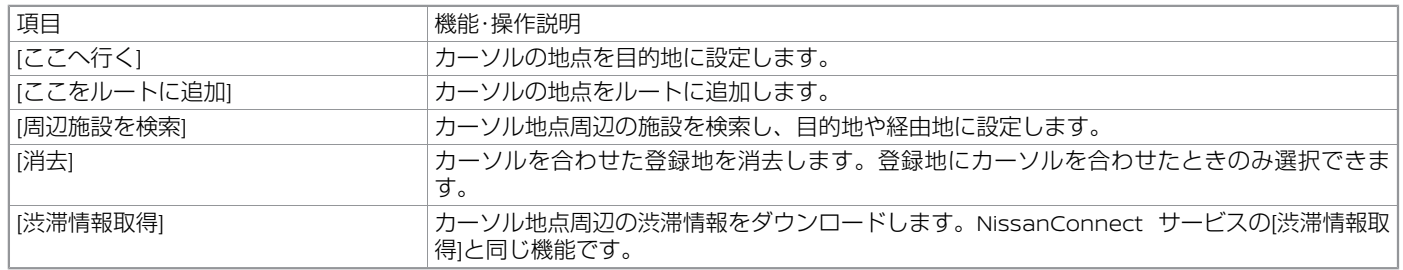

## **地図上のマークや記号について**

## **地図上のマークや記号**

<span id="page-31-0"></span>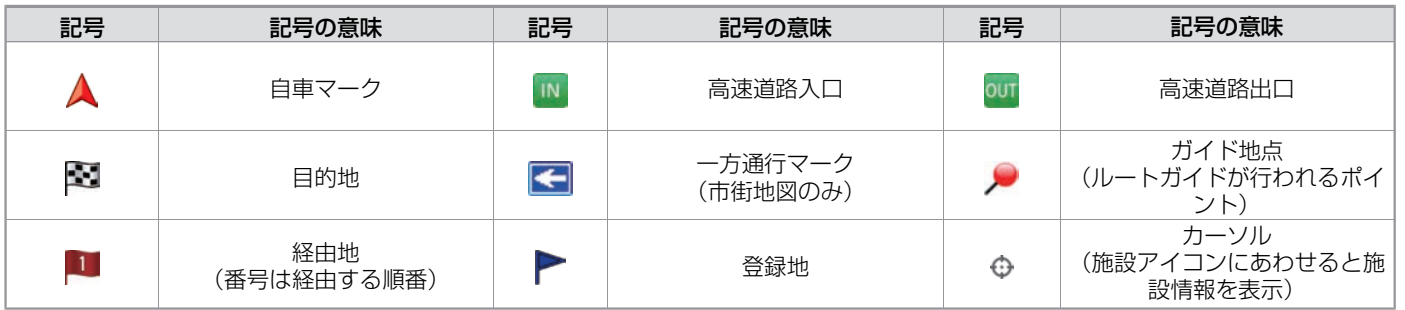

# **ガイド中のルート、道路、鉄道など**

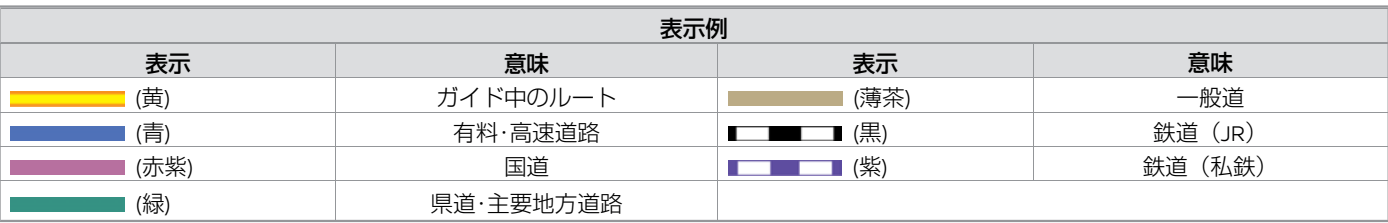

# **地図表示の設定**

# <span id="page-32-0"></span>ランチャーメニューの**[ ]**?**[ ]**?**[**地図表示設定**]**をタッチ

設定項目を選びます。

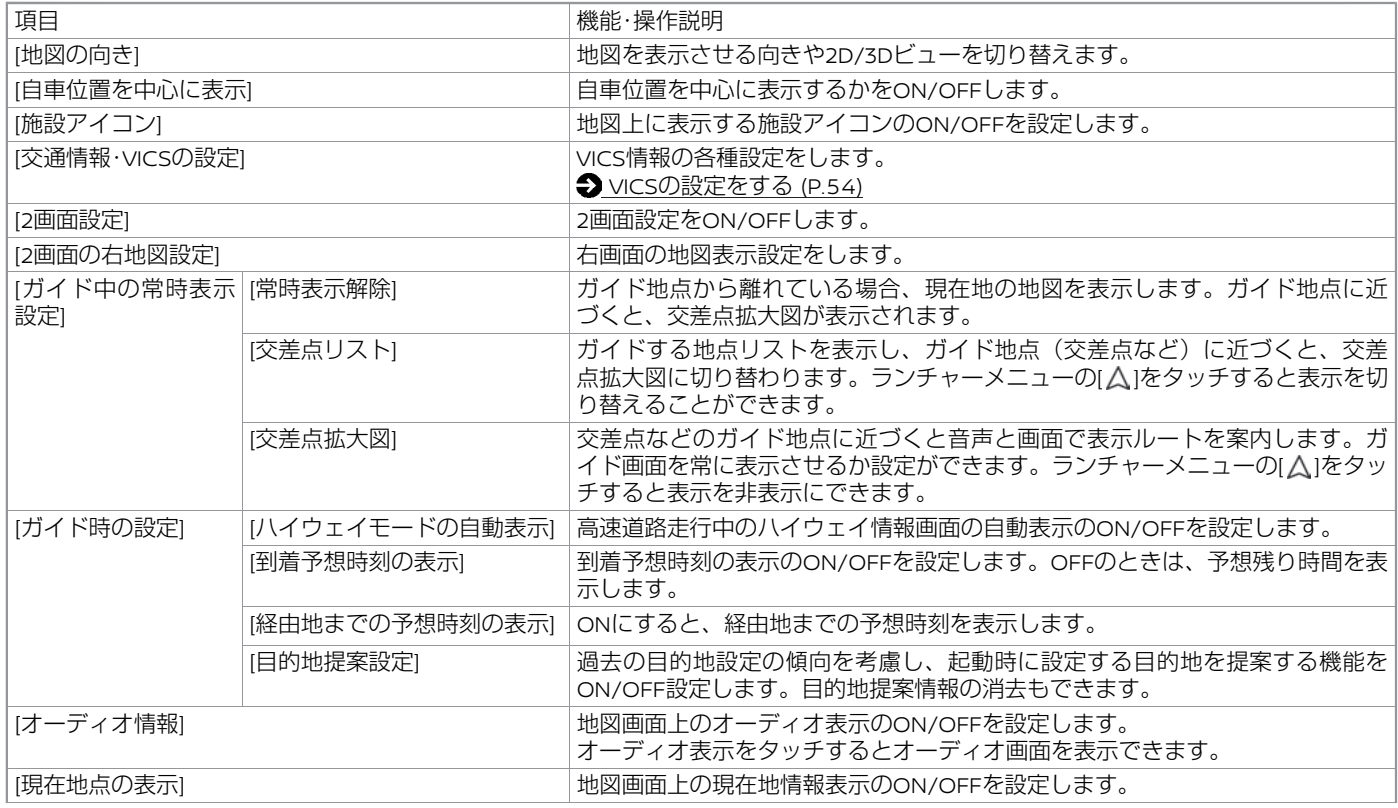

ン

# **地図表示について**

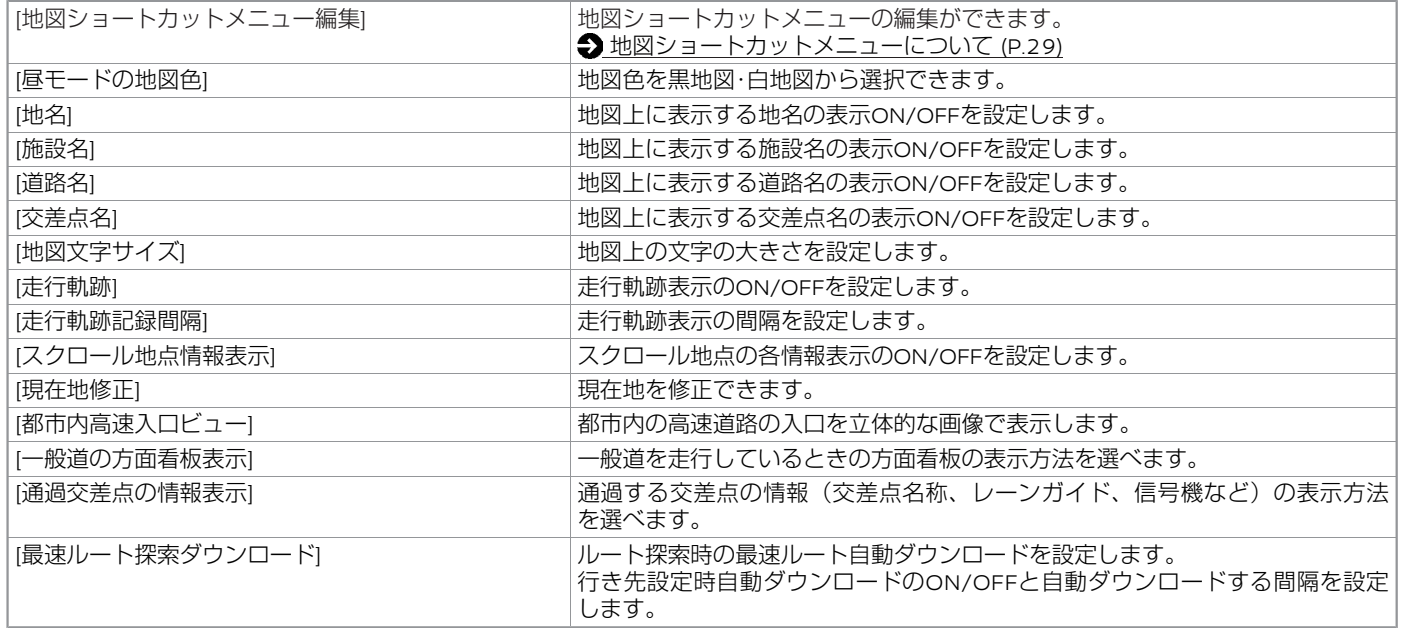

## 知識

- ナビゲーションシステムは、車の情報 (車速·ジャイロセンサー) と人工衛星の情報 (GPS) を組み合わせて自車の現在地を計算 し、地図上に表示することで、目的地までのルート案内をしています。
- 現在地や進行方向は走行条件などによってずれることがあります。故障ではありませんので、しばらく走行を続けると正常な表示 になります。しばらく走行を続けても表示が戻らない場合は、自車位置を修正してください。

# <span id="page-34-0"></span>**地図表示について**

# **施設情報を見る**

地図上にコンビニエンスストアなどの施設 アイコンが表示されているときに、施設ア イコンにカーソル (4) を合わせると施設 情報を表示します。

[ここへ行く]をタッチして、目的地に設定で きます。

[詳細情報]をタッチするとさらに詳しい情報 を表示します。

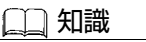

- 情報データが収録されていない場合 は表示されません。
- 複数施設がある場合、[<]、[>]を タッチして施設を切り替えることが できます。

## **目的地検索画面**

#### <span id="page-35-0"></span>ランチャーメニューの**[ ]**?**[ ]**をタッチ

いろいろな方法で目的地を探せる目的地メニュー画面を表示します。目的地メニューは編集することができます。

[目的地メニュー画面の編集](#page-38-0) (P.38)

表示される項目は、条件やソフトウェアバージョンなどの違いにより異なります。

<目的地設定メニュー例>

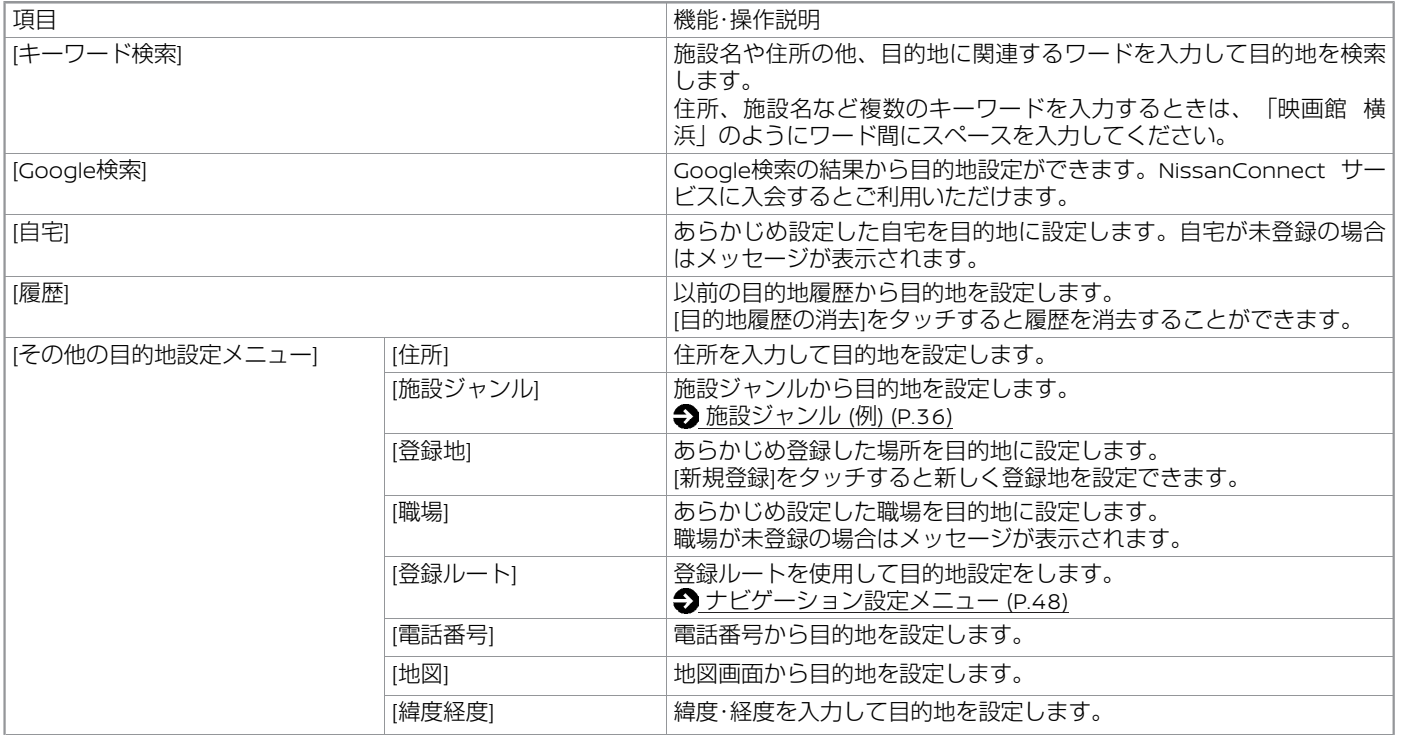
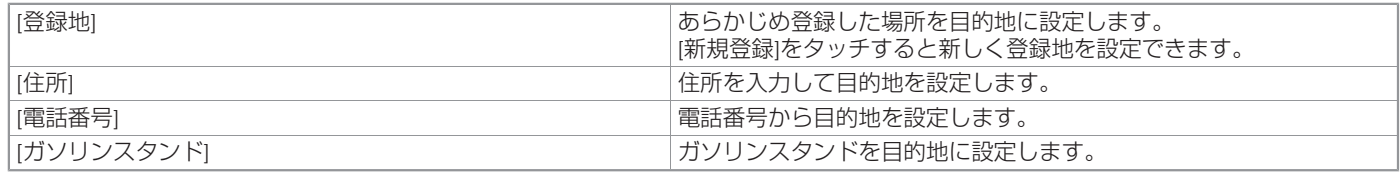

ナ ビ ゲ ー シ

ョ ン

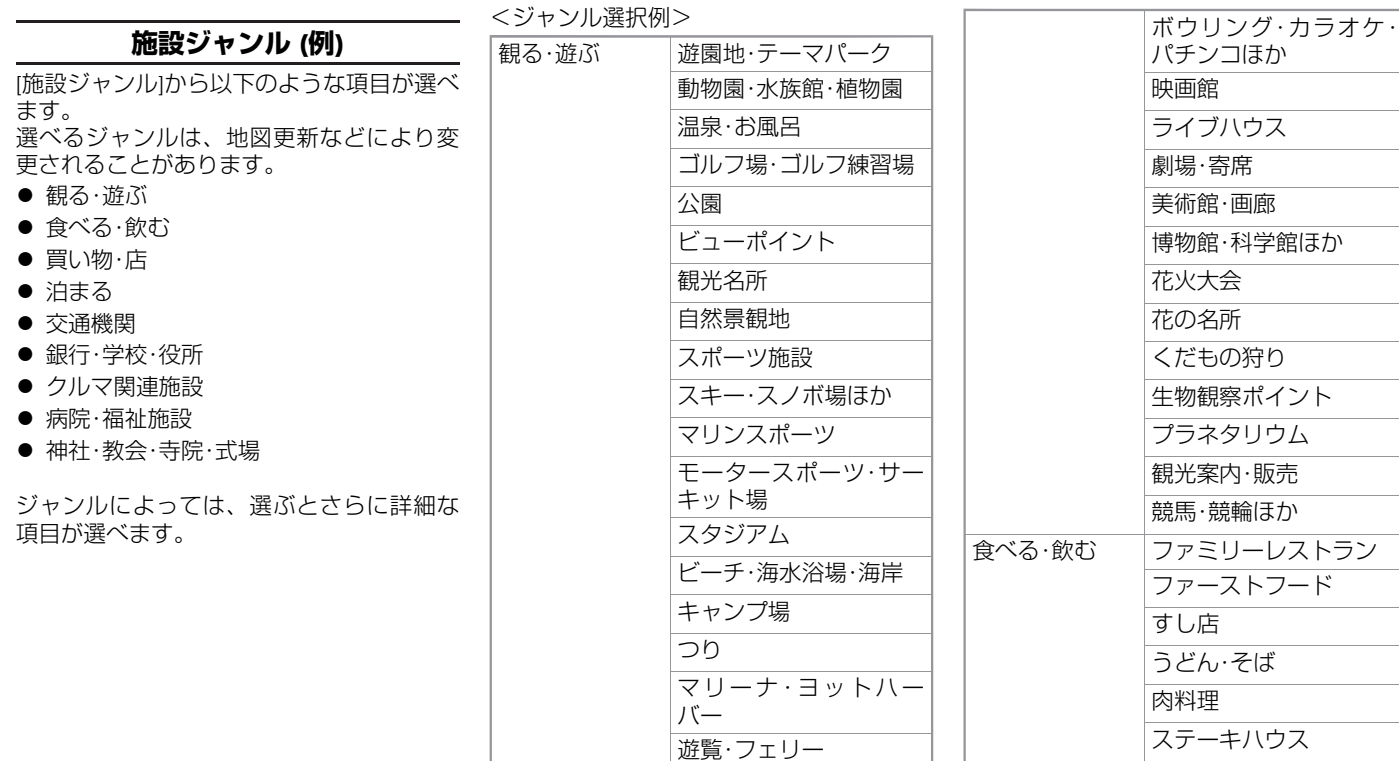

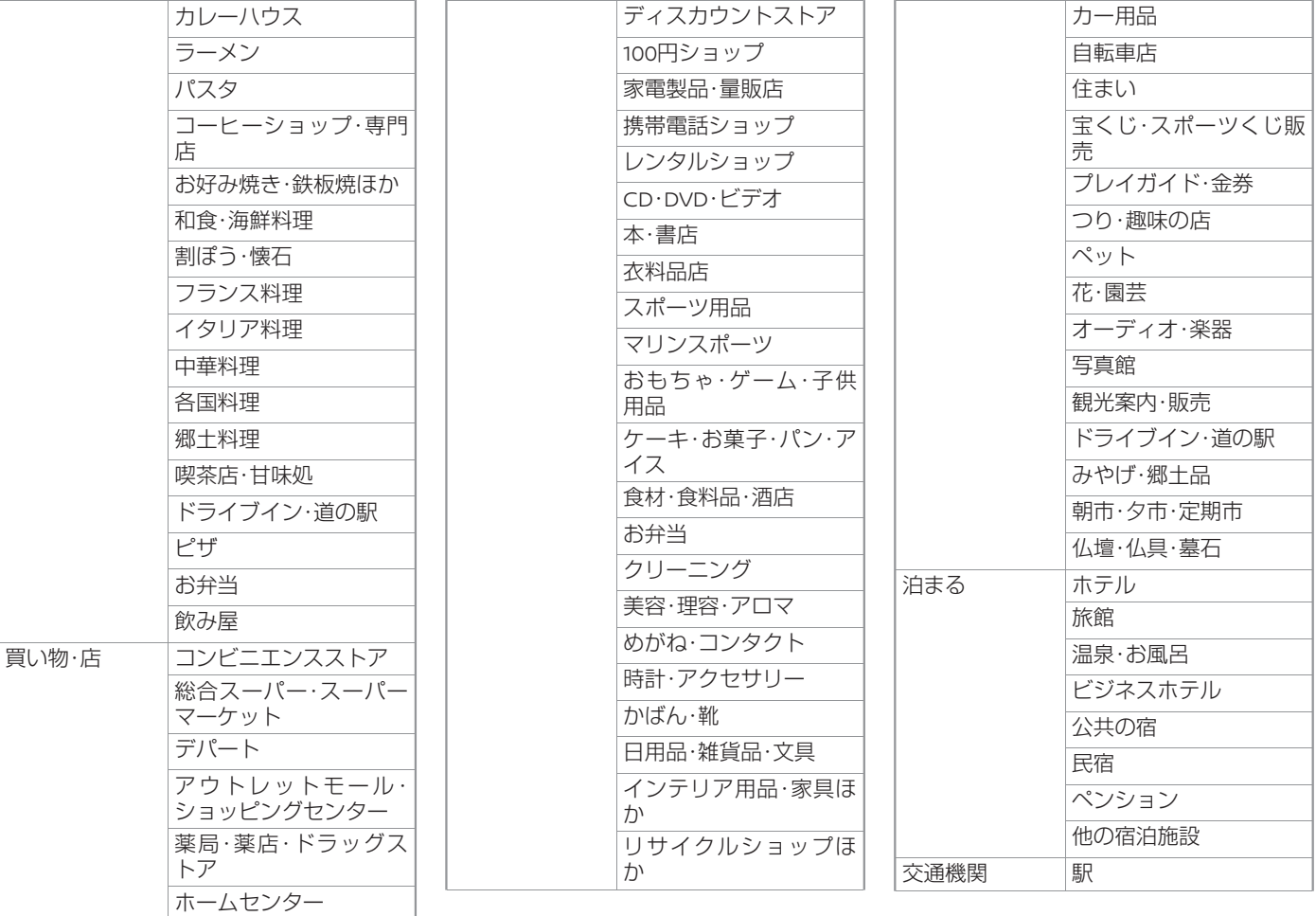

ナビゲー ション

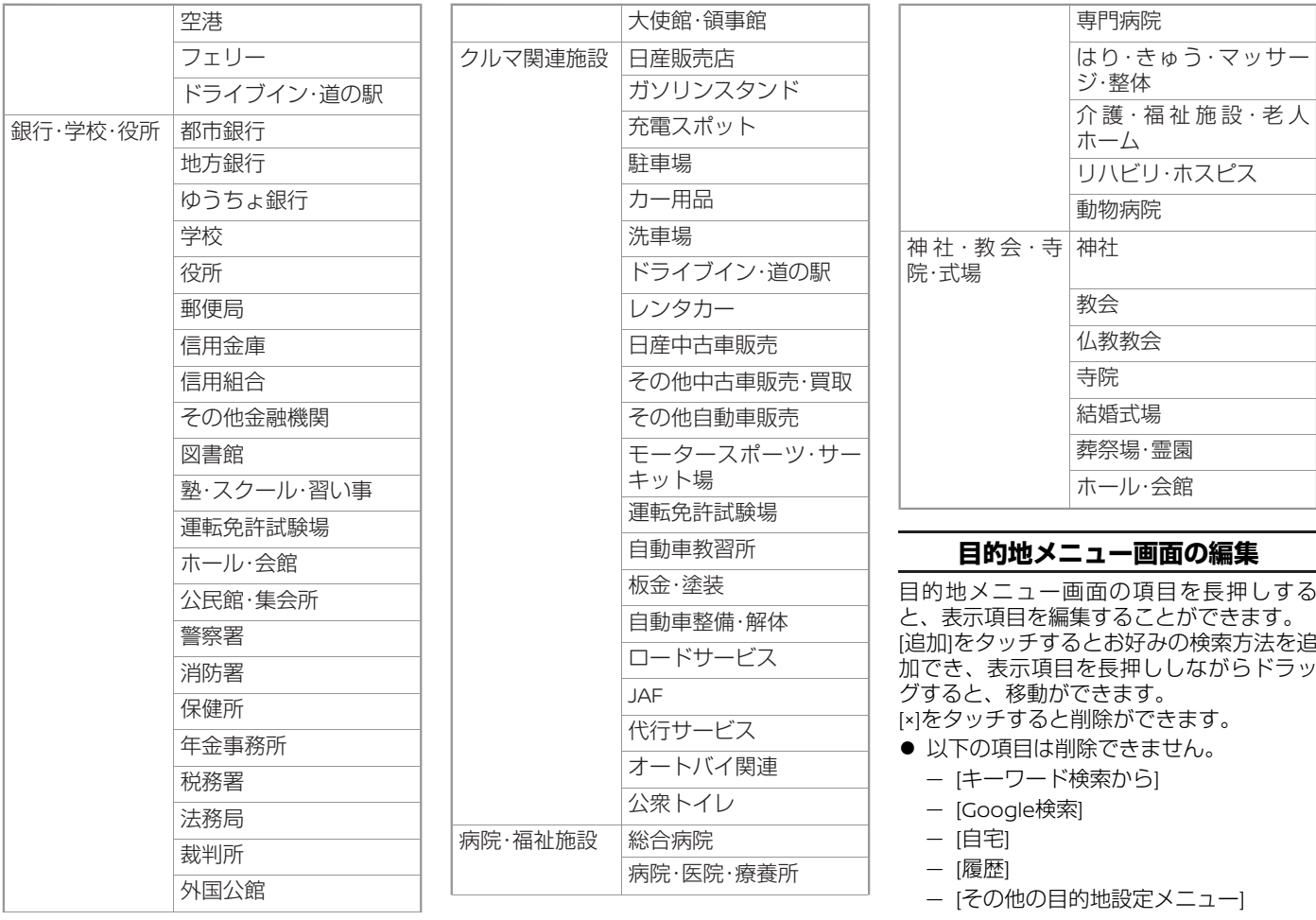

## 知識

● 項目追加時に[施設ジャンル]を選び、 ポップアップから[詳細]を選ぶとさら に細かいジャンル設定が選べます。

# **検索結果の絞込み**

施設の検索結果リストで[オプション]をタッチすると、リストの表示方法が選べ、[絞込み] をタッチすると詳細な施設ジャンルが選択できます。 目的地の検索方法により表示される項目は異なります。

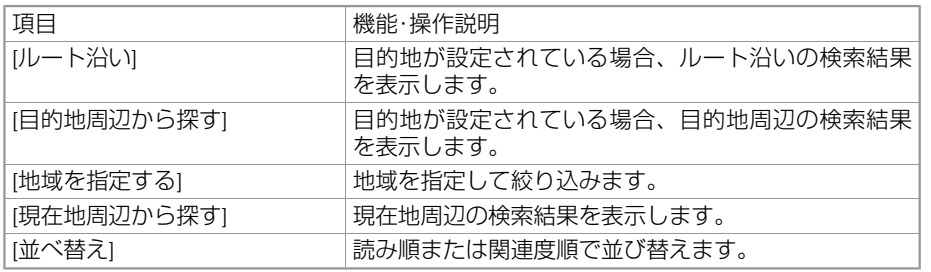

# **ルート探索結果の見かた**

## **ルート探索結果画面**

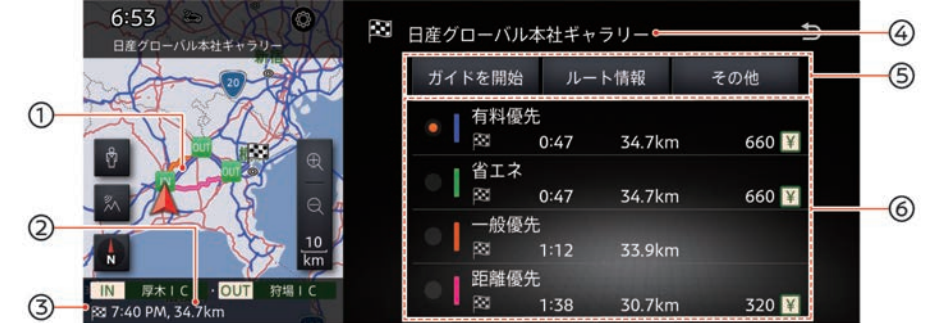

目的地までのルート

目的地までの距離

現在地から、目的地までの距離を表示します。

目的地に到着する予想時間

目的地に到着する予想時間を表示します。

(4)目的地の情報

目的地の登録名称、施設名称、住所などを表示します。

操作メニュー

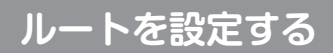

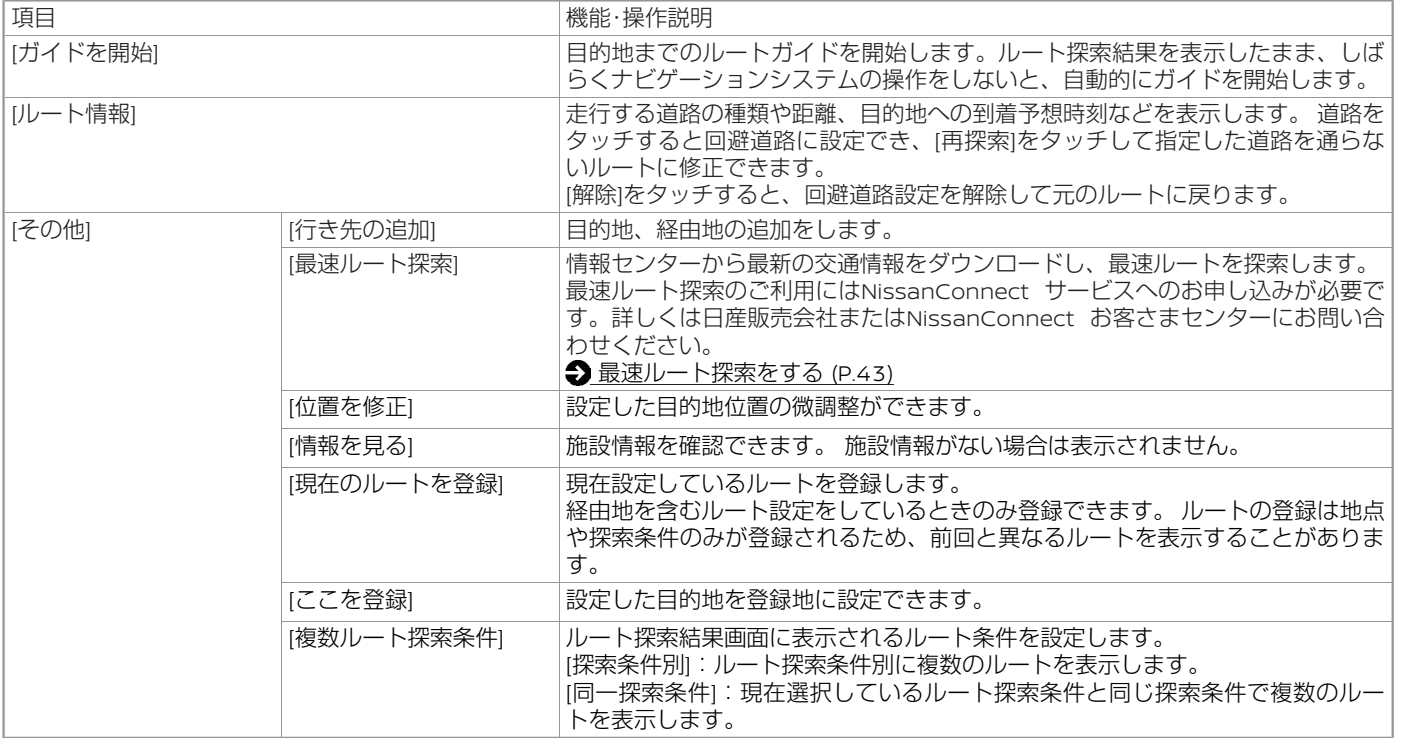

ルート探索結果

設定したいルートを選びます。 経由地を設定しているときは、区間ごとのルート探索条件を変更できます。

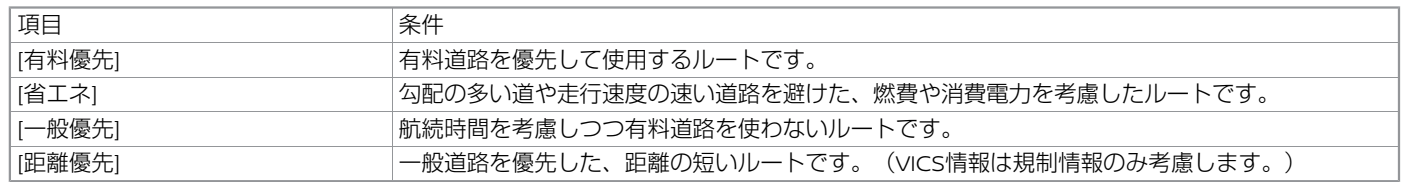

ナ

知識

● 都市間高速(東名高速、中央道、名神高速など)、都市内高速(首都高速など)や、それらに接続される一般有料道路(東日本高 速道路(株)、中日本高速道路(株)、西日本高速道路(株)管理)がルートに含まれる場合、その通行料金が表示されます。た だし、料金は目安です。

<span id="page-43-0"></span>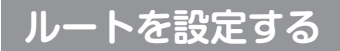

### **有料区間の修正をする**

ルートに有料道路がある場合、出入口を変 更して区間の修正ができます。

1. ルート探索結果から有料道路の入口ま たは出口をタッチ

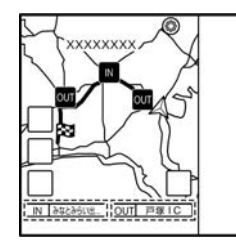

-<br>2. お好みの有料道路出入口をタッチ 出入口を変更して区間を修正します。

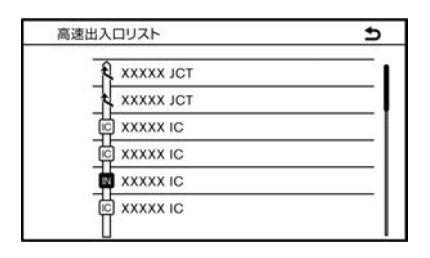

## 知識

● ルート上の最初の有料道路入口と最後の 出口のみ変更可能です。ルート内にジャ ンクションがある場合は、ジャンクショ ンを選ぶと他路線の出入口を選べます。

## **最速ルート探索をする**

ルート探索結果画面で**[**その他**]**?**[**最速ルー ト探索**]**をタッチ

情報センターから最新の交通情報をダウン ロードし、最速ルートを探索します。

## 知識

- 交通情報のダウンロード中に[終了]を タッチすると、ダウンロードが終了 し、最速ルート探索を中止します。
- ルート探索時点で所要時間が最短と 予測されるルートを選択するもので あり、必ずしも渋滞を回避するもの ではありません。またVICS情報とそ の他の交通情報を用いた探索結果で あり、必ずしも実際の最速ルートと ならない場合があります。
- 渋滞表示の道路を案内したり、順調 表示の道路を迂回する場合がありま す。
- ルート設定後にランチャーメニュー の[△]→[ペ]→[最速ルート探索]を タッチしても最速ルート探索ができ ます。

# **現在のルートを編集する**

<span id="page-44-0"></span>ルートガイド開始後に、ルートの目的地や経由地、探索条件を変更できます。 ランチャーメニューの**[ ]**?**[ ]**?**[**ルート編集**]**をタッチ

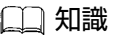

● ルートが設定されているときに地図 ショー トカットメニューの[ス]→[1件 消去]をタッチすると、目的地または 経由地を削除できます。

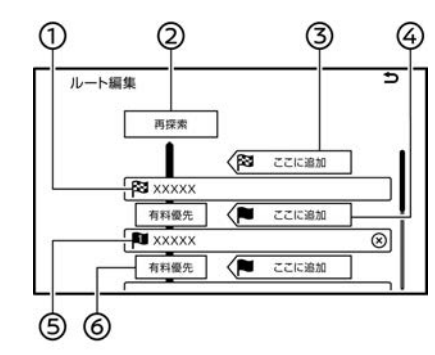

#### ① 目的地

消去や到着順の変更、位置の修正などができます。

**[**再探索**]**

編集した内容で再度ルート探索を行います。

**[** ここに追加**]**

目的地を追加します。目的地を新たに追加した場合、設定済みの目的地が経由地とな ります。

**(4) [■ ここに追加]** 

経由地を追加します。

経由地

消去や到着順の変更、位置の修正などができます。[×]をタッチしても消去できます。

区間探索条件

目的地/経由地までのルートについてルート探索の条件を変更できます。

## **ルート探索条件メニュー**

#### <span id="page-45-0"></span>ランチャーメニューの**[ ]**?**[ ]**?**[**ルート探索条件**]**をタッチ ルート探索条件メニューからルート探索条件を変更することができます。

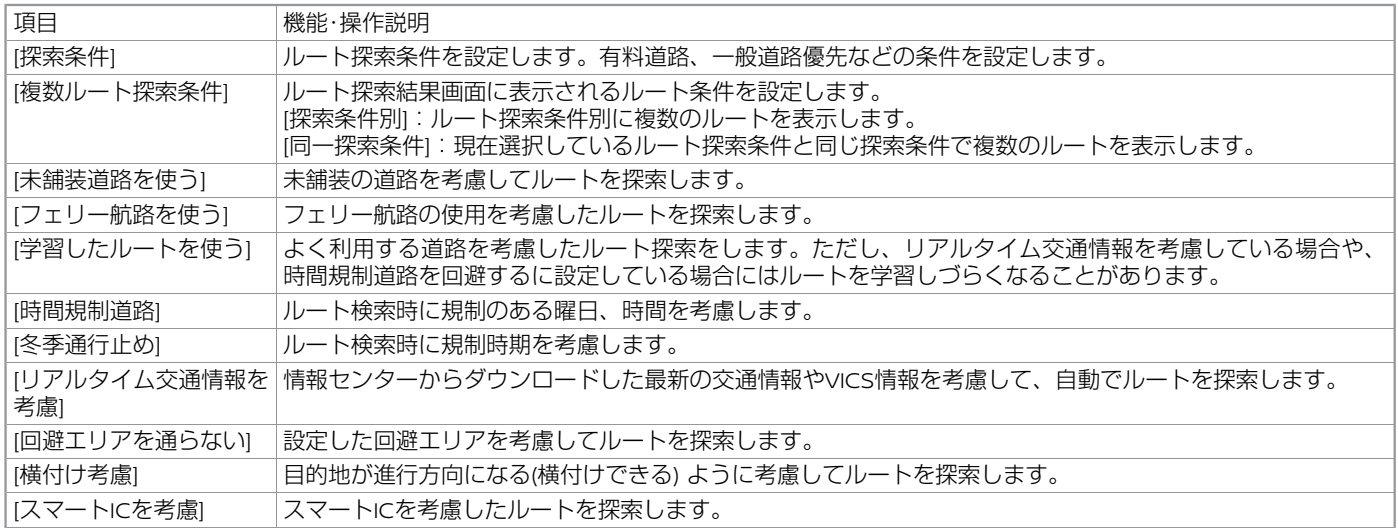

### 知識

- ランチャーメニューの[< ]→[ < 2) ]→[ナビゲーション]→[ルート探索条件]をタッチしてもルート探索条件を変更できます。
- [探索条件]で[一般優先]をタッチしても、目的地を有料道路上 (SA・PAなど) や、有料道路を通らないと到着できない場所 (本州→ 四国、九州など) に設定すると、有料道路を通るルートを探索する場合があります。
- [探索条件]の[距離優先]は一般道を優先するため、有料道路を優先したルートより距離が長くなる場合があります。
- 時間指定の一方通行規制は、[時間規制道路]の設定をしても、ルートの探索に加味されません。

# **ルートを編集・変更する**

# **ルートガイドを中止する**

ルートが設定されているときに地図ショー **トカットメニューの[ ス]→[全て消去]を** タッチ

目的地や経由地を消去し、ルートガイドを 中止します。

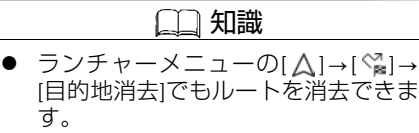

# **ルートメニュー一覧**

#### ルート設定後にランチャーメニューの**[ ]**?**[ ]**をタッチ

ルートメニュー画面を表示します。

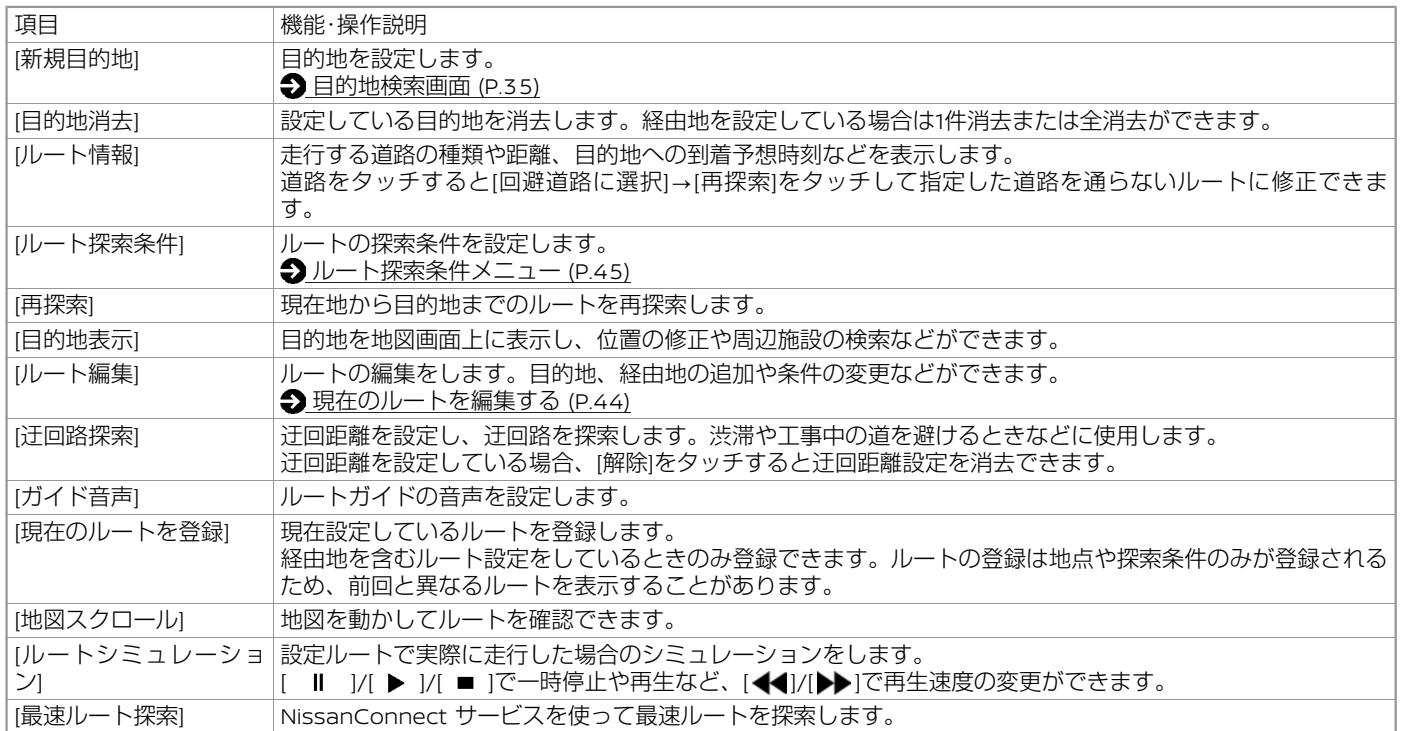

# **ナビゲーション設定メニュー**

### ランチャーメニューの**[ ]**?**[ ]**をタッチ

設定項目を選びます。

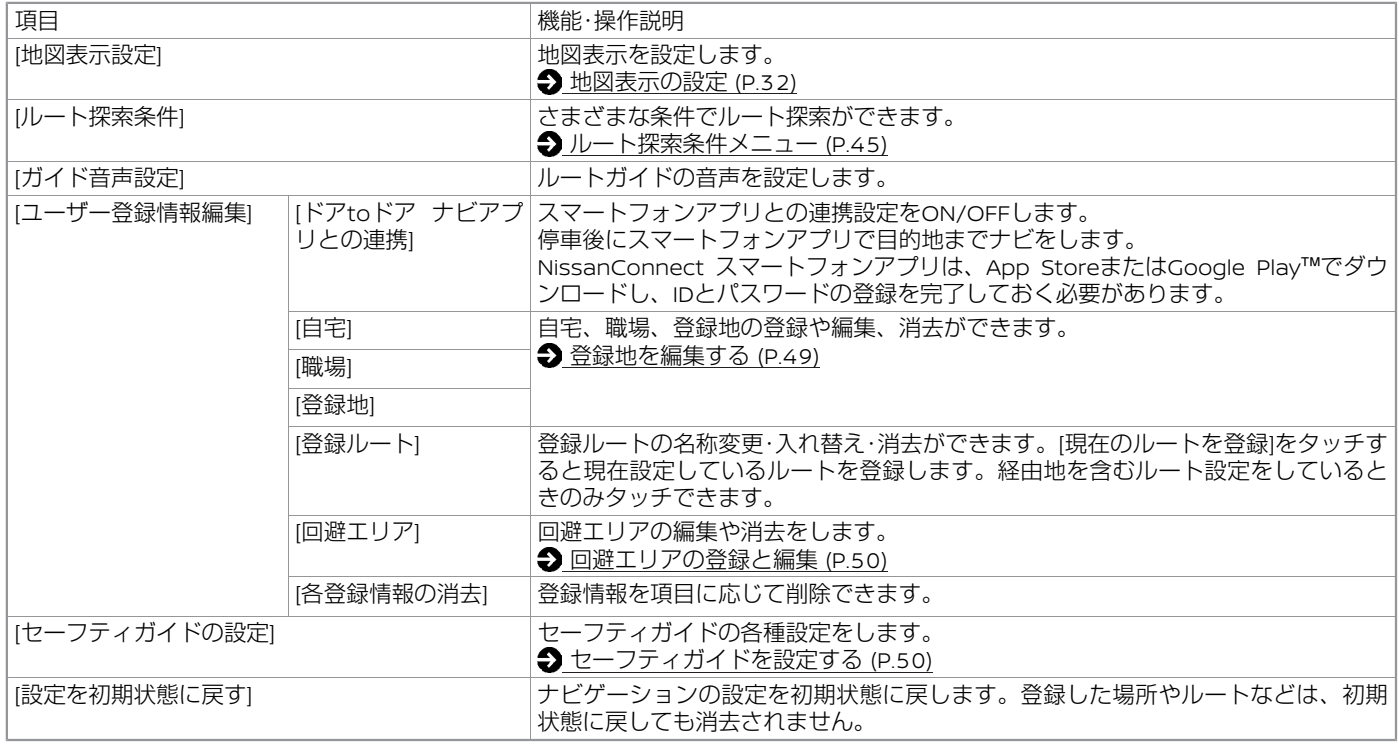

## **登録地を編集する**

<span id="page-49-0"></span>登録地、自宅または職場は、名前の変更や電話番号の入力などの編集ができます。 1. ランチャーメニューの**[ ]**?**[ ]**?**[**ユーザー登録情報編集**]**をタッチ

2. **[**自宅**]**、**[**職場**]**をタッチ、または**[**登録地**]**?編集したい登録地をタッチ

#### 3. **[**編集**]**をタッチし、編集後、**[**決定**]**をタッチ

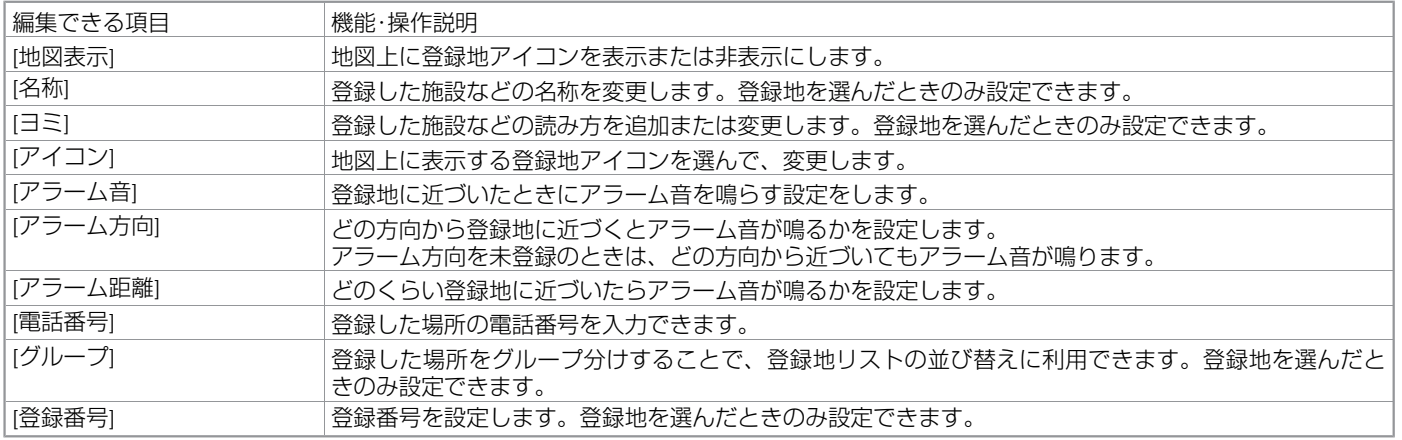

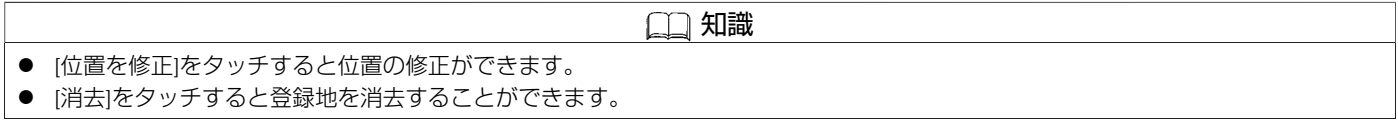

# <span id="page-50-0"></span>**ナビゲーションを使いこなす**

## **回避エリアの登録と編集**

#### **回避エリアを登録する**

通行止めや渋滞が多いなど、走行するのを 避けたいエリアをあらかじめ登録できま す。

ランチャーメニューの**[ ]**?**[ ]**?**[**ユー ザー登録情報編集**]**?**[**回避エリア**]**?**[**新規登 録**]**をタッチして、場所を検索 [決定]をタッチすると回避エリアが登録され

### **回避エリアを編集する**

ランチャーメニューの**[ ]**?**[ ]**?**[**ユー ザー登録情報編集**]**?**[**回避エリア**]**をタッチ 編集したい回避エリアを選びます。

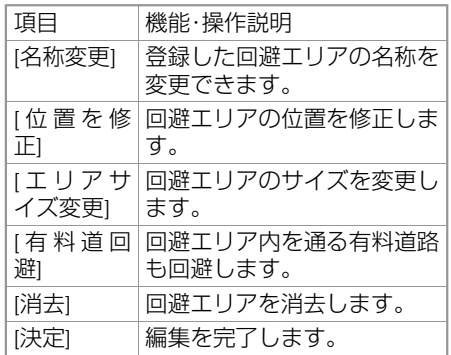

## **セーフティガイドを設定する**

ガイドしないことや、ガイド内容が実際の状況と異なることがあります。常に実際の交通 状況や交通規則・標識などに従って運転してください。

ランチャーメニューの**[ ]**?**[ ]**?**[**セーフティガイドの設定**]**をタッチ 設定項目を選びます。

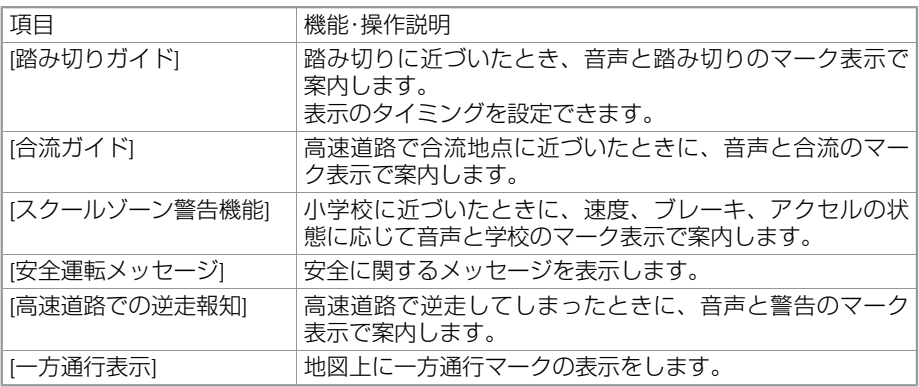

ます。

# **ナビゲーションを使いこなす**

### **高速道路での逆走報知の例外について**

以下のような場合、報知しないことや、報 知内容が実際の状況と異なることがありま す。

- 走行条件が複雑な都市高速道路のイン ターチェンジ付近で逆走したとき。
- 周囲に分岐・合流のない本線道路上でU ターンしたとき。
- ダッシュボードの上に物を置いている、 またはトンネル、高架橋下や高層ビル群 地帯にいるなど、GPS信号が正しく受信 できないとき。
- 旋回、切り返し、その他の走行条件など により、ナビゲーションが正しい道路に 自車位置を表示できないとき。
- 地図画面に表示されない道路や新設され た道路、改修などにより形状が変わった 道路を走行しているとき。

# 注意

- 高速道路での逆走報知機能は、状況 によって報知しないことや報知の内 容が実際の状況と異なることがあり ます。実際の道路状況を確認のう え、安全に走行してください。
- 高速道路上で逆走をしてしまった場 合は、安全を確保したうえで高速道 路上に設置された非常電話などで指 示を受けるようにしてください。

# **交通情報を使う**

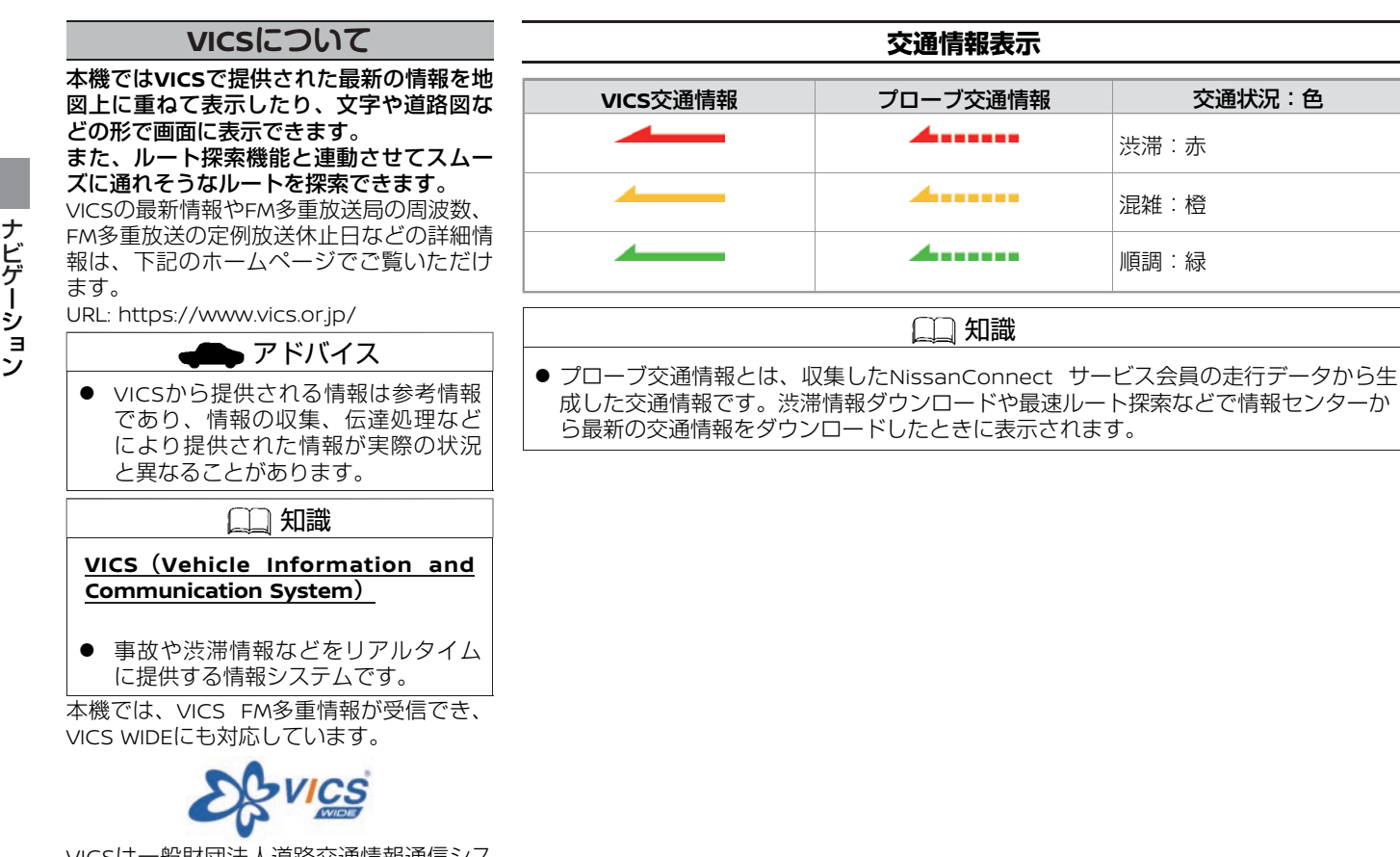

VICSは一般財団法人道路交通情報通信シス テムセンターの登録商標です。

52

# **VICS FM多重情報を見る**

#### **FM**多重放送から受信した**VICS**情報を表示します。 ランチャーメニューの**[ ]**?**[VICS**情報**]**をタッチ

表示させたい情報を選びます。

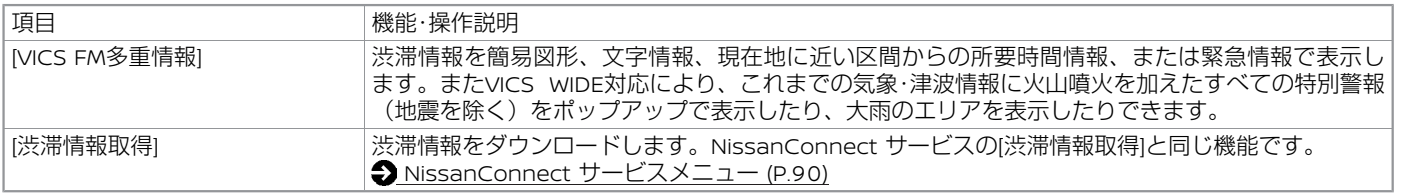

# アドバイス

- 緊急情報は受信すると自動的に表示されます。
- FM多重放送のオートチューニングは受信状態の良い放送局を受信します。このため必ずしも現在位置付近の情報が表示されるとは 限りません。
- FM多重放送は、FMの音声がステレオ受信可能であっても、情報が受信できないことがあります。
- FM多重放送の一般放送を受信した場合には、その後VICS情報 (FM多重) の表示に時間がかかる場合があります。

# **VICSの設定をする**

**VICS**の各種機能を設定します。

ランチャーメニューの**[ ]**?**[ ]**?**[**地図表示設定**]**?**[**交通情報・**VICS**の設定**]**をタッチ 項目は、条件やソフトウェアバージョンなどの違いにより異なります。

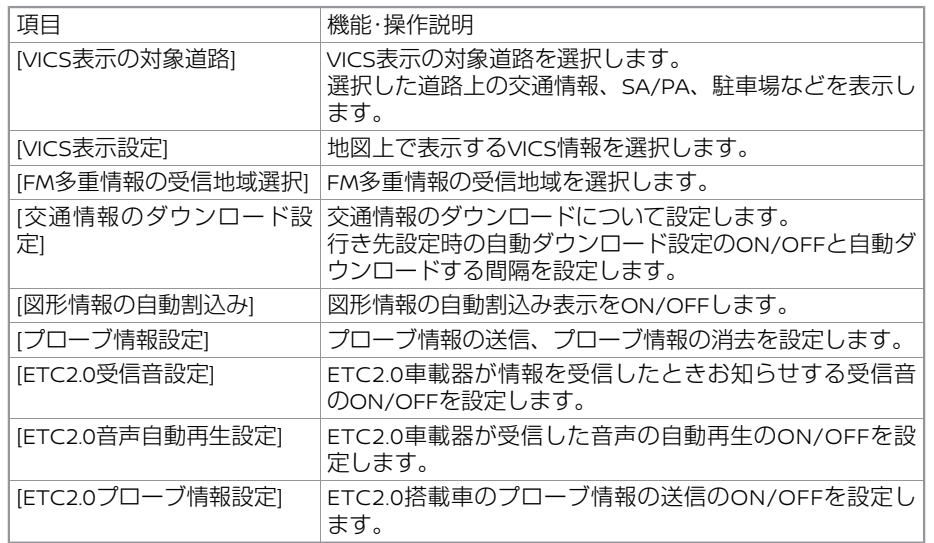

### 知識

- 地図情報提供の対象外になっている道路や、情報提供の対象であっても情報が提供さ れていないか、不明と送信されている道路の情報は表示されません。
- プローブ情報の送信のON/OFFはNissanConnect サービス入会の有無にかかわらず 可能です。プローブ情報の送信をOFFにした場合は一部のNissanConnect サービス が正しく受けられませんのでご注意ください。

# **プローブ情報とは**

- プローブ情報とは車両の走行情報のご とをいいます。
- プローブ交通情報とはNissanConnect サービス会員の車両から送信された走 行データを加工して提供される交通情 報のことをいいます。
- プローブ交通情報はすべての地域およ びすべての道路で表示されるわけでは ありません。
- NissanConnect 情報ヤンターに送信さ れたプローブ情報は統計処理されるこ とで、利用者個人を特定できなくして います。またNissanConnect 情報セン ターでは一定期間後に自動的にプロー ブ情報を消去しプライバシーを保護し ています。
- NissanConnect サービスの入会の有無 にかかわらず、プローブ情報が送信さ れます。プローブ情報を送信したくな い場合は、[プローブ情報設定]からプ ローブ情報の送信設定をOFFにしてくだ さい。

ただし、プロパイロット2.0★(車種別 装備)に関するデータは、プロパイロッ ト2.0サービス維持のため送信され続け ます。

## **確認・設定のしかた**

#### ランチャーメニューの**[ ]**?**[ETC 2.0**情報**]**をタッチ

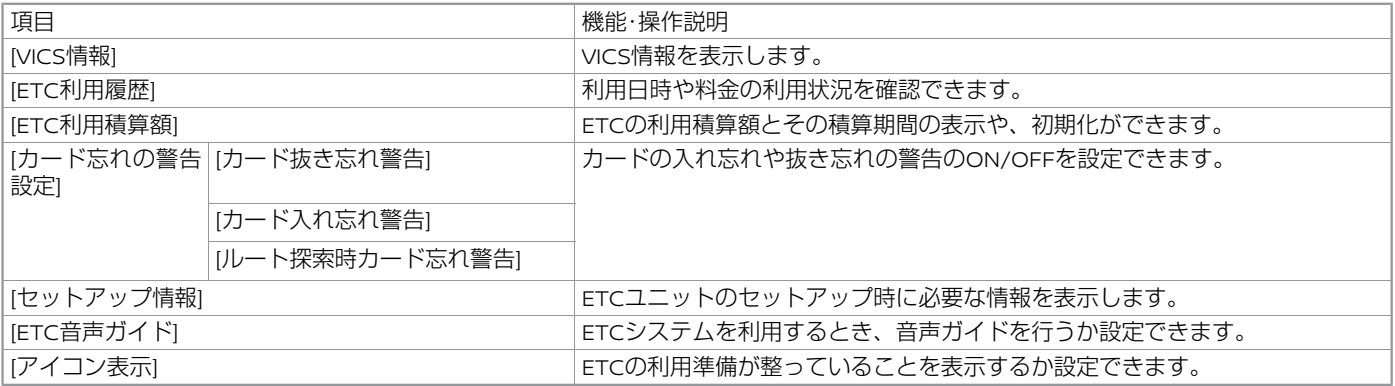

### 知識

- ETCユニットがセットアップ (ETCユニットを利用可能にする手続き)されていない場合は、情報が表示されないものや動作しない ものがあります。
- ETC利用履歴は、日時の新しい順に表示します。
- ETC利用積算額は、あくまでも目安として活用してください。
- ETCユニットの設置場所については、車両取扱説明書をご覧ください。

MEMO

# **オーディオ**

### オーディオ・テレビの基本操作

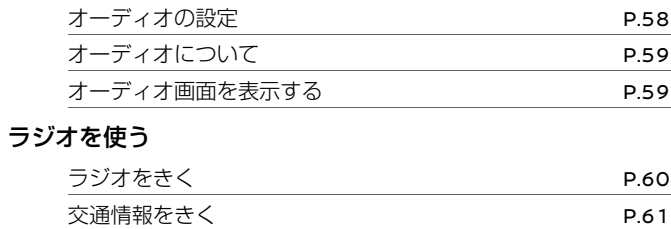

### USB・iPod・Bluetooth®オーディオ・HDMIを使う

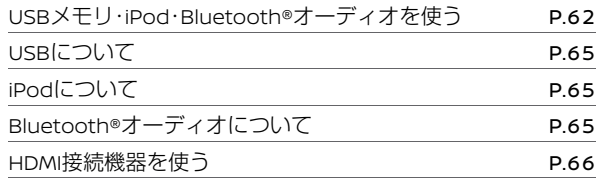

### テレビを見る

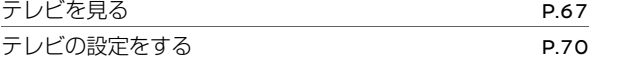

# **オーディオの設定**

<span id="page-58-0"></span>ランチャーメニューの**[ ]**?**[ ]**をタッチ

設定項目を選びます。

設定項目は、車種、グレード、オプション、ソフトウェアバージョンなどの違いにより異 なります。

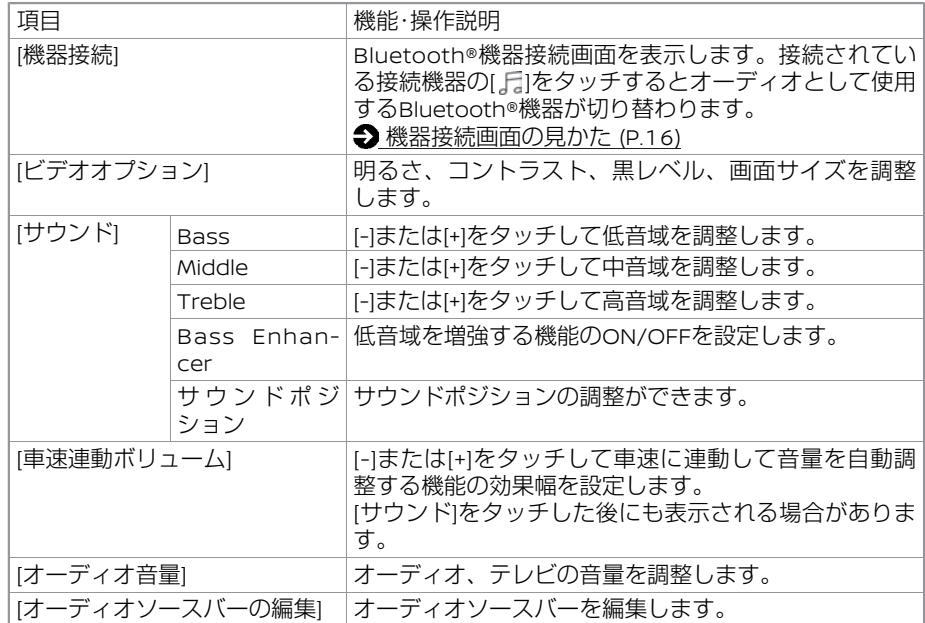

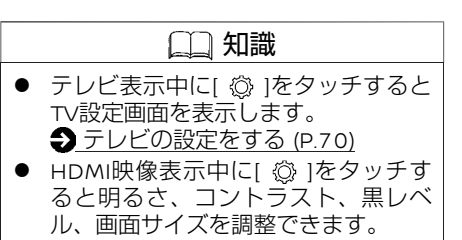

## **サウンドポジションを調整する**

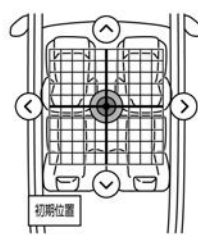

オーディオ設定画面上で[ ]/[ ]/[ **<** ]/[ **>** ] をタッチして、サウンドポジションの調整 ができます。

[初期位置]をタッチすると、サウンドポジ ションが中央に戻ります。

<span id="page-59-0"></span>**オーディオ・テレビの基本操作**

**オーディオについて**

## **オーディオ画面を表示する**

- 寒いときや雨降りのときは、本機内に露 (水滴) が生じ、正常に作動しないこと があります。その場合は、しばらくの 間、除湿や換気をしてから使ってくださ い。 ランチャーメニューの**[ ]**をタッチ オーディオ画面を表示します。 再度タッチするとSourceメニューを表示し ます。
- 炎天下に長時間駐車したときなど本機の 温度が高いときは、正常に作動しないこ とがあります。温度を下げてから使って ください。

# <span id="page-60-0"></span>**ラジオを使う**

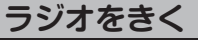

オーディオソースバーまたはSourceメニューで[@mol (AM)または[@mol (FM)をタッチし て、ラジオ操作画面を表示させます。

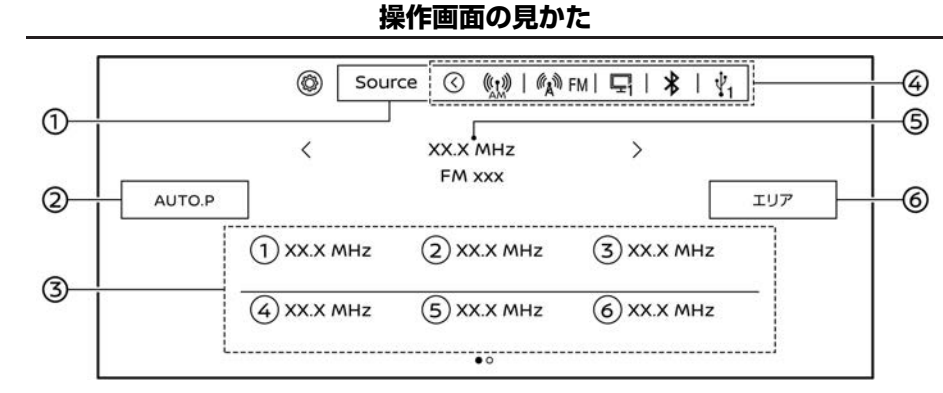

#### **[Source]**

Sourceメニューを表示します。 オーディオソースバーに表示されてい ないソースもSourceメニューから選ぶ ことができます。

#### **[AUTO.P]**

AUTO.P画面に切り替えます。 長押しすると、現在地で受信可能な放 送局を自動的に取得(オートプリセッ ト)します。 FM AUTO.Pに12局、AM AUTO.Pに6局 まで登録されます。 FM AUTO.P画面は左にスワイプして、 プリセット番号1~6と7~12を切り替え ます。

#### プリセットリスト

- 登録した周波数/放送局を表示します。 タッチして選局します。 番号をタッチし続けると、現在選択し ている放送局をFM12局、AM6局まで登 録できます。
- オーディオソースバー
	- オーディオソースを切り替えます。 [<]をタッチすると閉じることができま す。
	- 長押しして、オーディオソースバーの 編集をすることもできます。

#### (5) 周波数、放送局表示

現在受信中のラジオの周波数/放送局を 表示します。

周波数の横の[<]/[>]をタッチすると周波 数が変わります。

**[**エリア**]**

ラジオのエリアを選択します。

[オート]を選択すると自動的に地域選択 します。

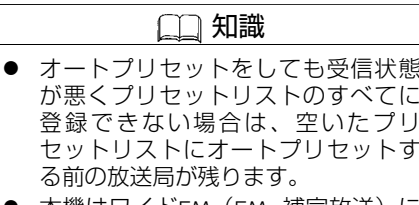

- 本機はワイドFM(FM 補完放送)に 対応しています。 ワイドFM(FM 補 完放送)とは、AM 放送局の放送エリ アにおいて、難聴対策や災害対策の ために、新たにFM 放送用として使用 可能とした周波数 (90.0~ 94.9MHz)を加えたFM 放送用の周波 数 (76.1~94.9MHz) によりAM 放送 の放送番組を放送するものです。
- 同一周波数に複数の放送局がある場合、 放送局表示の横に[<]/[>]が表示されます。 タッチして放送局を切り替えられます。

デ ィ オ

オ ー

<span id="page-61-0"></span>**ラジオを使う**

### **放送局を選ぶ**

#### ■ 登録済みの放送局から選ぶ (プリセッ ト選局)

ラジオ操作画面のプリセットリストから選 択します。 ステアリングスイッチの < M4 >/< MH >ボタンを押しても、選局 ができます。

#### ■ 自動で選局する

ステアリングスイッチの < K< >/< ▶▶ >ボタンまたは周波数表示 の横の[<] / [>]を長押しすると、自動的に感 度の良いチャンネルを受信できます。 コントロールパネルの< M4 >/< MH >ボ タン★(車種別装備)を押しても、自動的 に選局できます。

#### ■ 手動で1ステップずつ選局する

周波数表示の横の[<] / [>]をタッチすると、1 ステップずつ周波数が変わります。

## **交通情報をきく**

オーディオソースバーの[·n] ]または **Source**メニュー画面の**[**交通情報**]**にタッチ 交通情報をきくことができます。 コントロールパネルの<•1)>ボタン★ (車 種別装備)を押しても交通情報をきくこと ができます。

<span id="page-62-0"></span>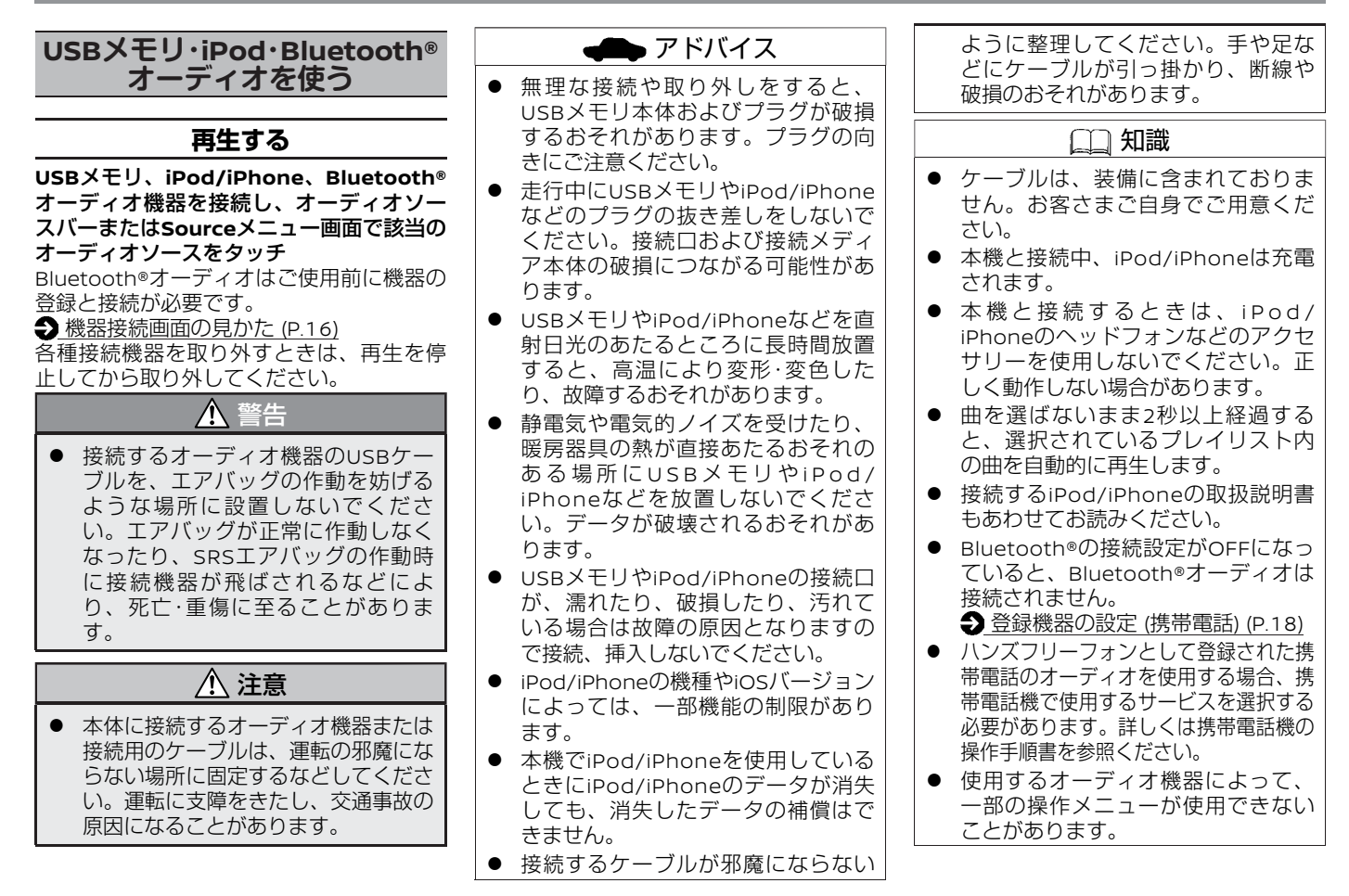

オ ー デ ィ オ

## **操作画面の見かた**

接続するデバイスや再生するソース、ソフトウェアバージョンなどによって表示は異なり ます。

### ■ オーディオ操作画面

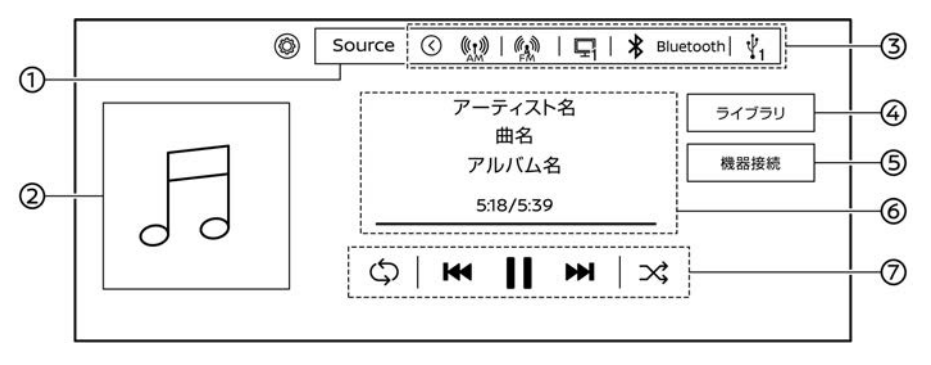

#### **[Source]**

Sourceメニューを表示します。 オーディオソースバーに表示されてい ないソースもSourceメニューから選ぶ ことができます。

アルバムアートワーク

アルバムアートワークを表示します。 接続するデバイスやデータによってア ルバムアートワークが表示されない場 合があります。

オーディオソースバー オーディオソースを切り替えます。 [<]をタッチすると閉じることができま す。

長押しして、オーディオソースバーの 編集をすることもできます。

### **[**ライブラリ**]**

接続機器内のビデオ、アルバム、アー ティスト、曲などのリストを表示しま す。接続するデバイスやデータによっ て表示されるリストが異なります。

#### **[**機器接続**]**

機器接続画面を表示します。

**つ**Bluetooth®[画面について](#page-16-0) (P.16)

楽曲情報表示

アーティスト名、曲名、再生時間など を表示します。曲名を取得していない 場合は、ファイル名を表示します。

### オーディオ操作キー

タッチしてプレイモードの変更や曲送 りなどをします。

# 知識

- **楽曲情報は、MP3ファイルはID3タ** グ、WMAファイルはWMAタグを参照 しています。楽曲情報が文字化けす るときはID3タグ、WMAタグを修正し てください。
- 接続するデバイスやデータによって は、画面を左にスワイプして再生中 のソースのリストを表示することが できます。[ライブラリ]は[ 11 ]、[機 器接続]は[ ]と表示されます。
- USB接続のオーディオ再生時は、 シークバーを使って任意の場所から 再生することができます。
- USBメモリのフォルダ内でのリピー ト再生はできません。

オ ー デ ィ オ

## ■ ビデオ操作画面

[ライブラリ]からビデオファイルを選ぶと、USBメモリに保存されたビデオを再生すること ができます。

ビデオ画像表示中に画面にタッチすると操作画面が表示されます。

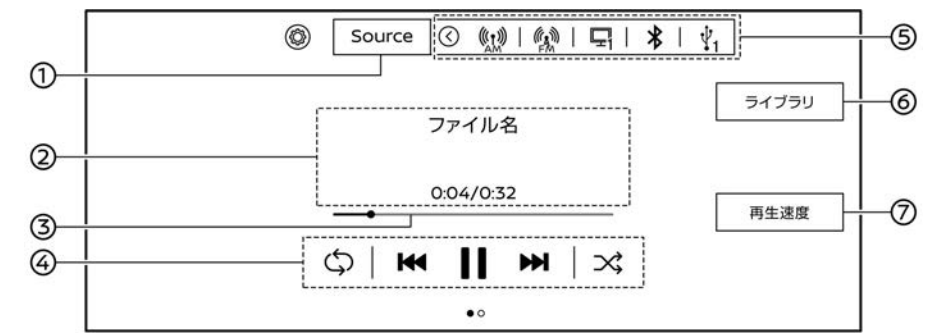

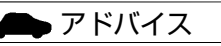

● 安全のため、走行中は映像は映ら ず、音声のみきくことができます。 車を完全に停車し、パーキングブ レーキをかけたときのみ、映像をご 覧になることができます。 パーキングブレーキをかけず、オー トブレーキホールド機能などで停車 しているときは、映像は映りませ  $h_{l_0}$ 

**[Source]**

Sourceメニューを表示します。 オーディオソースバーに表示されてい ないソースもSourceメニューから選ぶ ことができます。

ビデオ情報表示

ファイル名、再生時間などを表示しま す。

シークバー

ドラッグやタッチで任意の場所から再 生ができます。

ビデオ操作キー

タッチしてプレイモードの変更、再生 や停止、スキップをします。

オーディオソースバー

オーディオソースを切り替えます。[<] をタッチすると閉じることができま す。長押しして、オーディオソース バーの編集をすることもできます。

**[**ライブラリ**]**

接続機器内のビデオ、アルバム、アー ティスト、曲などのリストを表示しま す。接続するデバイスやデータによっ て表示されるリストが異なります。

**[**再生速度**]**

ビデオの再生速度を設定します。

# **USBについて**

<span id="page-65-0"></span>本機で対応可能なメディアやフォーマット をご使用ください。

 $2$ USB[について](#page-139-0) (P.139)

## **iPodについて**

お使いの**iPod/iPhone**を本機に接続して音 楽をきくことができます。**iPod®** は、米国 および他の国々で登録された**Apple Inc.**の 商標です。

接続可能なiPod/iPhoneについては、日産 自動車ホームページの「ナビ関連データ」

(https://www.nissan.co.jp/OPTIONAL-PARTS/NAVI AUDIO/NAVI/)でご確認くだ さい。

- 動画、静止画表示には対応していませ  $h_{10}$
- iPod/iPhoneの動作については全てを保 証するものではありません。
- iPod/iPhoneを接続しても操作ができな い場合は、iPod/iPhoneを外して時間を おいてから再度接続してください。
- iPod/iPhoneの接続対象機種一覧に記載 があっても、iOSのバージョンによって 動作しない場合があります。
- iPod/iPhone内ビデオファイルの再生は できません。

# **Bluetooth®オーディオについて**

- Bluetooth®オーディオ機器は、機種に より対応していない場合があります。ま た、対応している機種でも一部の機能が 使用できない場合があります。
- 以下のときはBluetooth®オーディオの 再生は一時停止することがあります。下 記動作が終了すると、Bluetooth®オー ディオの再生を再開します。
	- NissanConnect サービスによるデー タダウンロード中(手動または自 動)
	- 交通情報の受信中
	- ハンズフリー通話中
	- 携帯電話の接続確認中
- Bluetooth®通信用の車両側アンテナ は、本機に内蔵されているため、Bluetooth®オーディオ機器を金属に覆われ た場所や本機から離れた場所においた り、シートや身体の間に密着させた状 態では音が悪くなったり接続できない 場合があります。
- Bluetooth®接続を行うと、通常より Bluetooth®オーディオ機器の電池の消 耗が早くなります。
- 本機は、Bluetooth®AVプロファイル (A2DP、AVRCP)に対応しています。

# **B** Bluetooth

Bluetooth®のワードマークおよびロゴは、 Bluetooth SIG, Inc.が所有する登録商標であ り、Robert Bosch GmbHはライセンスに 基づいて使用しています。その他の商標お よびトレードネームは、それぞれの所有者 に帰属します。

<span id="page-66-0"></span>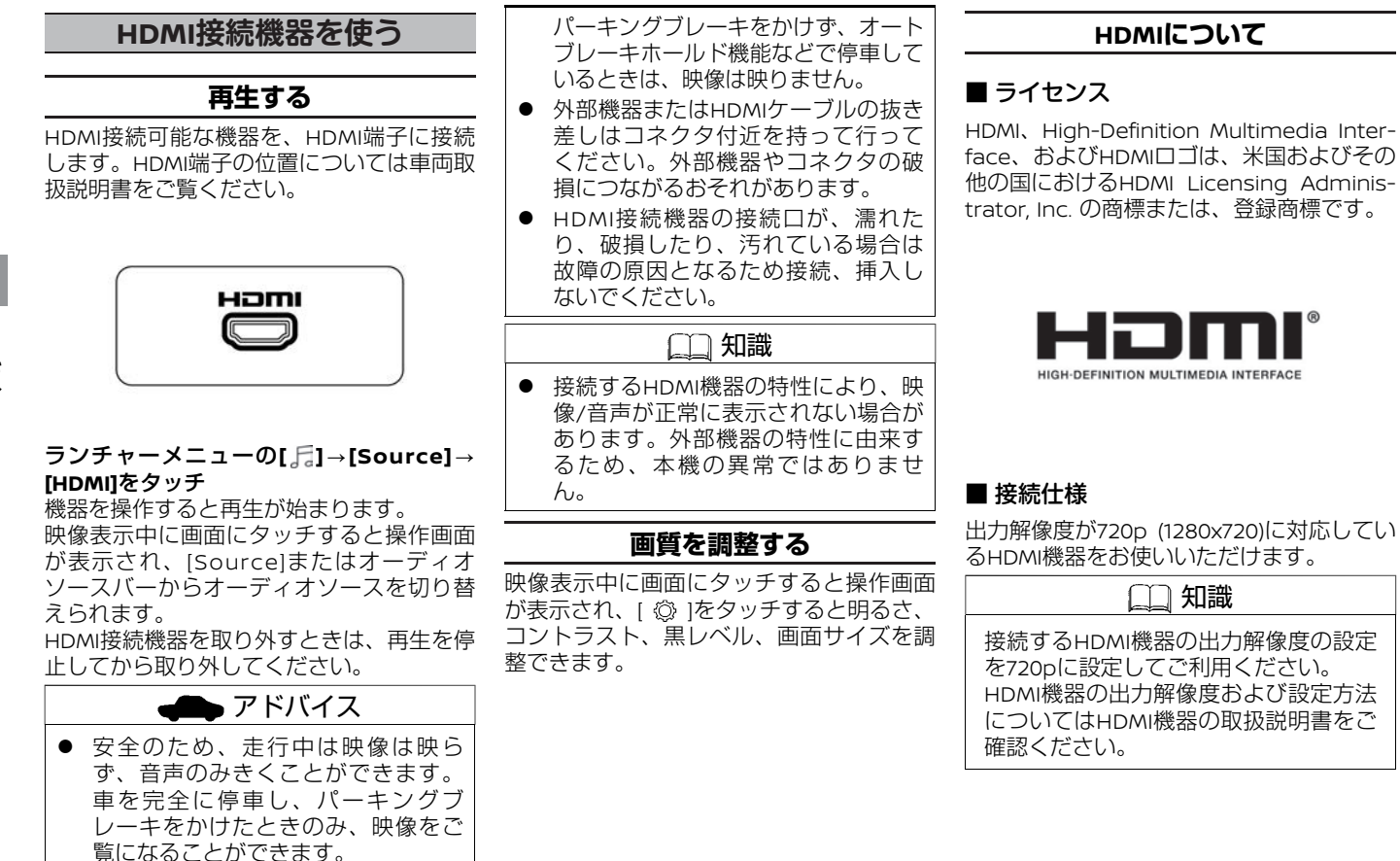

<span id="page-67-0"></span>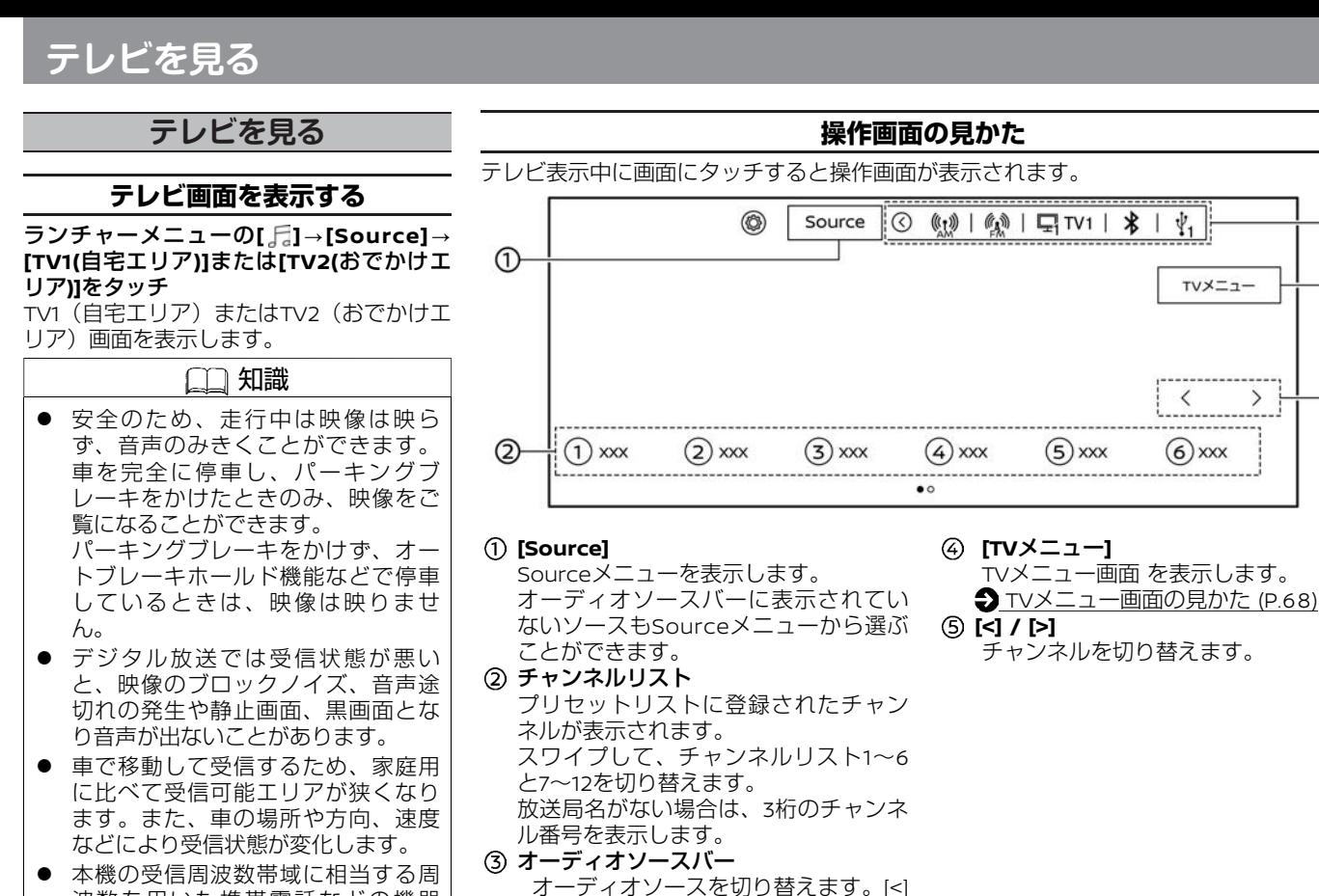

をタッチすると閉じることができま す。長押しして、オーディオソース バーの編集をすることもできます。

● 本機の受信周波数帯域に相当する周 波数を用いた携帯電話などの機器 を、本機やアンテナケーブルに近づ けると、映像・音声などに不具合が生 じる場合があります。それらの機器 とは離してご使用ください。

オ ー デ ィ オ

 $\lceil$ 3

-4

-ග

### **TVメニュー画面の見かた**

- <span id="page-68-0"></span>1. ランチャーメニューの**[ ]**?**[Source]**?**[TV1 (**自宅エリア**)]**または**[TV2 (**おでかけエリア**)]**をタッチ TV操作画面を表示します。
- 2. **[TV**メニュー**]**をタッチ

設定項目を選びます。

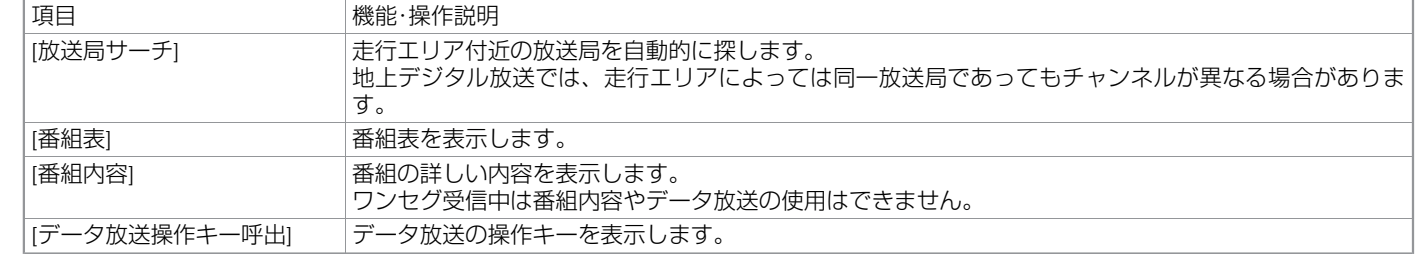

#### ■ 緊急警報放送 (EWS) について

- 大規模災害など緊急な出来事が発生した場合に、視聴者にいち早く情報を知らせる放送システムです。
- 本機能は、地上デジタル放送視聴時のみの機能です。視聴中の放送局で緊急警報放送が開始されると、自動的に緊急警報放送を表示し ます。緊急警報放送終了後、90秒で自動的に元に戻ります。

# **テレビを見る**

### ■ アイコン一覧 (例)

地上デジタルテレビ画面ではアイコンによって、表示画面の情報をお知らせします。 テレビ画面表示中に画面をタッチすると、右上に表示されます。 アイコンは番組内容の表示であり、「デジタル1COPY」など本機の機能と関連のないものもあります。 放送局から情報が送られてこない場合は、正しいアイコンを表示しない場合があります。

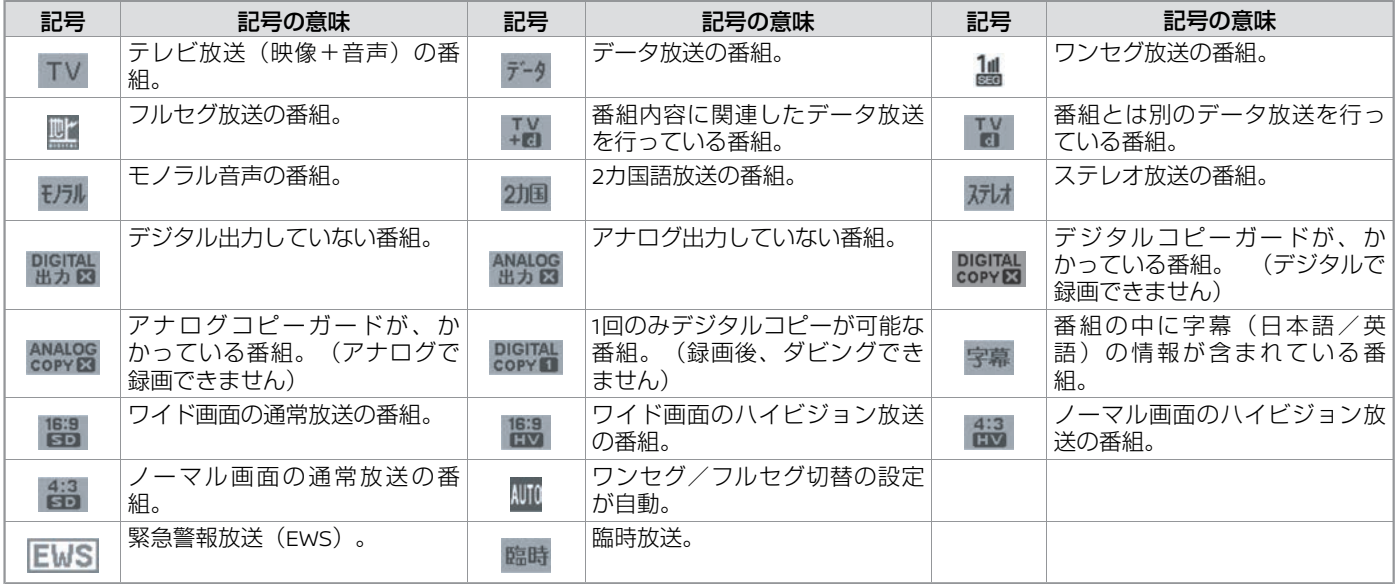

オ ー デ ィ オ

# **テレビの設定をする**

#### <span id="page-70-0"></span>ランチャーメニューの**[ ]**?**[Source]**?**[TV1 (**自宅エリア**)]**または**[TV2 (**おでかけエリア**)]**?**[ ]**をタッチ 設定項目を選びます。

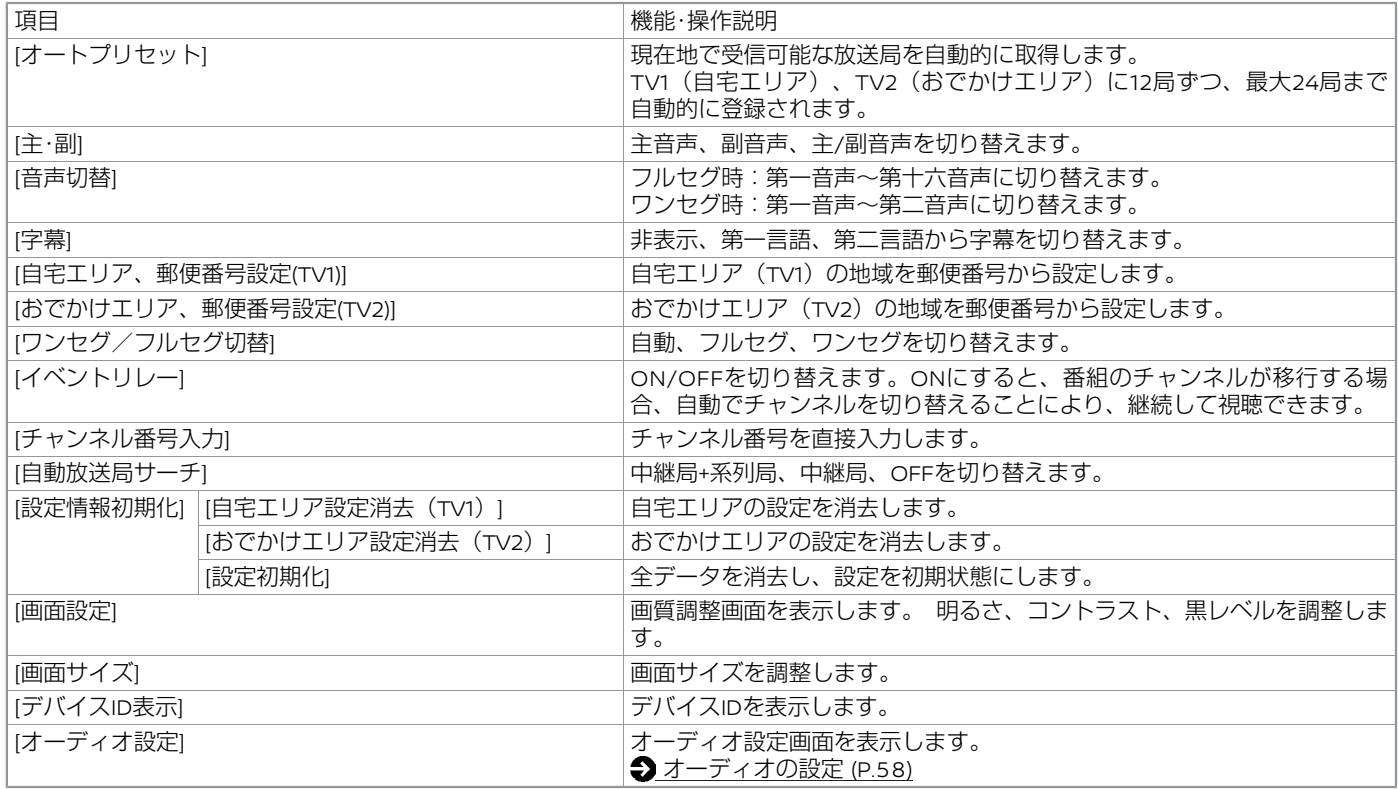

オ ー デ ィ オ

# **ハンズフリーフォン、Apple CarPlay、Android Auto™**

### ハンズフリーフォンの基本操作

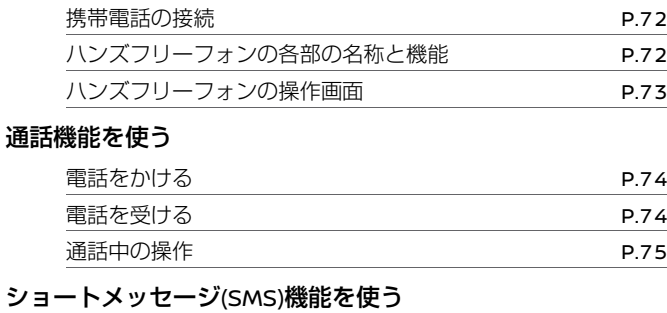

# <u>SMSを受信する [P.76](#page-76-0)</u>

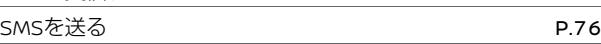

## ハンズフリーフォンの設定をする

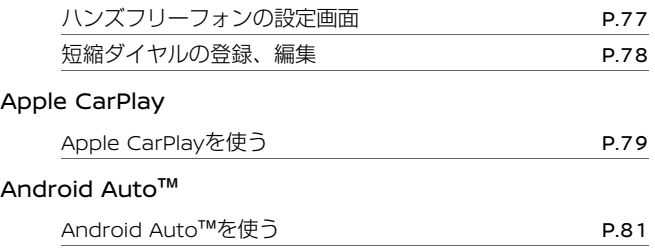
# **ハンズフリーフォンの基本操作**

### **携帯電話の接続**

ご使用前に、お客さまの携帯電話が本機でご利用可能かどうかをご確認ください。適応す る**Bluetooth®**携帯電話は**NissanConnect** サービスホームページの「適合携帯電話一覧」 からご確認いただけます。 **www.nissanconnect.jp**

### **ご使用する前に**

ハンズフリーフォンを使用するには、本機のBluetooth®接続をONにする必要がありま す。 **● 登録機器の設定 (携帯電話) (P.18)** 

### **電話機を接続(登録)する**

ランチャーメニューの**[ ]**?**[ ]**?**[**機 器接続**]**?**[Bluetooth]**?**[**登録**]**をタッチ 携帯電話またはBluetooth®機器のBluetooth®設定でデバイス検索し、「MY-CAR」を選択します。 設定する機種によって、パスキー入力が 必要です。

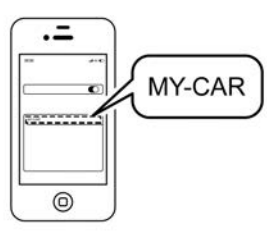

携帯電話を複数登録した場合は、機器接続画面で[ © ]をタッチして使用する携帯電話を選 びます。

知識

- 携帯電話側の詳しい操作方法は、携帯電話の操作手順書を参照ください。
- 携帯電話ごとの詳細な接続方法については下記URLよりご確認いただけます。 https://www.nissan.co.jp/CONNECT/MEMBER/MOBILE/
- [マルチ接続]をONにしているとハンズフリーフォンを2台まで使用できます。 ● 登録機器の設定 (携帯電話) (P.18)

### **音量を調整する**

ランチャーメニューの**[ ]**?**[ ]**?**[**着信 音量**]**または**[**送話音量**]**の**[+]**または**[-]**をタッ チ

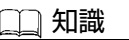

- 着信音量/受話音量は、着信中/通 話中にコントロールパネルの < /VOL>ダイヤルまたはステア リングスイッチの<+ d ->ボタン で調整することもできます。
- 送話音量は、ハンズフリーフォン接 続時のみ変更可能です。

**ハンズフリーフォンの各部の名称と機能**

ハンズフリーフォンの操作は、タッチパネ ルまたはステアリングスイッチで行いま す。通話は専用マイクで行います。 ● [各部の名称と機能](#page-8-0) (P.8)

### **マイク**

通話は専用マイクで行います。 ハンズフリーフォンを使うときは、マイク に近づいたり、意識的にマイクの方向に向 いたりせずに、安全に運転できる姿勢で通 話をしてください。 マイクはマップランプの近くにあります。 マップランプの位置については車両取扱説 明書をお読みください。

### **ハンズフリーフォンの操作画面**

<span id="page-73-0"></span>ランチャーメニューの**[ ]**をタッチ、またはステアリングスイッチの< >ボタンを押す 電話メニュー画面を表示します。画面上部に電話メニューバーが表示され、タッチして操作できます。

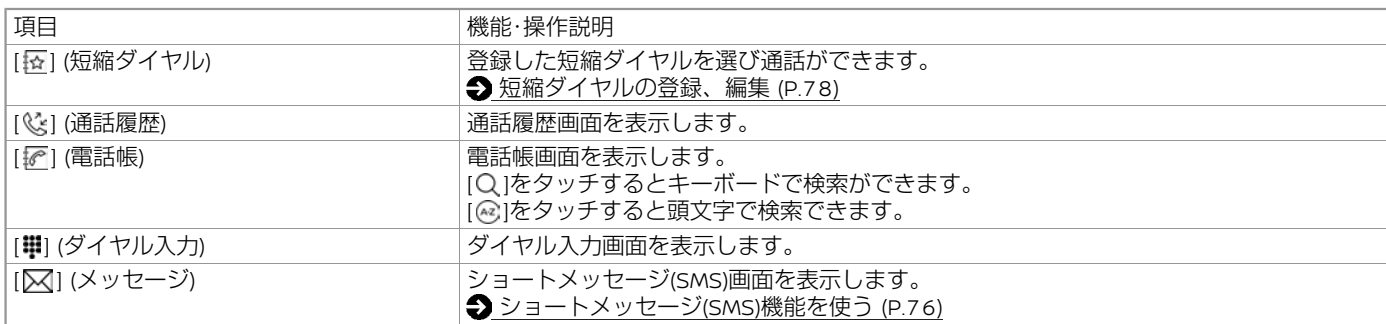

### 知識

● アンテナ表示、バッテリー表示は携帯電話の表示と一致しない場合があります。

● マルチ接続しているときは、デバイス名の横の[ > ]をタッチして、使用したい機器を切り替えることができます。

**通話機能を使う**

### **電話をかける**

短縮ダイヤルや電話帳からなど、お好みの 方法を使って電話をかけることができま す。 [ハンズフリーフォンの操作画面](#page-73-0) (P.73)

### **電話を受ける**

ステアリングスイッチの く ( >ボタンを 押すか、着信画面の**[**応答**]** をタッチ

電話に出ます。

電話がかかってくると、呼び出し音が鳴 り、自動的に着信画面になります。 着信画面から以下の項目が選べます。

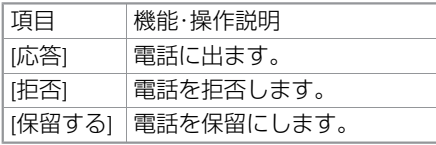

通話を終了するには、ステアリングスイッ チの < € >ボタンを押すか[通話終了] を タッチします。

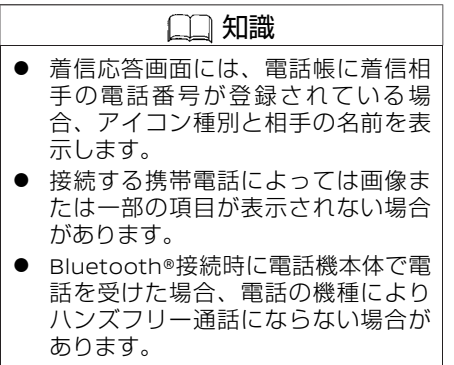

ハ ン ズ フ リーフォ ン、Apple CarPlay 、AndroidAuto ™

### **通話中の操作**

条件により表示項目は異なります。

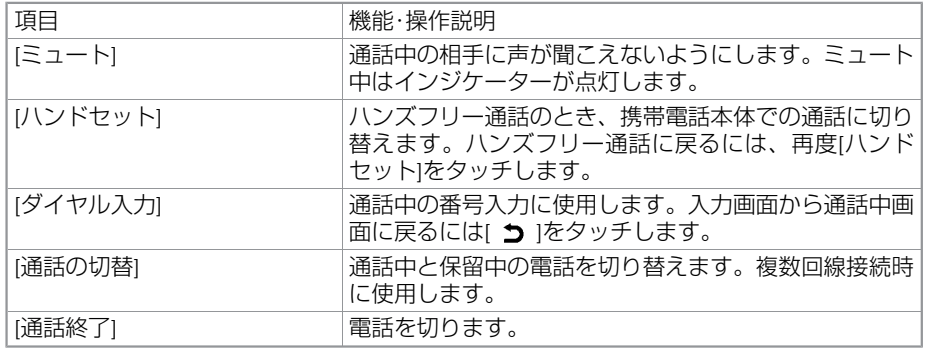

#### 知識

- 通話中にランチャメニューをタッチすると該当の画面を表示します。ランチャーメ ニューの[c ]またはステアリングスイッチのくc >ボタンを押すと再び電話画面を 表示します。
- ハンドセット切り替えは、携帯電話本体で切り替えできる機種もあります。
- 電源ポジションまたはパワースイッチをOFFにしたあとも通話を続けたい場合は、あ らかじめ携帯電話での通話に切り替えてください。

### **SMSを受信する**

<span id="page-76-0"></span>**SMS**受信時は、画面にメッセージ受信の ポップアップを表示します。マルチ接続が **ON**の時、どちらのデバイスで**SMS**機能を 使うか選ぶことができます。

### **受信表示から見る**

#### 画面に表示される受信ポップアップの**[**読 む**]**をタッチ

メッセージ画面を表示し、メッセージを読 み上げます。

#### 知識

- 差出人が電話帳に登録済みの場合、 確認するSMSを選択すると差出人名 称を読み上げます。 ● SMS機能は接続した携帯電話により ご利用できないことがあります。
- iPhoneでSMS機能を使用するために は、iPhone側の設定が必要です。 設定方法についてはNissanConnect サービスホームページの「適合携帯 電話一覧」および「Bluetooth携帯電 話とナビゲーションの初期設定手 順」でご確認ください。 www.nissanconnect.jp

### **受信履歴から見る**

ステアリングスイッチの< >ボタンを **押し、[ 又 ] (メッセージ)をタッチ** 受信メッセージ一覧から確認したいSMSを 選ぶとメッセージ画面を表示し、メッセー ジを読み上げます。

#### **メッセージ画面メニュー** 項目 機能・操作説明 [前へ] 前のメッセージを表示しま す。 |次へ| 大のメッセージを表示しま す。 [再生] メッセージを読み上げます。 [停止] メッセージの読み上げを停止 します。 [返信] 返信画面を表示します。[定型 文]または[オリジナル(作文)]を タッチして送信するメッセー ジを選択します。 [電話をか ける] 送信元に直接電話をかけま す。 知識

- 返信文を作成することもできます。
- 返信機能は接続した携帯電話により ご利用できないことがあります。

#### **SMSを送る**

**SMS**を送るときは、メッセージを登録して おくと便利です。マルチ接続が**ON**の時、ど ちらのデバイスで**SMS**機能を使うか選ぶこ とができます。

#### **SMSを送信する**

1 ステアリングスイッチのく € >ボタン を押し、[ ] **(**メッセージ**)**をタッチ

#### 2. **「**メッセージ作成】→[宛先] をタッチ 送信先を登録する方法を選んでタッチ し、宛先を選びます。

#### 3. **[**メッセージ選択**]**をタッチ

[定型文]または[オリジナル(作文)]を選び ます。

文章を作成するには[オリジナル(作 文)|→[新規登録]をタッチします。

4. **[**送信**]**をタッチ

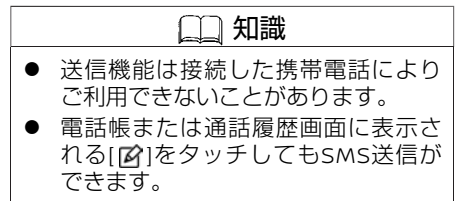

# ズ フ リーフォ ン、Apple CarPlay 、AndroidAuto ™

ハ ン

### **ハンズフリーフォンの設定画面**

### ランチャーメニューの**[ ]**?**[ ]**をタッチ

設定項目を選びます。

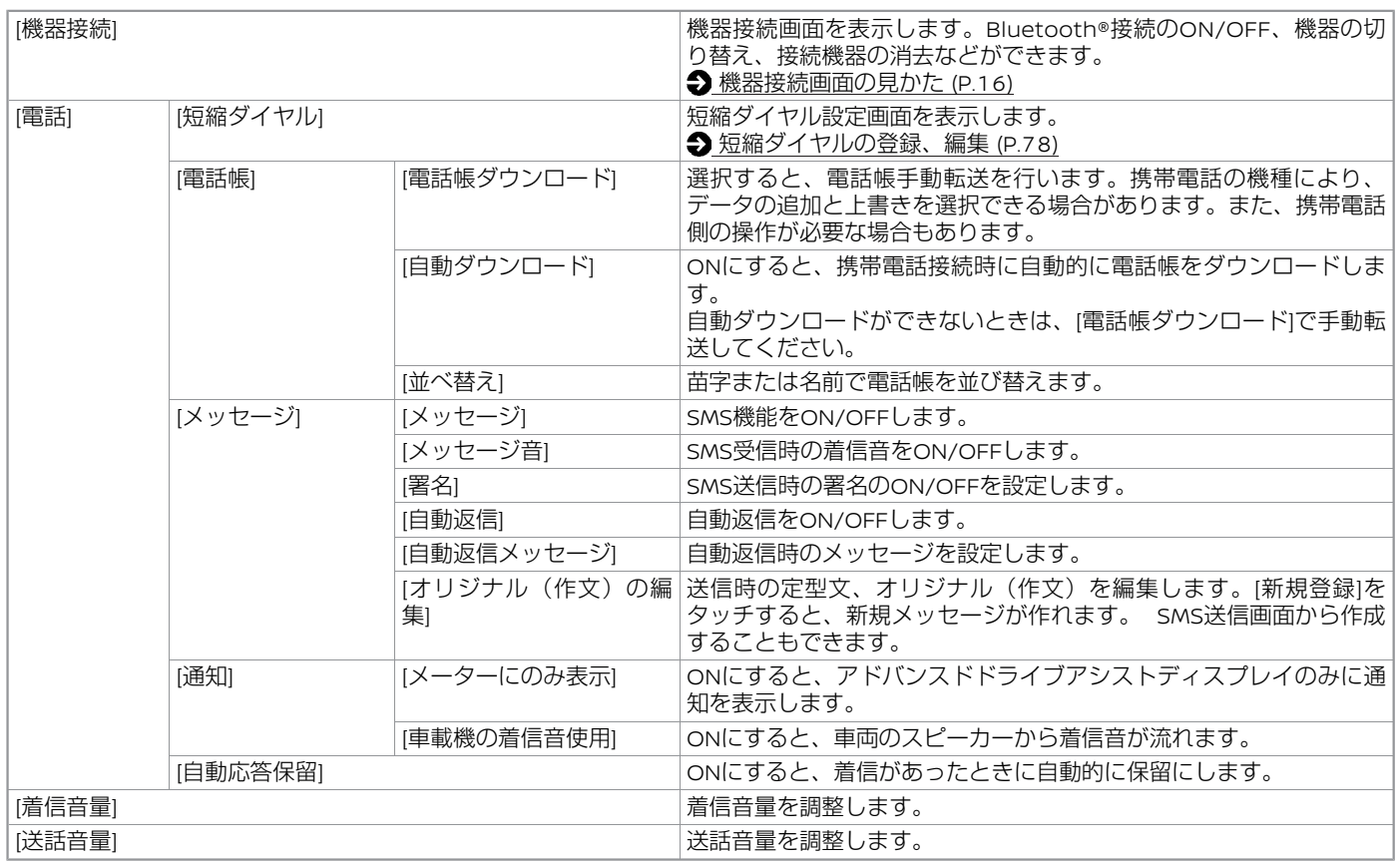

### **短縮ダイヤルの登録、編集**

<span id="page-78-0"></span>ランチャーメニューの**[ ]**?**[ ]**?**[**電話**]**?**[**短縮ダイヤル**]**をタッチ 設定項目を選びます。

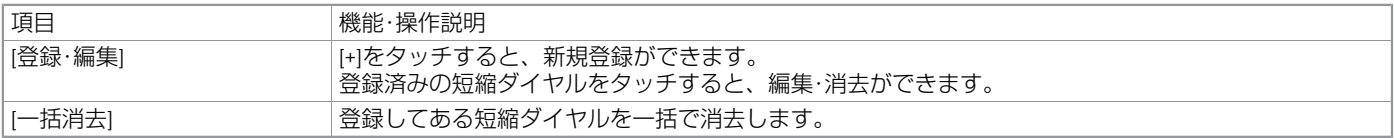

### **Apple CarPlayを使う**

**Apple CarPlay**対応の**iPhone**を本機に **USB**またはワイヤレス接続することで**Apple CarPlay**を使用することができます。 **Apple CarPlay**、**iPhone**、**Siri**は米国およ び他の国々で登録された**Apple Inc.**の商標 です。

**iPhone**商標は、アイホン株式会社のライセ ンスに基づき使用されています。

### **iPhoneについて**

Apple CarPlay対応のiPhoneについては、 AppleのWebサイト(https://www.apple. com/jp/ios/carplay/)でご確認ください。

- 動画、静止画表示には対応していませ  $\mathcal{h}_{\nu}$
- iPhoneの動作については全てを保証す るものではありません。
- iPhoneをご使用の際、オーディオブッ クの表示位置にオーディオブックが表示 されない場合があります。
- iPhoneを接続しても操作ができない場 合は、iPhoneを外して再度接続してく ださい。
- iPhoneの対象機種一覧に記載があって も、iOSのバージョンによって動作しな い場合があります。
- iPhone内のビデオファイルの再生はで きません。

### **Apple CarPlayについて**

- Apple CarPlayが起動している間は、接 続しているiPhoneでのBluetooth®機能 は使用できません。
- Apple CarPlayの詳細については、AppleのWebサイト(https://www.apple. com/jp/ios/carplay/)をご確認くださ  $\left\{ \cdot \right\}$
- Apple CarPlayはAppleが提供するアプ リケーションです。各機能は予告なく変 更・終了することがありますので、あら かじめご了承ください。

### **iPhoneを接続する**

- USB接続する
- 1. **iPhone**を**USB**電源ソケットに接続
- 2. **Apple CarPlay**起動時の確認メッセー ジが表示されたら、画面に従って操作

Apple CarPlayが起動します。

[いいえ]をタッチするとiPhoneをiPod として接続できます。

[再表示しない]がONになっている場 合、次回起動時に確認メッセージは表 示されません。

確認メッセージは、機器接続画面で再 び表示されるように設定することがで きます。

● [起動オプションを設定する](#page-80-0) (P.80)

知識

- iPhoneを接続するときは、iPhoneに 付属のUSBケーブルを使用してくだ さい。
- Wi-FiスポットとApple CarPlayを同 時に使用される場合、ワイヤレス接 続ではなくUSB接続で使用してくだ さい。

### ■ ワイヤレスで接続する

1. **iPhone**を**Bluetooth®**接続

● [機器接続画面の見かた](#page-16-0) (P.16)

2. **Apple CarPlay**起動時の確認メッセー ジが表示されたら、**[**はい**]**をタッチ

Apple CarPlayが起動します。

iPhoneに表示される通知でワイヤレス 接続を選択すると、ワイヤレスでApple CarPlayがご利用いただけます。

#### 知識

- 本機の設定によって、iPhoneを接続し てもApple CarPlay画面を表示しない ことがあります。ランチャーメニュー に[ ]が表示されている場合は、タッ チして、Apple CarPlay画面を表示さ せてください。ランチャーメニューに [C]が表示されない場合は、接続機器 設定を変更することでApple CarPlay 画面を表示することができます。 [機器接続画面の見かた](#page-16-0) (P.16)
- 接続機器がApple CarPlay、Android Auto™またはBluetooth®に接続され

<span id="page-80-0"></span>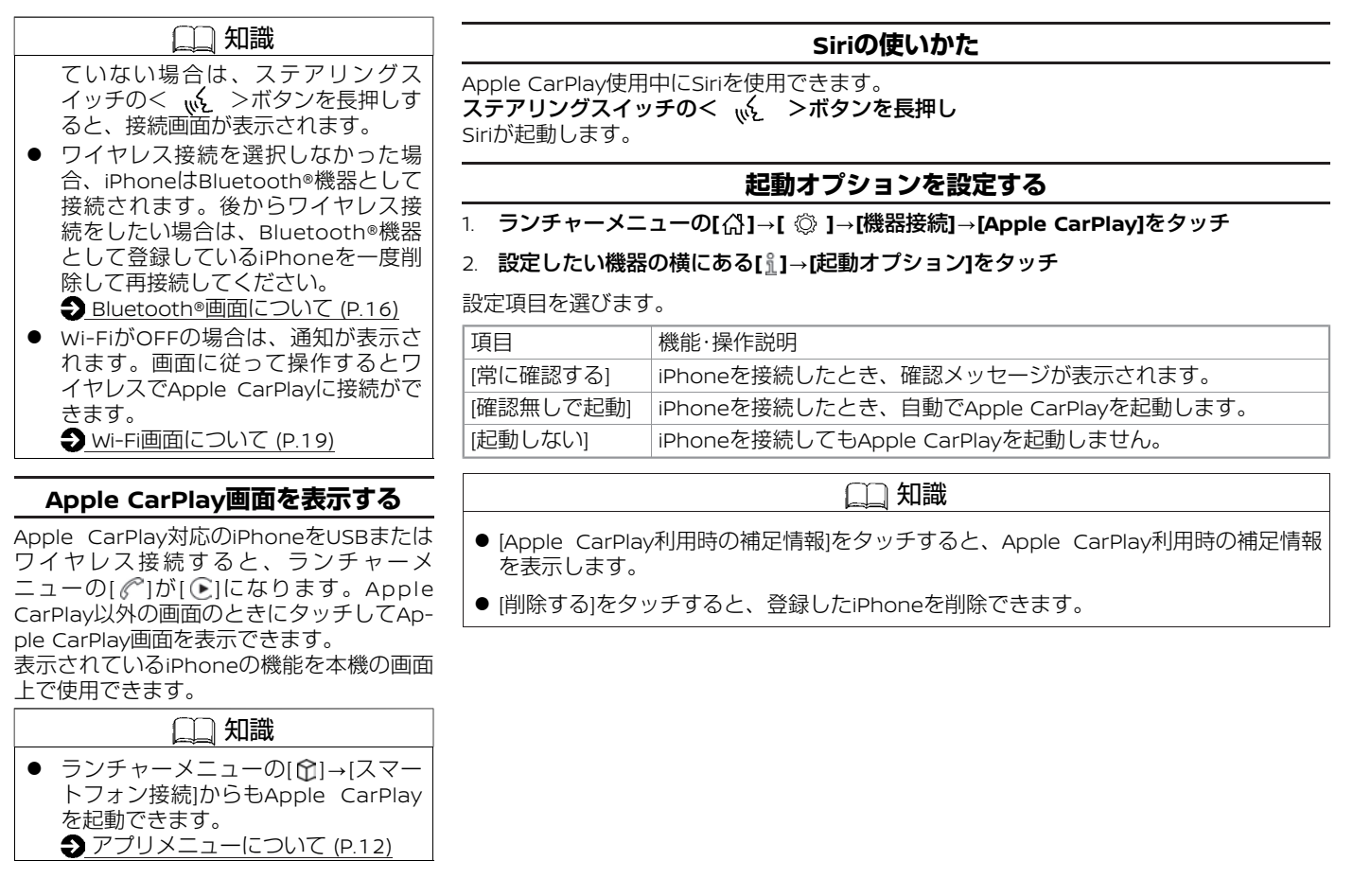

### **Android Auto™**

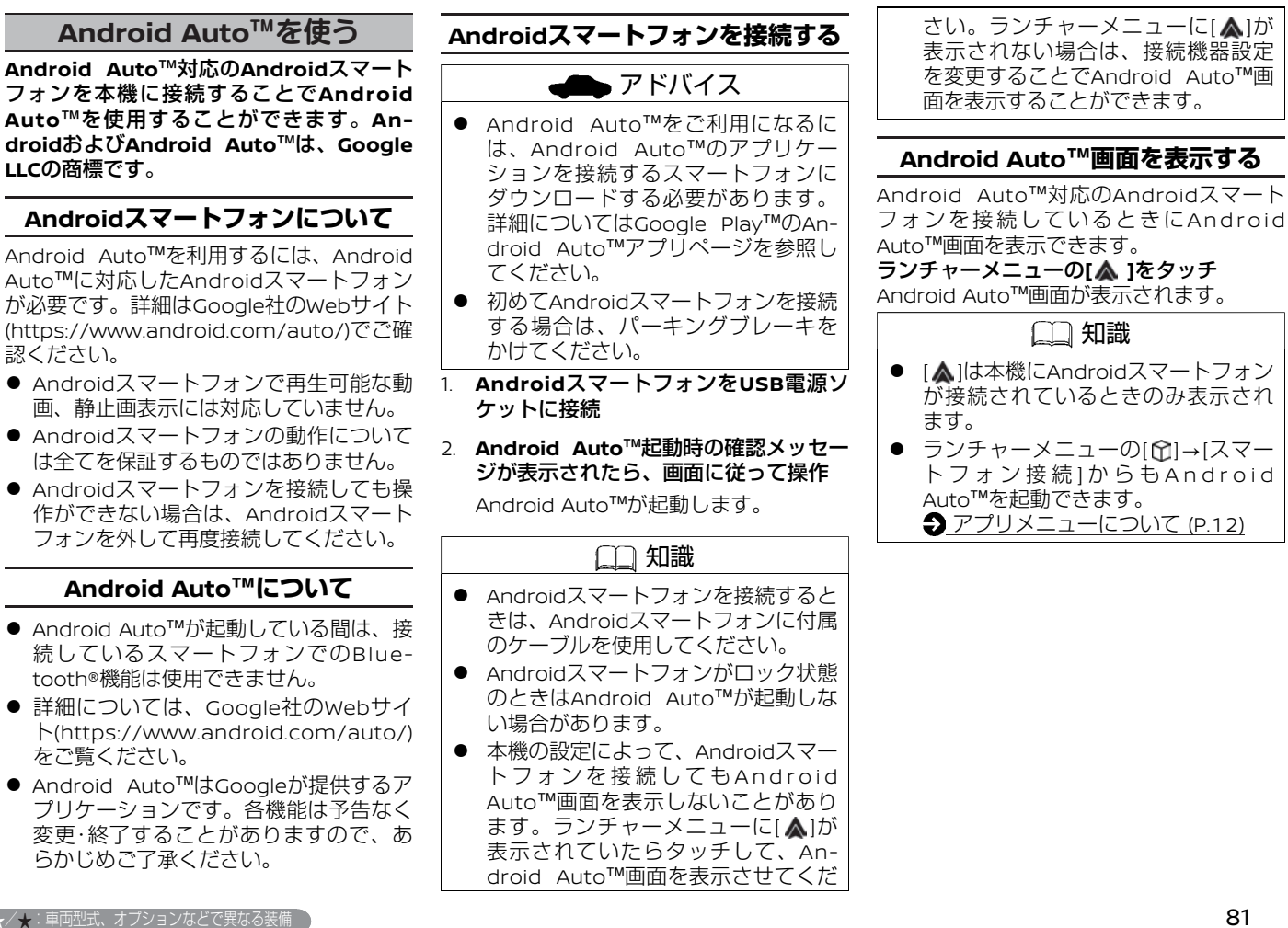

#### **Google アシスタント™の使いかた**

Android Auto™使用中にGoogle アシスタント™を使用できます。 ステアリングスイッチの< 、。<br />  $\sqrt{2}$  > ボタンを長押し 起動音が鳴り、Google アシスタント™が起動します。

#### **起動オプションを設定する**

1. ランチャーメニューの**[ ]**?**[ ]**?**[**機器接続**]**?**[Android Auto]**をタッチ

2. 設定したい機器の横にある[ <u>î</u>]→[起動オプション]をタッチ

設定項目を選びます。

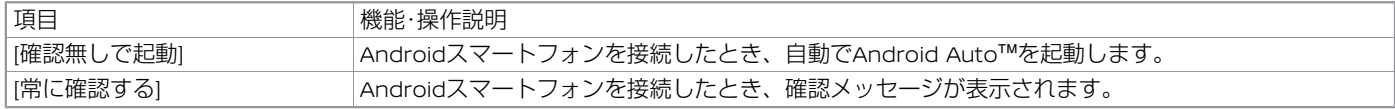

### 知識

● [Android Auto利用時の補足情報]をタッチすると、Android Auto™利用時の補足情報を表示します。

● [削除する]をタッチすると、登録したAndroidスマートフォンを削除できます。

### **Android Auto™の接続を切り替える**

ランチャーメニューの**[ ]**?**[ ]**?**[**機器接続**]**?**[Android Auto]**をタッチ Android Auto™が使用可能なデバイスを接続すると[▲1を表示します。タッチすると接続または解除が切り替わります。

#### NissanConnect サービス

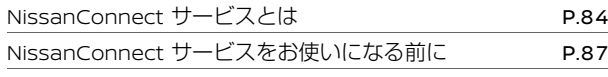

#### NissanConnect サービスを使う

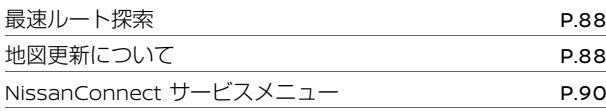

#### NissanConnect サービスを使いこなす

NissanConnect サービスを設定する [P.91](#page-91-0)

### **NissanConnect サービスとは**

<span id="page-84-0"></span>**NissanConnect** サービスとは、車両に搭載されている車載通信ユニット(**TCU**「**Telematics Control Unit**」)と情報センターが通信 することで、車両コントロールアプリやデータダウンロードなどを使用できる便利な**Connected Car Service**のことです。

#### **NissanConnect サービス**

### アドバイス

- サービスを提供するうえで必要となる情報 (例えば、自車の位置情報や走行情報)はご利用時に情報センターへ自動的に送られま す。
- 車をお譲りになる場合は、必ず退会手続きを行ってください。また本機に保存されている情報は消去してください。詳しくは、 NissanConnect お客さまセンターにご相談ください。

NissanConnect サービスでは、さまざまなサービスをご利用いただけます。 NissanConnect サービスの詳細などについては、日産販売会社またはNissanConnect お客さまセンターにお問い合わせください。

#### **NissanConnect** お客さまセンター:

0120-981-523 受付時間 9:00〜17:00(年末年始を除く) ホームページアドレス http://www.nissanconnect.jp

### **NissanConnect サービス**

#### ■ おもなサービス

サービスは追加・変更されることがあります。詳細は専用Webサイトをご確認ください。

https://www3.nissan.co.jp/connect.html

ご利用可能なサービスは、車種、グレード、オプション、ソフトウェアバージョンなどの違いにより異なります。

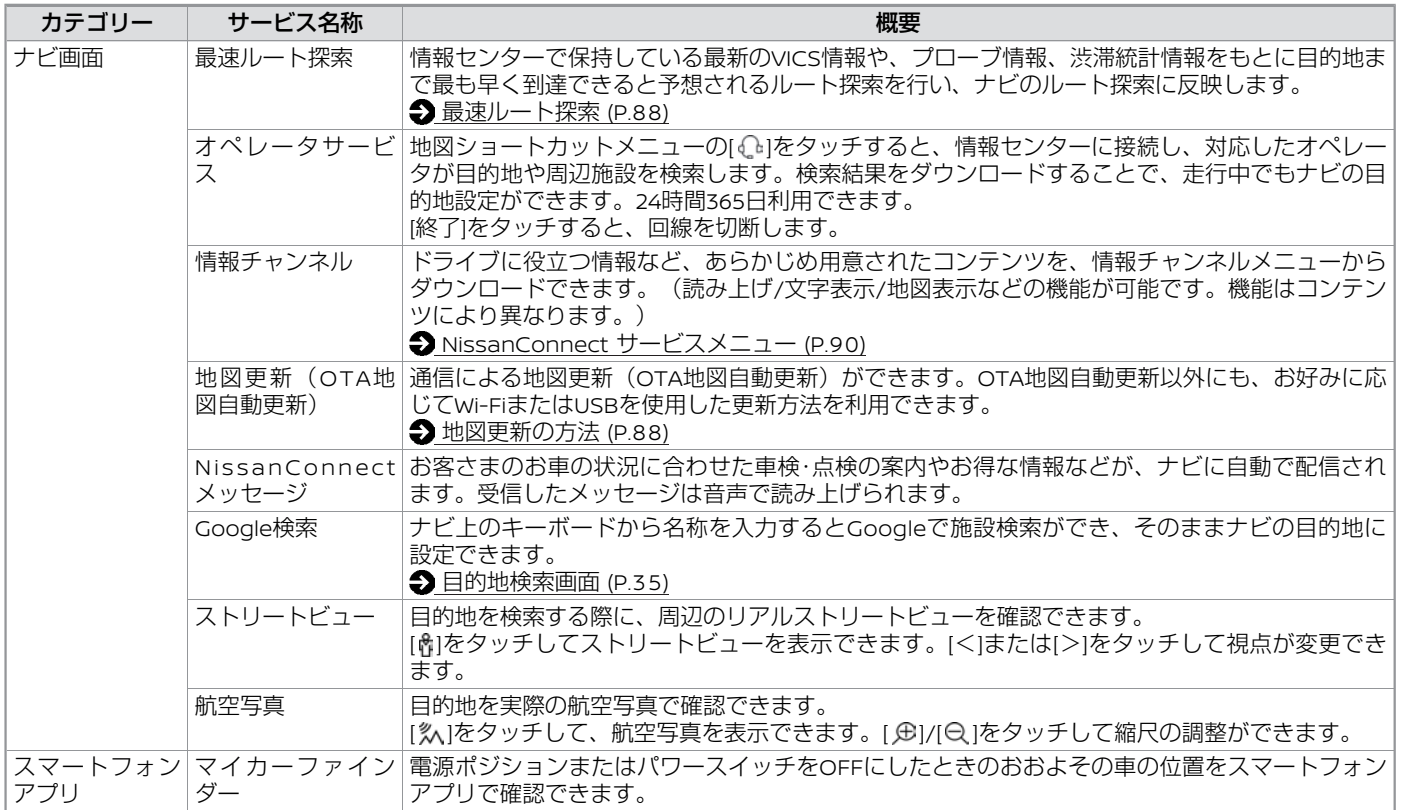

### **NissanConnect サービス**

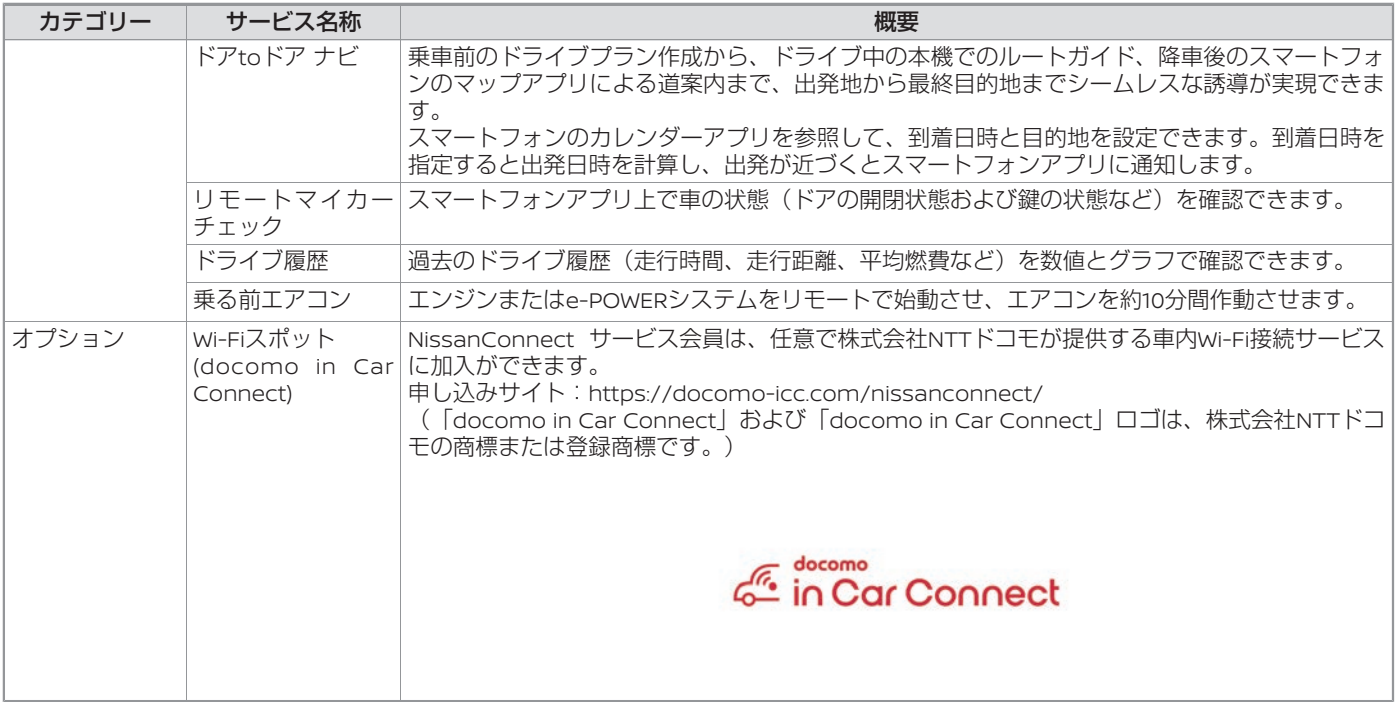

#### ■ SOSコール

※本機能は、NissanConnect サービス加入時のみご利用いただけます。

急病や煽り運転などの緊急時には、SOSコールスイッチを押すことで、専門のオペレータに接続します。更に、エアバッグやプリテン ショナーシートベルトが作動するレベルの事故や、プロパイロット緊急停止支援システム(SOSコール機能付)の作動により車両が停車 した際には、自動的にオペレータへ接続します。

SOSコールおよびプロパイロット緊急停止支援システム(SOSコール機能付)作動時の詳細については、車両取扱説明書をお読みくださ い。

<span id="page-87-0"></span>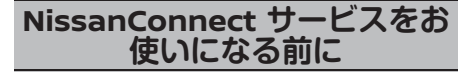

### **サービスのお申し込みについて**

### アドバイス

● サービスのご利用には、NissanConnect サービスへのお申し込みが必要 となります。詳しくは購入された日 産販売会社にお問い合わせくださ い。

また、NissanConnect サービスをご 利用になるには、IDとパスワードの 入力が必要です。

[NissanConnect](#page-26-0) サービス ユー ザーID[およびパスワードの入力](#page-26-0)

#### $(D.26)$

- サービスを提供するうえで必要とな る情報(例えば、サービスの利用状 況、車の位置や車載機IDなど)はご 利用時に情報センターへ自動的に送 られます。
- 車をお譲りになる場合は、必ず退会 手続きを行ってください。また本機 に保存されている情報は消去してく ださい。詳しくは、NissanConnect お客さまセンターにご相談くださ い。

### **ご使用上の注意**

- NissanConnect サービスをご利用にな ると、電波の受信状態を示すマーク (Telematics Control Unitアイコン) が画面に表示されます。電波の受信状態 が良好なことを示すマーク( )が表示さ れている場所でサービスをご利用くださ  $\left\{ \cdot \right\}$
- NissanConnect サービスは、車載通信 ユニット(TCU「Telematics Control Unit」)の電波状態などで、情報セン ターに接続できない場合や途中で通信が 切れる場合があります。電波状況が良好 になってから再度通信を行ってくださ  $\mathcal{L}$
- 画面上のTelematics Control Unitアイ コンが良好状態を表示していても、情報 センターに接続できない場合があります が、故障ではありません。少し時間が たってから再度通信を行ってください。
- 車載通信ユニット (TCU 「Telematics Control Unit | )は、Xi/FOMAモジュー ルを採用して、通信を利用したサービス を提供します。(「Xi」、「FOMA」は 株式会社NTTドコモの商標または登録商 標です。)

以下の場合には、サービスをご利用にな れません。

- サービスをご利用になっている場所 が通信エリア外のとき
- サービスをご利用になっている場所 が通信エリア内であっても、回線混

雑などで発信規制がかかっていると き、もしくは通信状態が不安定なと き

● 2週間以上車を使用されなかった場合は 通信ができなくなり、リモート機能など の操作ができなくなります。この場合 は、電源ポジションまたはパワースイッ チをONにすると、再度通信ができるよ うになります。

#### **車載通信ユニットについて**

この車両には、Telematics Control Unitと いう車載通信ユニットが搭載されていま す。

- 本製品には、電気通信事業法第56条第2 項の規定に基づく端末機器の設計につい て認定を受けた設備が組み込まれており ます。
- 本製品には、電波法第38条の24第1項の 規定に基づく認証を受けた設備が組み込 まれております。

### **最速ルート探索**

<span id="page-88-0"></span>**NissanConnect** サービスに接続して渋滞 情報を考慮した最速ルートを探索します。 ランチャーメニューの**[ ]**?**[ ]**?**[**最速 ルート探索**]**をタッチ

最新の交通情報をダウンロードし、ルート ガイドを開始します。

### アドバイス ● 交通情報のダウンロード中に[終了]を

- タッチすると、ダウンロードが終了 し、最速ルート探索を中止します。 ● ルート探索時点で所要時間が最短と
- 予測されるルートを選択するもので あり、必ずしも渋滞を回避するもの ではありません。またVICS情報とそ の他の交通情報を用いた探索結果で あり、必ずしも実際の最速ルートと ならない場合があります。
- 渋滞表示の道路を案内したり、順調 表示の道路を迂回する場合がありま す。

### **地図更新について**

#### 地図更新は、**USB**、**Wi-Fi**または車載通信ユニット(**TCU**「**Telematics Control Unit**」) による更新(**OTA**地図自動更新)の**3**種類の方法で行います。

※本機で地図更新 (Wi-Fi/USBによる更新を含む) を行うには、NissanConnect サービス に加入いただく必要があります。

https://www3.nissan.co.jp/connect/service\_convenient.html#ota

### **地図更新の方法**

ナビに収録されている地図データは、以下の3つからお好みの方法で最新のものに更新する ことができます。

#### **USB**を使用して地図更新をする

- USBを自宅パソコンに接続し、手動操作で地図更新をします。
- データ通信を使わないので、容量の大きな全国地図更新をするときなどにお勧めです。
- USB地図更新については専用Webサイト(https://nissan.mapupdate.info/)をご確認く ださい。

#### **Wi-Fi**を使用して地図更新をする

- 自宅Wi-Fi、ルーターまたは携帯電話でのテザリングを使用してナビをWi-Fi接続し、手 動操作で地図データを更新します。
- エリアを指定して地図更新したい場合などにご利用ください。

**Telematics Control Unit**で地図更新をする(**OTA**地図自動更新)

● [自動地図更新の設定]をONにしておくと、車載通信ユニット (TCU 「Telematics Control Unit」)を通して新しい地図データが配信されると画面にメッセージでお知らせし ます。

**● [地図更新をする](#page-89-0) (P.89)** 

● 自車位置周辺の地図を更新できます。

### **地図更新をする**

#### <span id="page-89-0"></span>ランチャーメニューの**[ ]**?**[ ]**?**[**システム更新**]**?[地図更新]をタッチ 地図更新の方法を選びます。

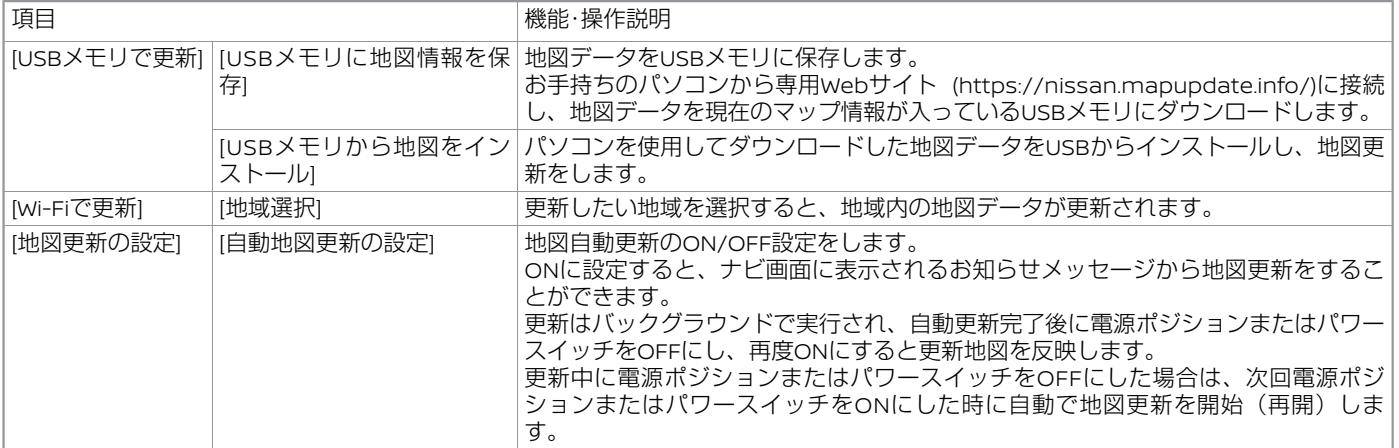

### アドバイス

- 地図更新操作を行うときは、安全な場所に停車してパーキングブレーキをかけてください。
- 12Vバッテリーあがりの原因となるため、地図更新を行うときはエンジンまたはe-POWERシステムを作動させてください。

#### 知識

- 「キャンセル」をタッチして地図更新中に更新をキャンセルすることができます。
- スマートフォンのテザリング機能を使用して地図更新をしている場合は、スマートフォンの電源を切らないでください。
- 地図データは、原則として年3回程度更新しています。
- Telematics Control Unitを使用した地図データの自動更新時は更新中もナビゲーションシステムは使用できます。

<span id="page-90-0"></span>**NissanConnect サービスを使う**

### 知識

Wi-Fi、USBを使用した地図更新中はナビゲーション機能は使用できません。更新作業後に電源ポジションまたはパワースイッチを ONにして再始動すると、地図データ更新が反映されます。

- Wi-Fi経由で地図更新する場合は、あらかじめ、Wi-Fi接続をONに設定しておく必要があります。
- USBメモリで地図更新する場合は、USB2.0ハイスピード対応で空き容量が32GB以上のFAT32でフォーマットされているUSBメモリ を使用し、USBメモリを開いたときに表示されるフォルダ(ルートディレクトリ)の中にコピーしてください。
- 以下のUSBメモリは使用できません。 —暗号化やコピープロテクトされている —複数のパーテーションに分かれている
- USBメモリで地図更新する場合は、USBメモリを挿入してから操作してください。インストールが完了後USBメモリを取り外して ください。

### **NissanConnect サービスメニュー**

**NissanConnect** サービスメニューから、いろいろな情報を確認したり、サービスを受けたりできます。

ランチャーメニューの**[ ]**?**[NissanConnect** サービス**]**をタッチ

各種サービス画面を表示します。

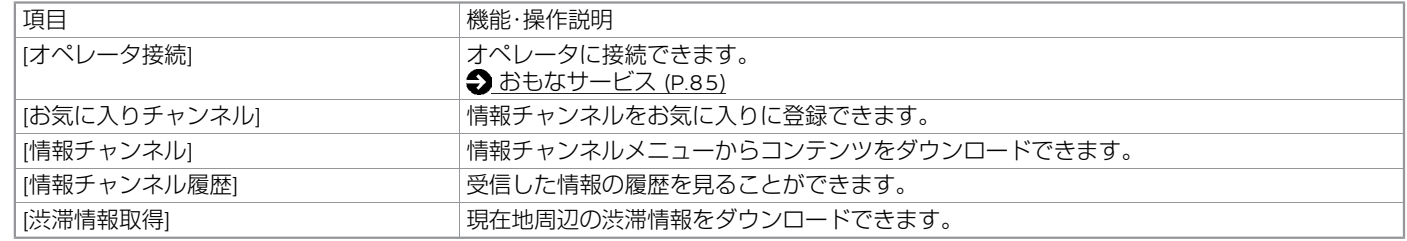

### **NissanConnect サービスを設定する**

#### <span id="page-91-0"></span>**NissanConnect** サービスの各種設定をします。 ランチャーメニューの**[ ]**?**[ ]**?**[NissanConnect** サービス**]**をタッチ

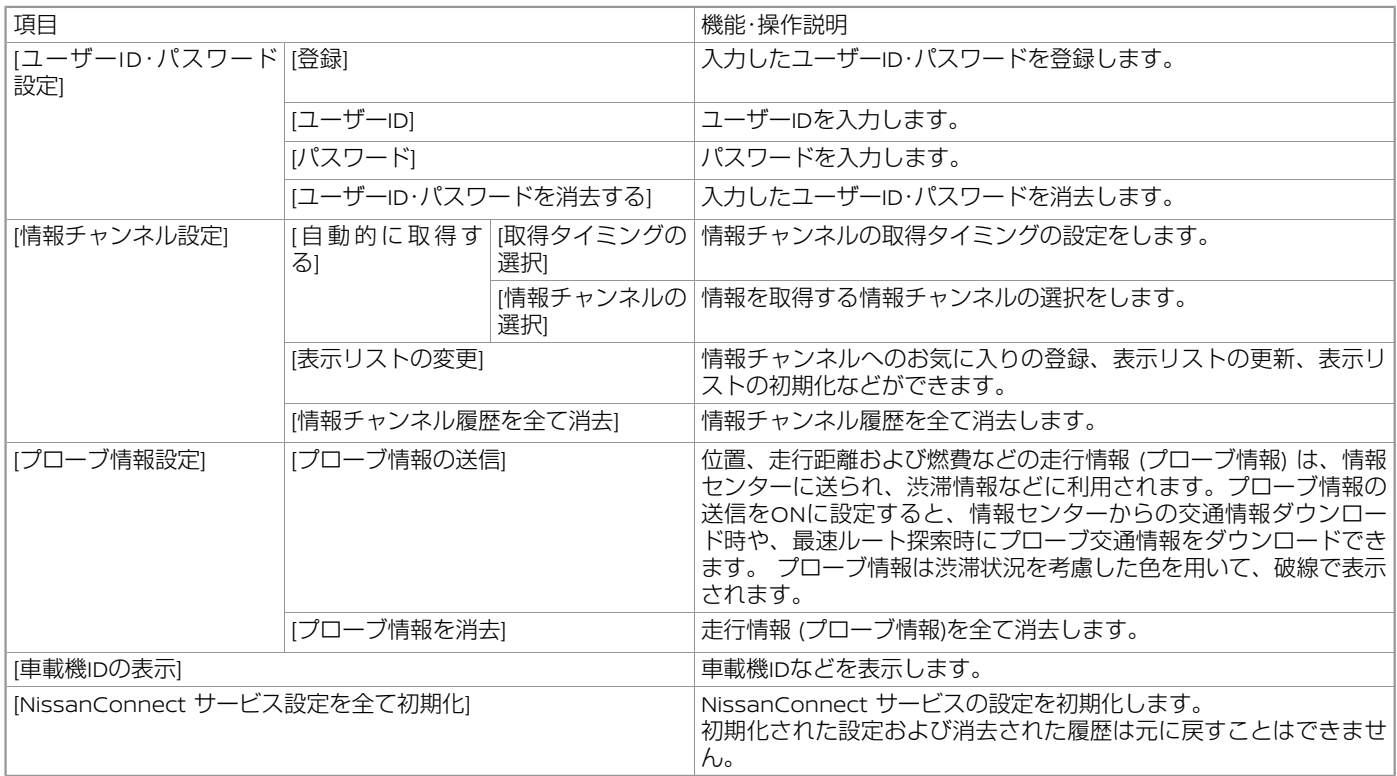

MEMO

# **音声操作**

### 音声操作

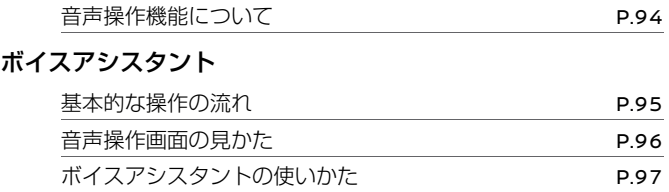

#### Amazon Alexa

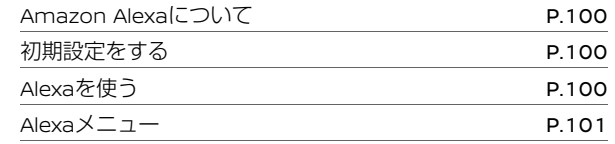

# <span id="page-94-0"></span>**音声操作**

### **音声操作機能について**

本機ではボイスアシスタントと**Amazon Alexa**の**2**種類の音声操作機能をご利用いた だけます。

ボイスアシスタントでナビや車両のオー ディオなどを音声で操作し、**Amazon Alexa**で音楽の再生や自宅のスマートホー ムデバイスの操作などができます。

### **音声操作の各部の名称と機能**

音声操作は、専用マイク、タッチパネル、 ステアリングスイッチで行います。 音声操作のマイクはマップランプの近くに あります。

### **音声操作スイッチの切り替え**

ステアリングスイッチの< >ボタンを 押したときに、ボイスアシスタントを起動 するかAmazon Alexaを起動するか設定で きます。

ランチャーメニューの**[ ]**?**[ ]**?**[**サウ ンド調整**]**?**[**音声設定**]**?**[**音声操作スイッチ 短押し**]**をタッチ

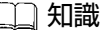

● Alexaメニューからでも設定ができま す。  $\bigodot$  Alexa $\times$ ニュー (P.101)

## <span id="page-95-0"></span>**ボイスアシスタント**

### **基本的な操作の流れ**

コマンドを発話することでさまざまな操作 ができます。

1. ボイスアシスタントを起動する

2種類の方法でボイスアシスタントを起 動します。

● **"**ハロー ニッサン**"**と発話する ["Hello Nissan"を許可]がONのときに使

用できます。

● ステアリングスイッチのく 必 >ボタ ンを押す

[音声操作スイッチ短押し]が"Nissan"と なっているときに使用できます。 **● [設定のしかた](#page-98-0) (P.98)** 

#### 2. コマンドを発話する

コマンドは自由な会話形式で発話いた だけます。

コマンドによってはシステムがうまく 認識できない場合があります。

コマンドが認識されない、発話するコ マンドに迷うなどの場合は、画面に表 示されるコマンド例をご活用くださ  $\left\{ \cdot \right\}$ 

**● [音声操作画面の見かた](#page-96-0) (P.96)** 

- 操作の方法や発話のタイミングは音声で ご案内します。
- 音声で案内中にもう一度ステアリングス イッチのく 《 >ボタン を押すと、すぐ にコマンドを発話できます。
- ステアリングスイッチの く き >ボタン を長押しすると、ボイスアシスタントを 終了します。
- 音声ガイドの音量は、音声ガイドが流れ ているときにステアリングスイッチの <+ Ⅱ ->ボタンで調整できます。

### 知識

- ボイスアシスタントでAmazon Alexa は使用できません。
- "ハイ ニッサン"、"ヘイ ニッサ ン"、"オッケー ニッサン"などでもボ イスアシスタントを起動できます。
- コマンド認識後の音声案内中にステ アリングスイッチのく 5 >ボタン を押すと、コマンドをキャンセルす ることができます。
- ボイスアシスタントの車両連携機能 を使用中に車両側のスイッチで操作 を行った場合、スイッチ操作が優先 されます。

### **音声操作画面の見かた**

<span id="page-96-0"></span>コマンドを認識できなかったり、数秒間発話が無かった場合は、音声操作メニュー画面が 表示されます。

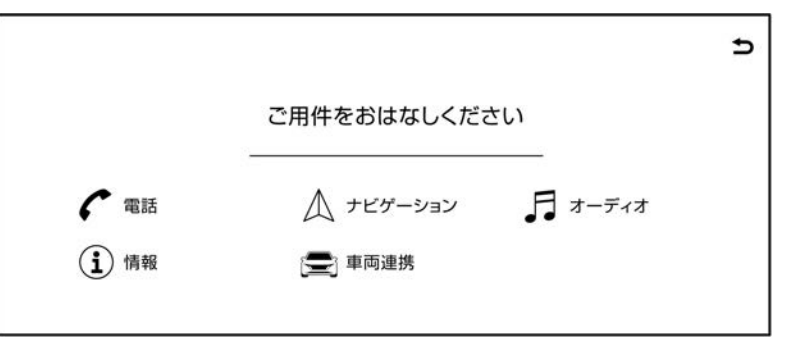

- 表示されるカテゴリやコマンドは、車 種、グレード、オプション、ソフト ウェアバージョンなどの違いにより異 なります。
- 表示される画面によっては、ステアリ ングスイッチの<OK>ダイヤルを回す と項目の選択、押すと操作の確定がで きます。
- $\bullet$  ステアリングスイッチのく  $\bullet$  >ボタン を押すと、1つ前のコマンド画面に戻り ます。始めの画面では、ボイスアシスタ ントをキャンセルします。

音声操作メニュー画面で、使用したいコマンドのカテゴリを発話または、タッチパネル操 作すると、音声操作コマンド画面が表示され、希望のコマンドを選択することができま す。

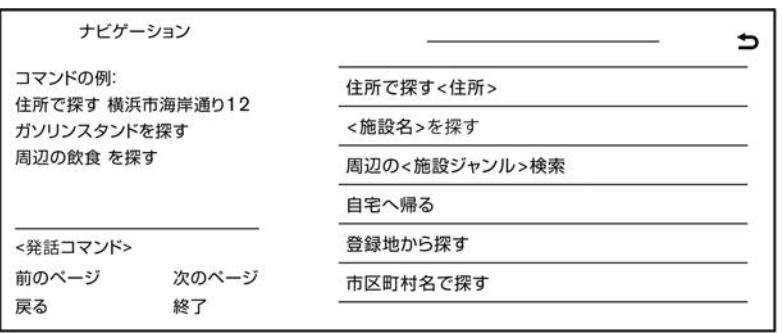

# <span id="page-97-0"></span>**ボイスアシスタント**

### **ボイスアシスタントの使いかた**

### **ボイスアシスタントを上手に操作するには**

コマンドを正しく認識させて、スムーズに 実行させるには、以下の点に注意してくだ さい。

- 運転席の声を入力するように設計され ているため、運転席以外からの音声入 力は認識できない場合があります。
- 同乗者がいる場合は、発話をするのを 避けてもらってください。
- マイクに近づいたり、意識的にマイク の方向に向いたりせずに、安全に運転 できる姿勢でボイスコマンドを発話し てください。
- 大きな声でハッキリと正確に発話する など、呼びかけかたを変えてお試しく ださい。
- ボイスコマンドは、正しく発話してく ださい。
- "ネーと"などの声を発したりする と、ボイスコマンドが正しく認識され ないことがあります。
- ステアリングスイッチのく 《 >ボタン を押した後、"ピッ"と鳴ってからお話し ください。話し始めるまでに時間がか かったときは、その画面で認識できるコ マンドの例が読み上げられます。
- リストに番号がある行き先やチャンネル 名などは、番号を発話してください。
- 画面上に白で表示されている言葉がコマ

ンドとして認識できる言葉です。灰色で 表示されている言葉は発話しても認識す ることができません。

● ボイスコマンドは自然な速さで発話して ください。ゆっくり話しすぎると正しく 認識されません。

### **住所や電話番号の発話のポイント**

- 音声入力しているときにステアリング スイッチのく 5 >ボタンを押すと、 最後に音声で入力した内容を消去しま すので、途中から入力をやり直すこと ができます。
- 住所を入力するときは、神奈川県横浜 市西区高島一丁目1番1号のように続けて 入力することもできますし、 都道府県 名、市区町村名、大字、字、丁目、番 地、号のように分けて入力することも できます。
- 政令指定都市、および東京23区につい ては、都道府県名を省略して入力でき ます。
- 番地を入力する際、一丁目23番地4号 (1-23-4)を入力するには"いちの に さん のよん" または"いっちょうめに じゅうさんばんちよんごう"と発話し ます。
- 番地を入力しなくても、大字(おおあ ざ)まで入力後、"行き先にする"と 発話すると、付近までのルートを探索 します。
- 地域によっては小字 (こあざ)の入力 に対応していない場合があります。
- 丁目、番地、号には、一部入力できな いものがあります。
- 郡名称は、省略可能です。 例) 埼玉県南埼玉郡白岡町 → 埼玉県白 岡町
- 福島県いわき市泉町下川字大剣386のよ うに、住所に「字」の文字が含まれて いる場合、 福島県いわき市泉町下川大 剣386のように「字」を省略しないと認 識しない場合があります。

### **設定のしかた**

<span id="page-98-0"></span>ランチャーメニューの**[ ]**?**[ ]**?**[**サウンド調整**]**?**[**音声設定**]**をタッチ 設定項目を選びます。項目は、条件やソフトウェアバージョンなどの違いにより異なります。

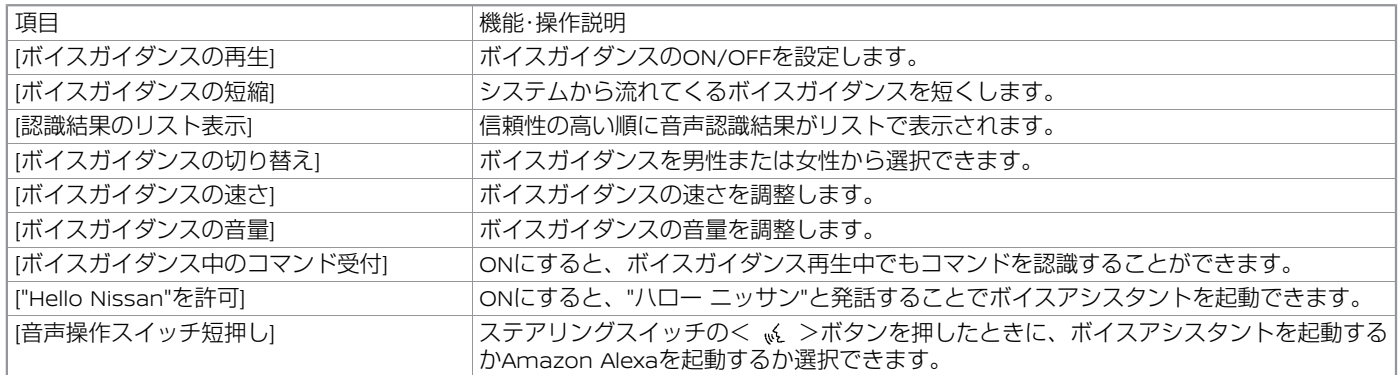

# **ボイスアシスタント**

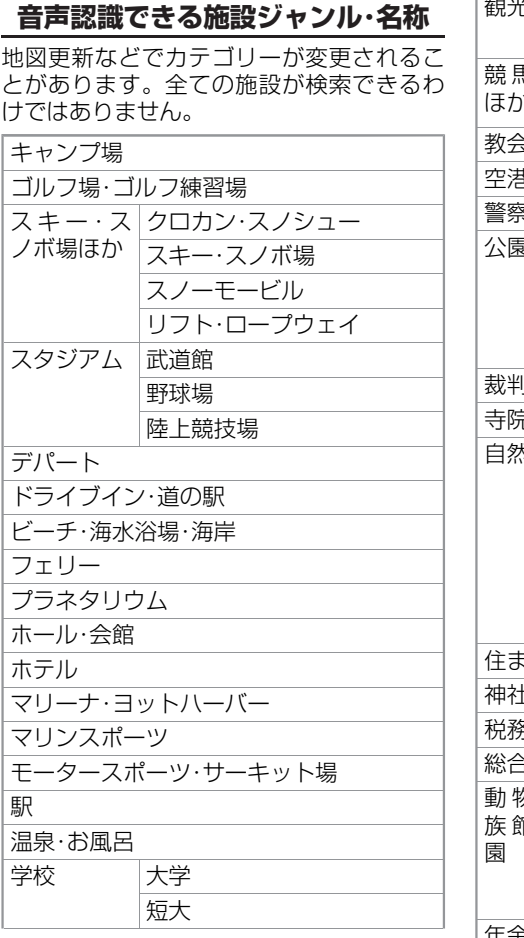

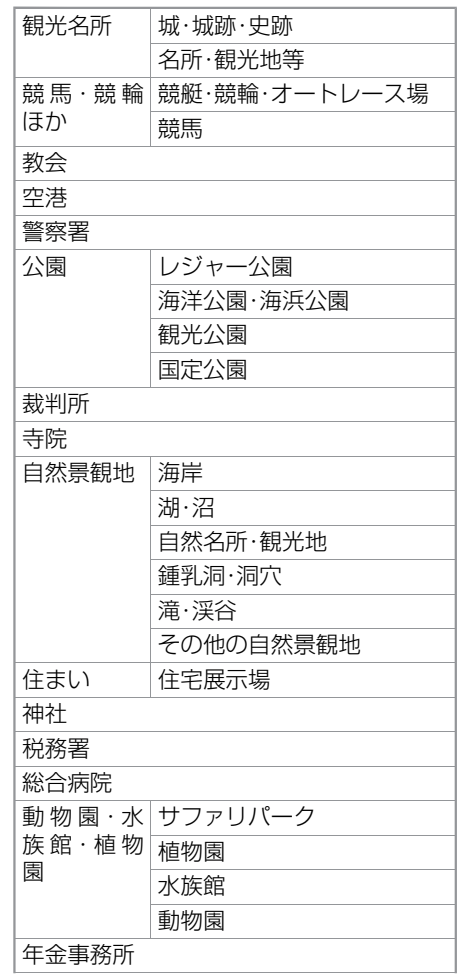

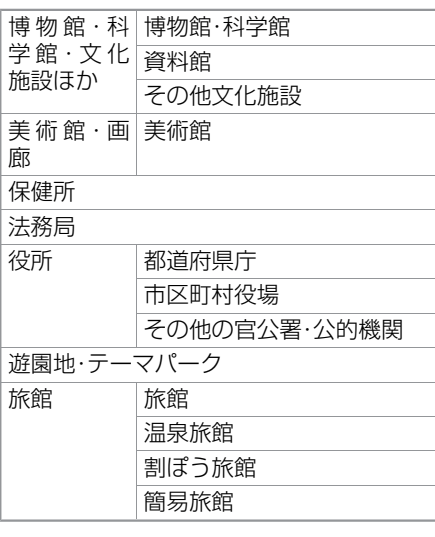

音 声 操 作

### <span id="page-100-0"></span>**Amazon Alexa**

#### **Amazon Alexaについて**

本機には**Amazon Alexa**が搭載されてお り、音楽の再生や目的地の設定、自宅のス マートホームデバイスの操作などができま す。

**Amazon**、**Alexa**およびそれらのロゴは **Amazon.com, Inc.**またはその関連会社の 商標です。

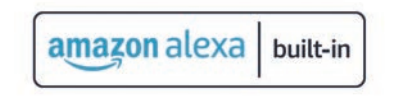

### **初期設定をする**

Alexaは、スマートフォンのテザリングを利 用するか、NissanConnect サービスにご加 入いただきdocomo in Car Connectを契約 した場合にのみ使用可能です。

<u>Wi-Fi[画面について](#page-19-0) (P.19)</u>

[NissanConnect](#page-84-0) サービス (P.84)

本機でAlexaを使用する前に、初期設定を行 います。

ランチャーメニューの**[ ]**?**[Alexa]**?**[**開 始**]**をタッチ

● 表示される二次元コードを読み取り、 Amazonアカウントでログインすると Alexaが使用できます。

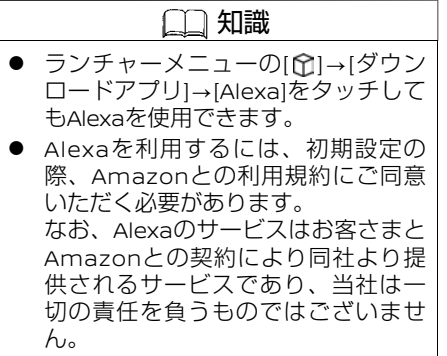

### **Alexaを使う**

2種類の方法でAlexaを起動できます。

● ステアリングスイッチのく い >ボタン を押す [音声操作スイッチでAlexaを利用]がON

になっているときに使用できます。  $\bigcirc$  Alexa $\times$ ニュー (P.101)

● ランチャーメニューの[ <del>△</u>] → [Alexa] →</del> **[ ]**をタッチ

### **Alexaメニュー**

### <span id="page-101-0"></span>ランチャーメニューの**[ ]**?**[Alexa]**?**[**メニュー**]**をタッチ

項目を選びます。

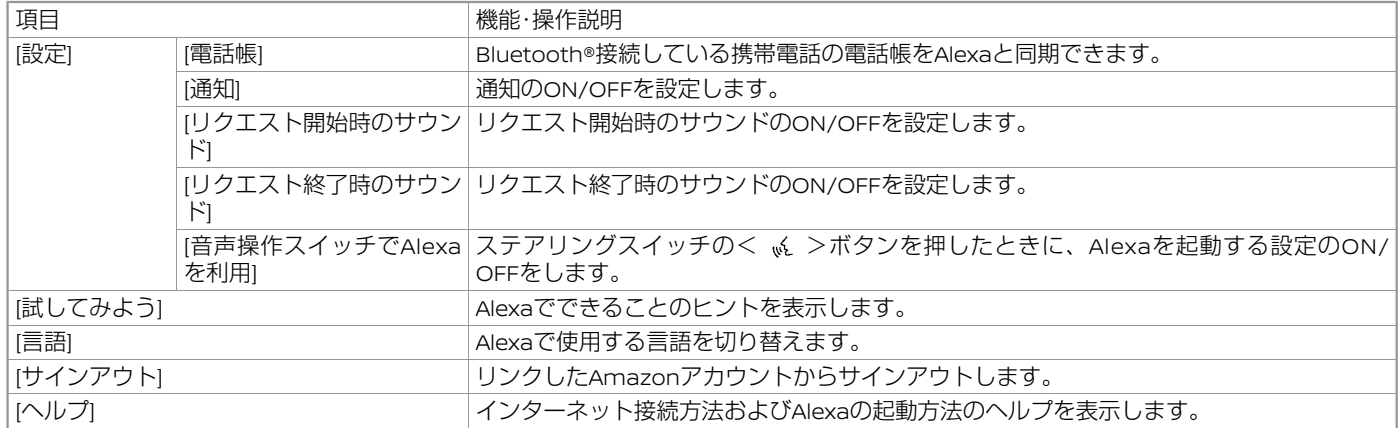

MEMO

#### 故障かな?と考える前に

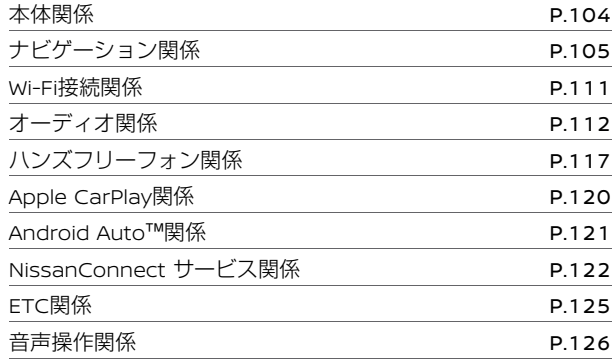

### 知っておいていただきたいこと

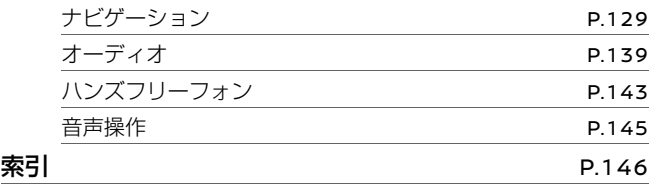

### **本体関係**

### **液晶モニター関係**

<span id="page-104-0"></span>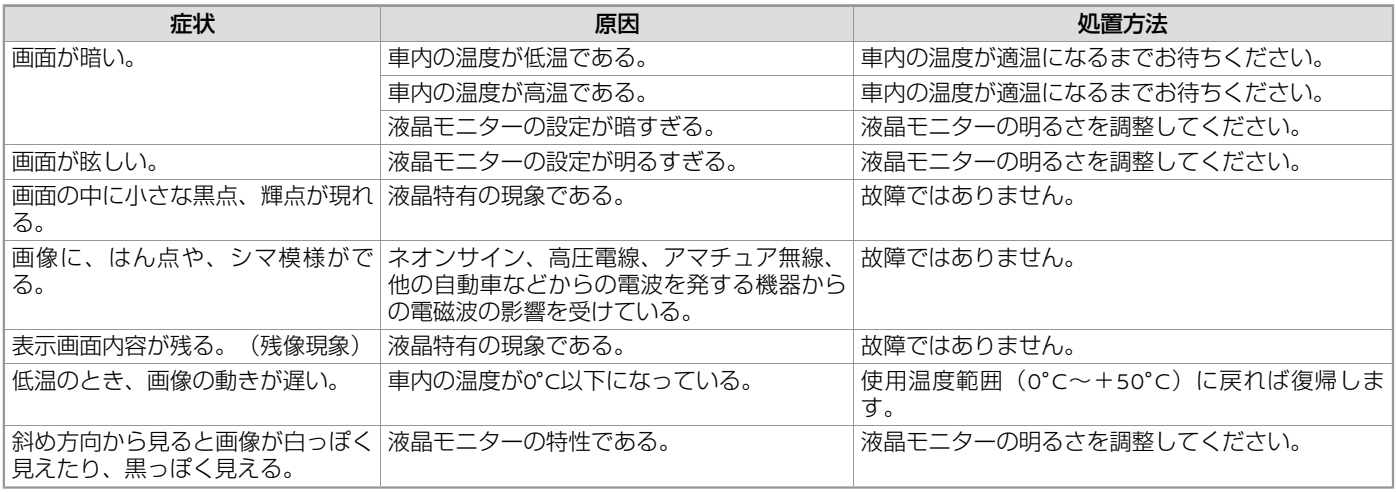

### **ナビゲーション関係**

### **地図表示/メニュー画面関係**

<span id="page-105-0"></span>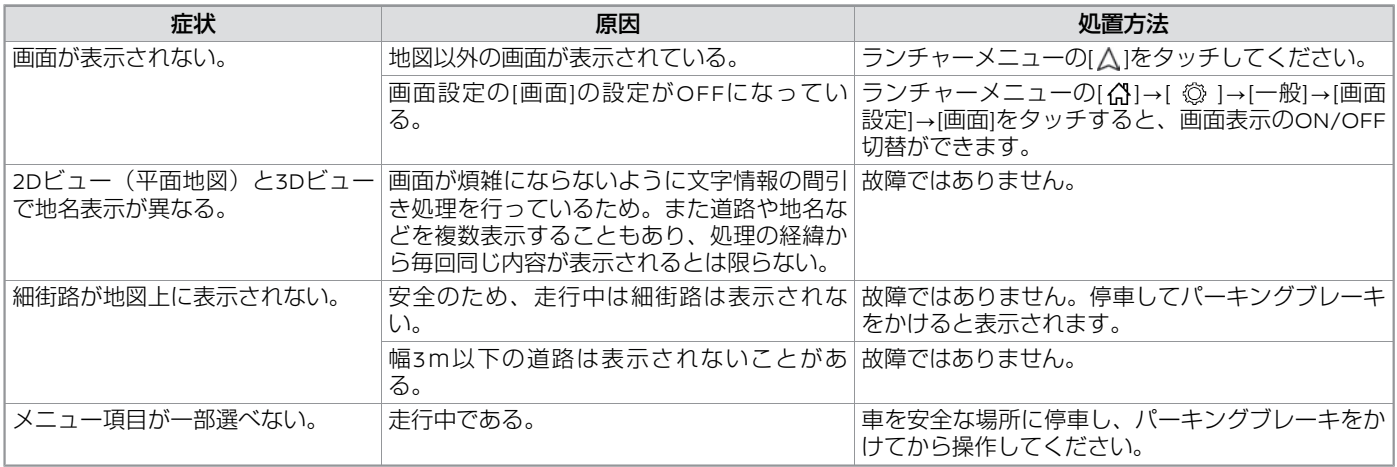

### **自車位置・自車マーク関係**

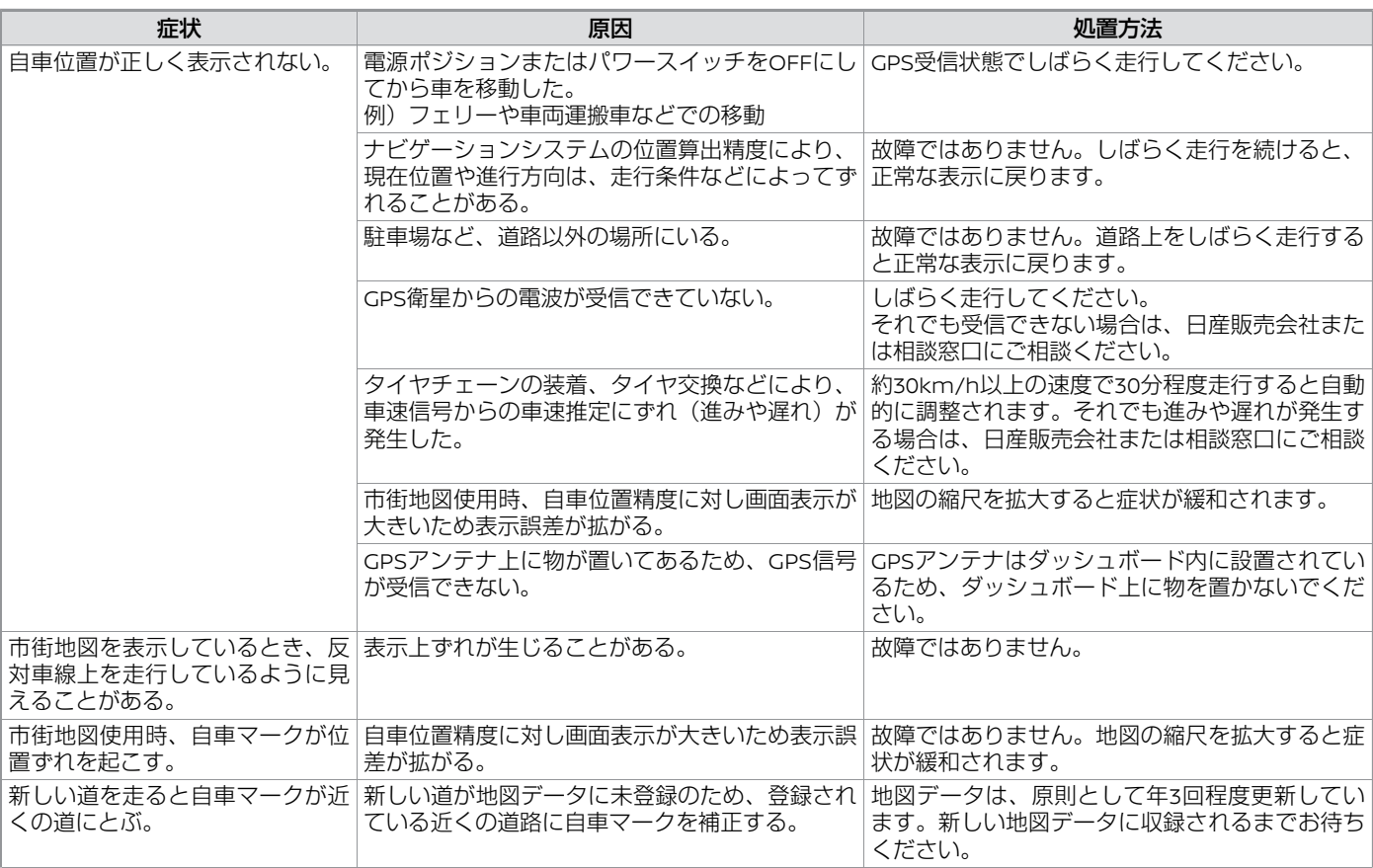

# **故障かな?と考える前に**

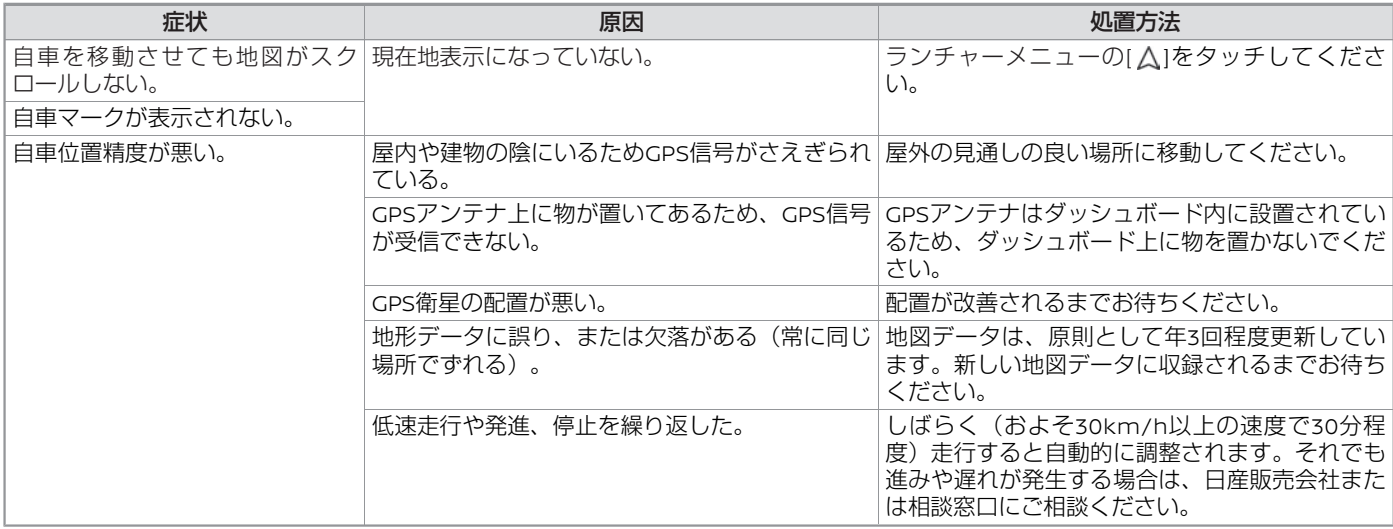
## **目的地/経由地設定できない**

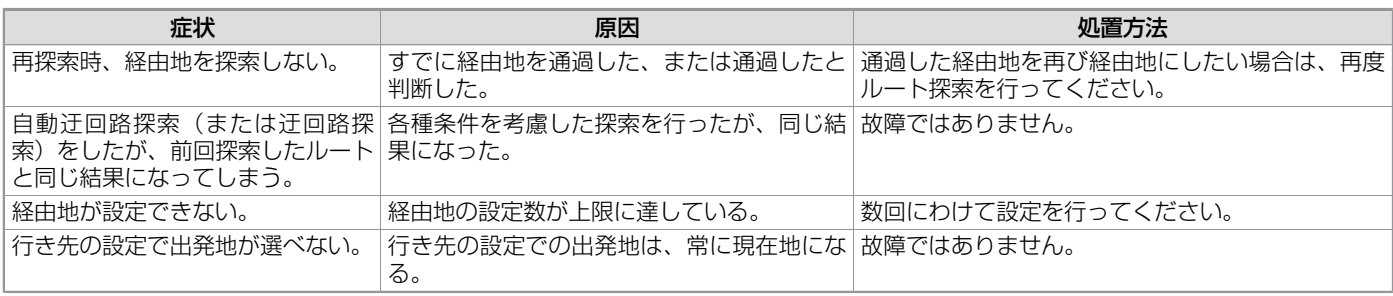

## **音声ガイド関係**

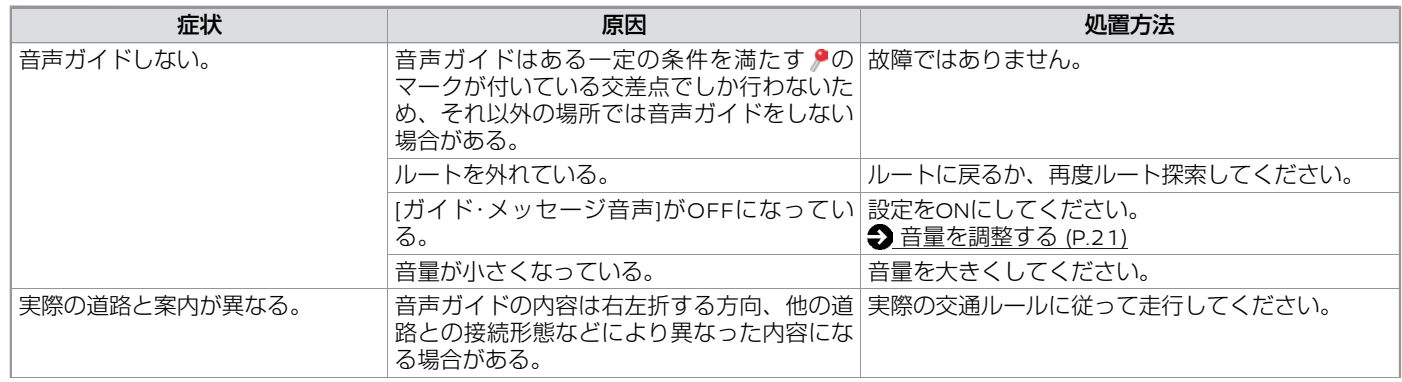

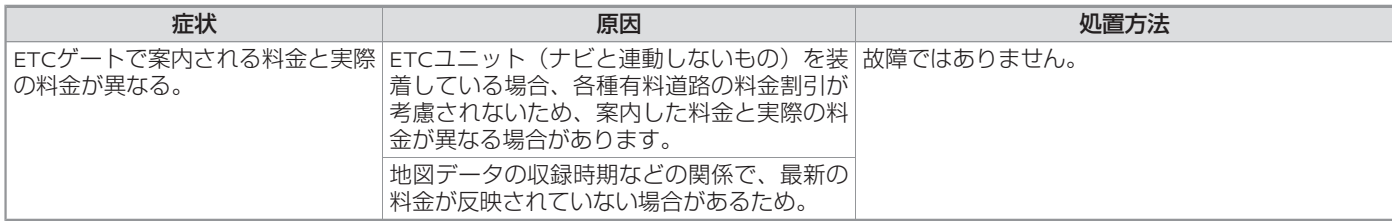

## **ルート探索関係**

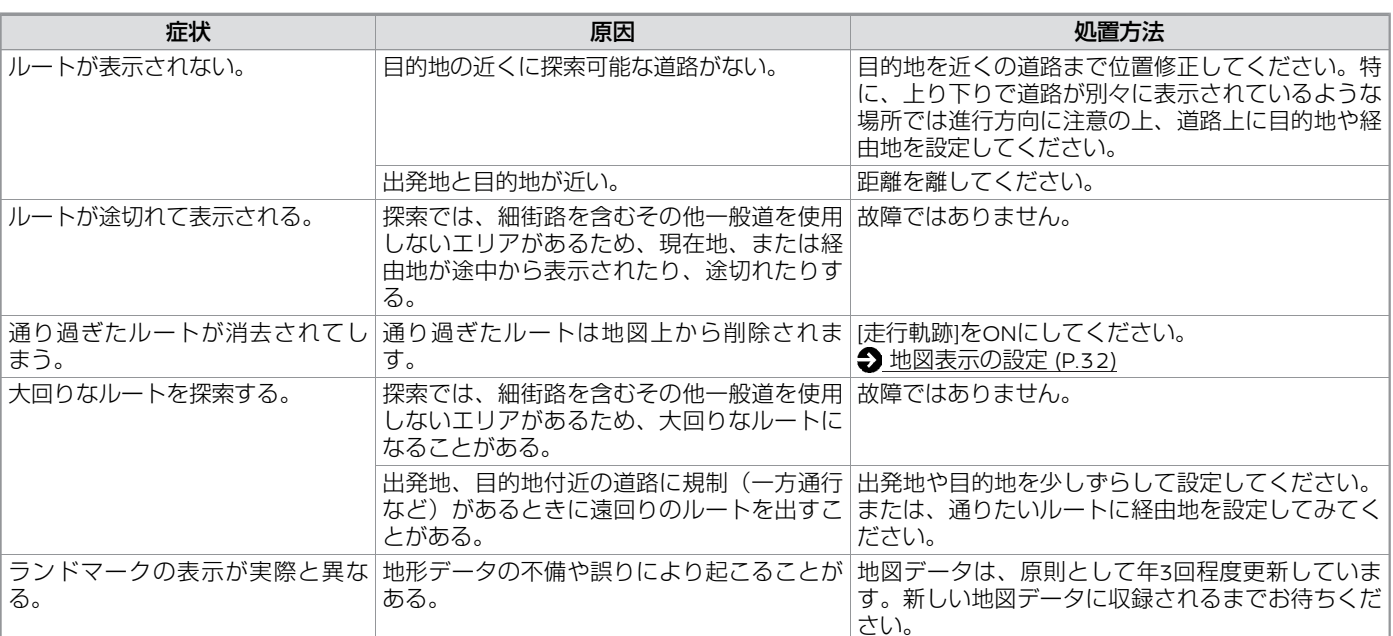

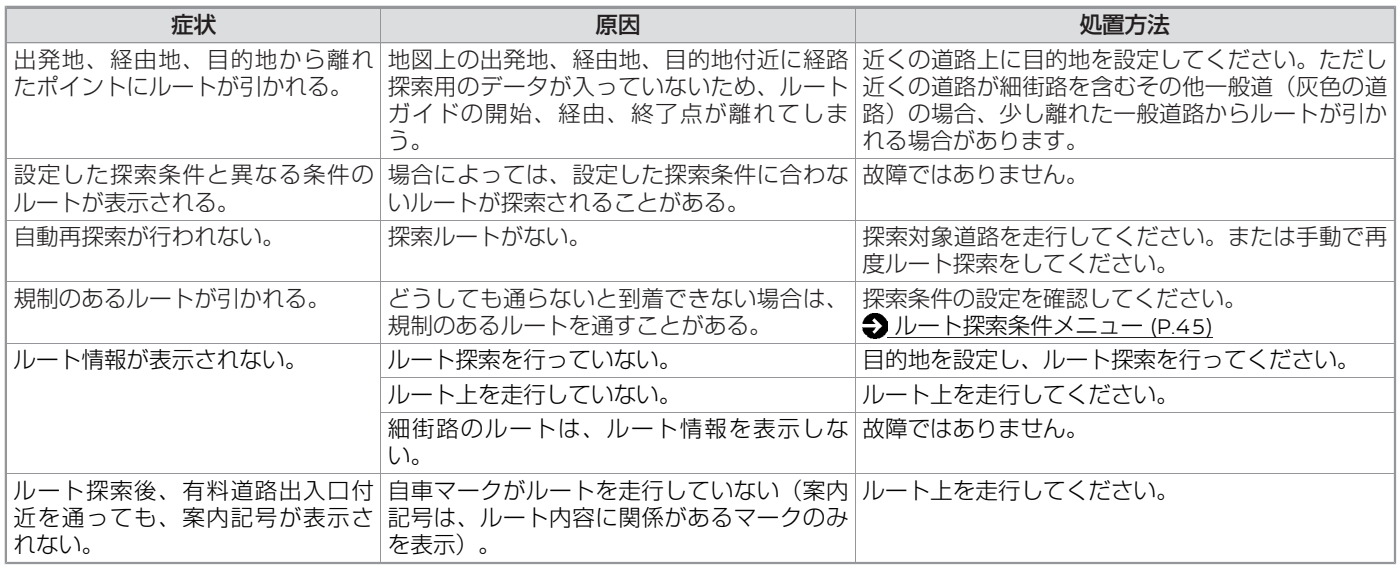

## **Wi-Fi接続関係**

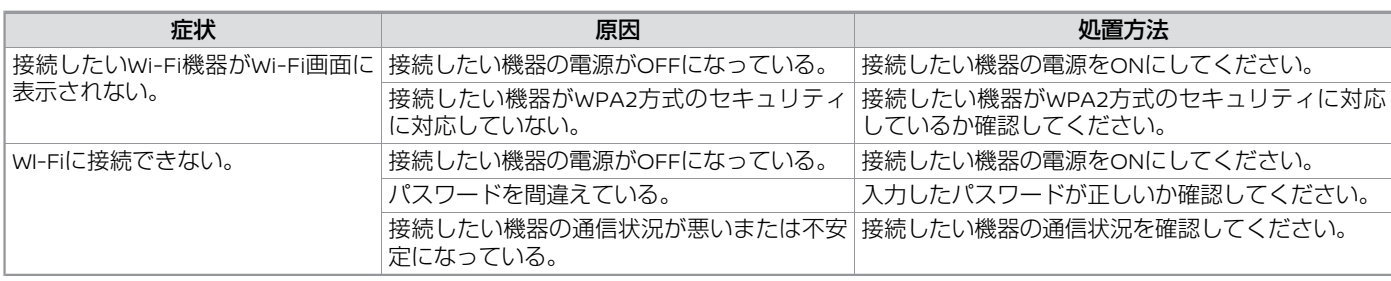

## **Wi-Fiスポット関係**

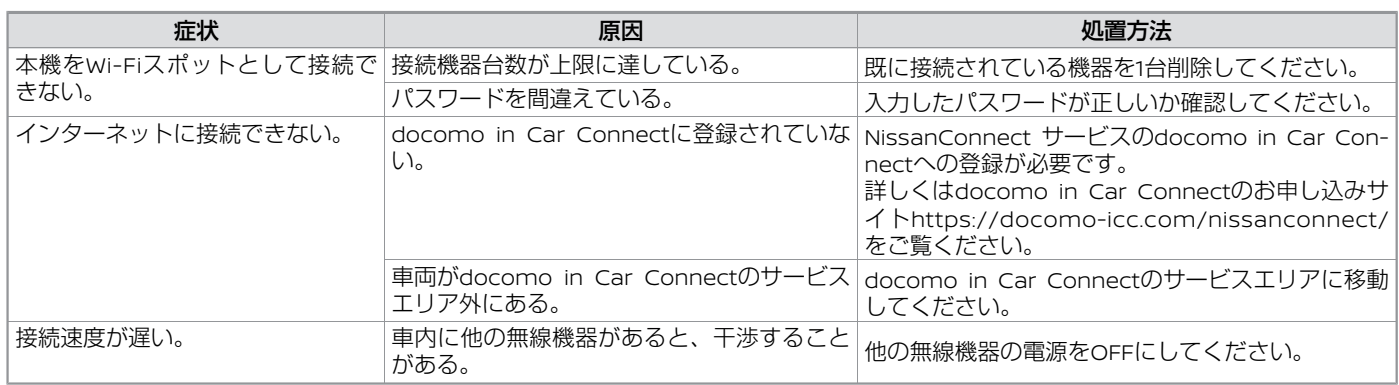

## **オーディオ関係**

## **Bluetooth®オーディオ関係**

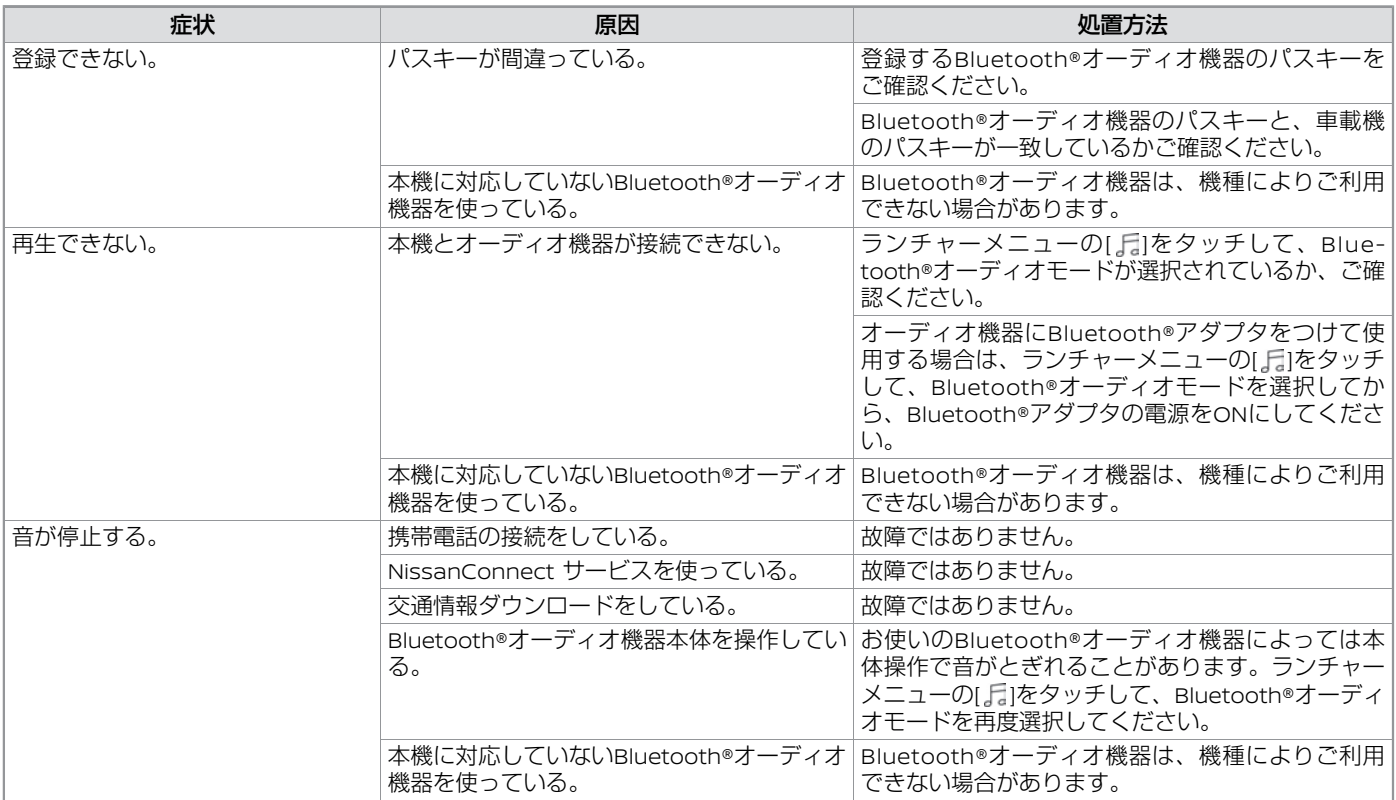

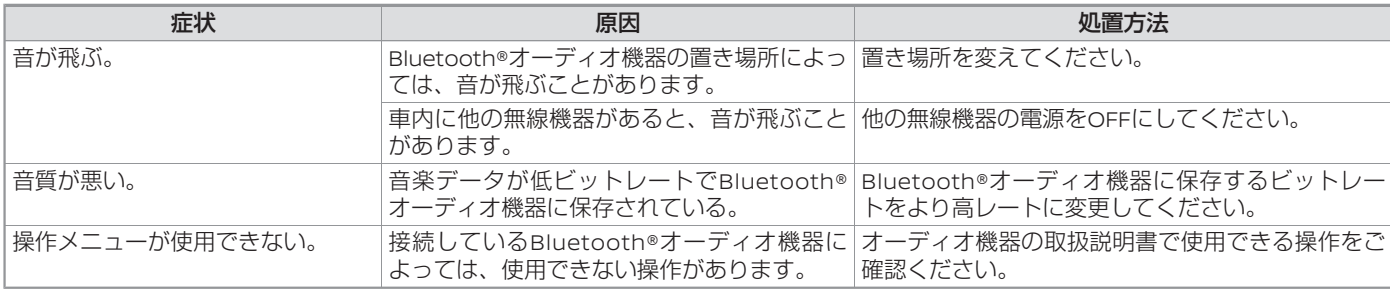

## **iPod関係**

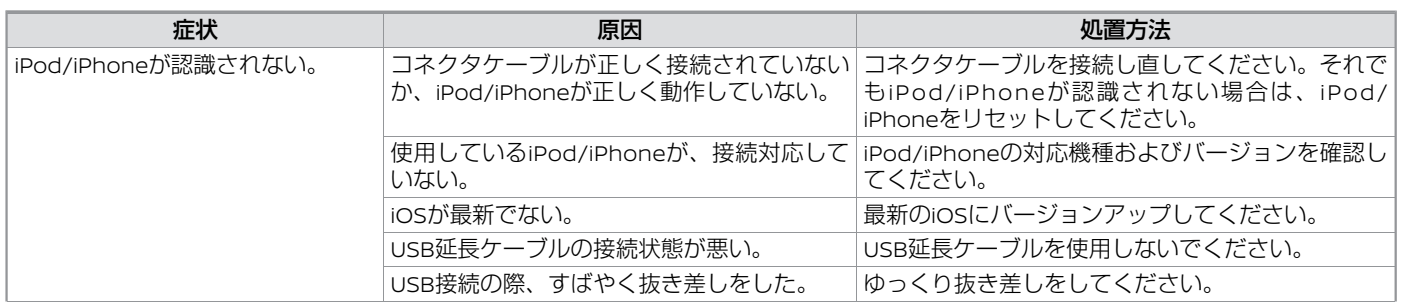

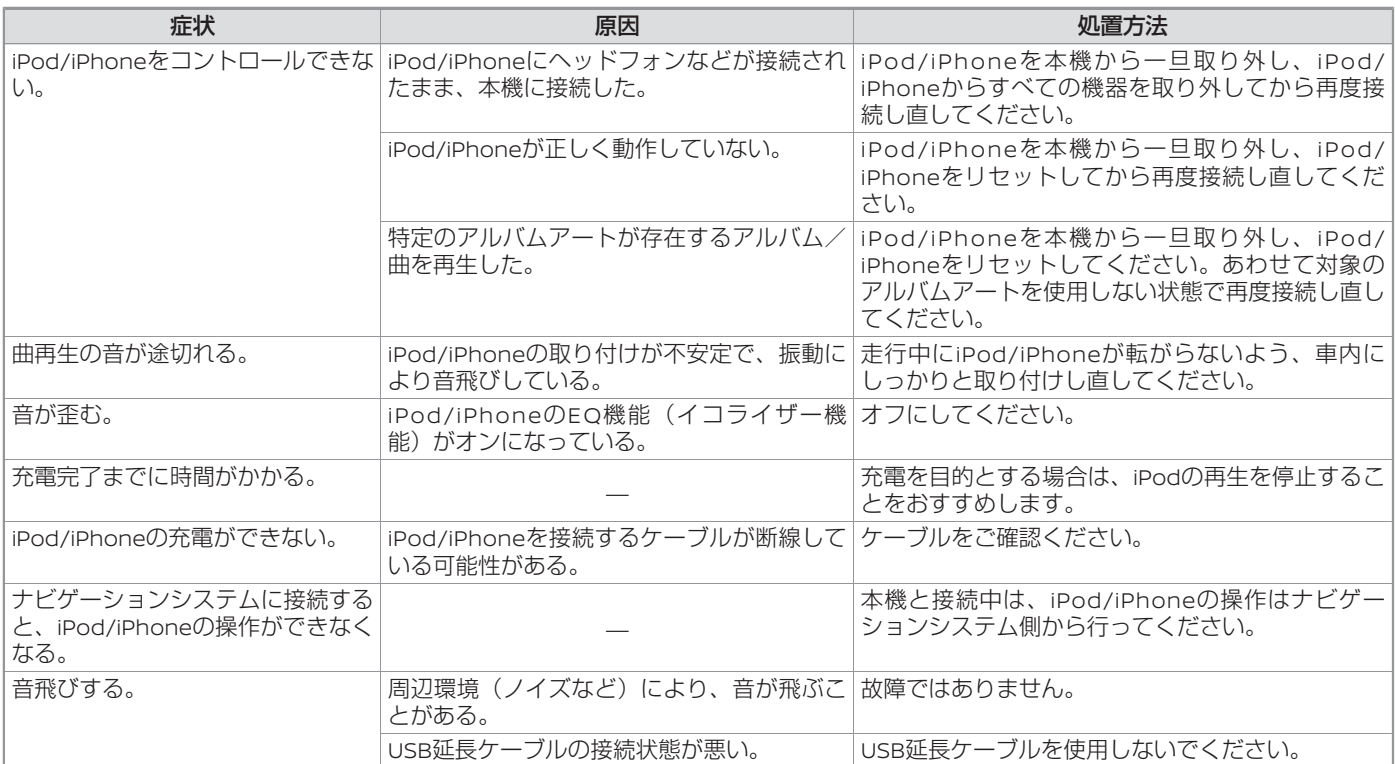

## **USB接続関係**

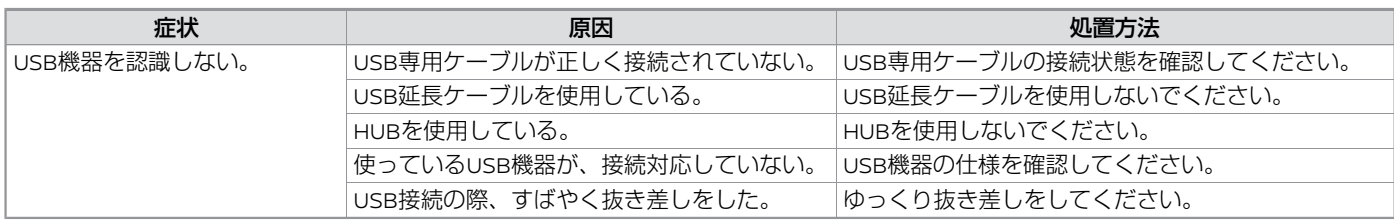

## **地上デジタルテレビ関係**

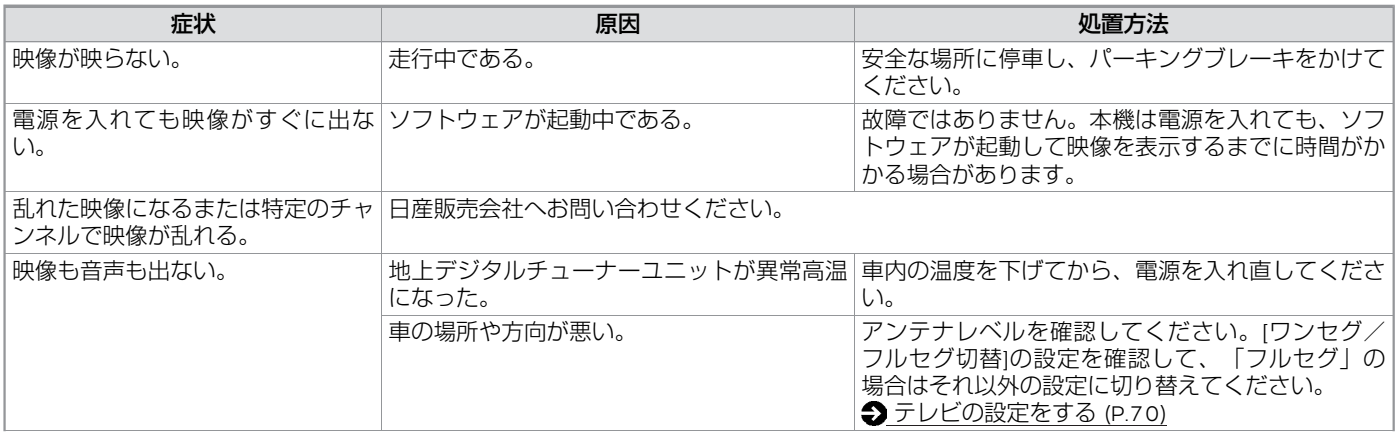

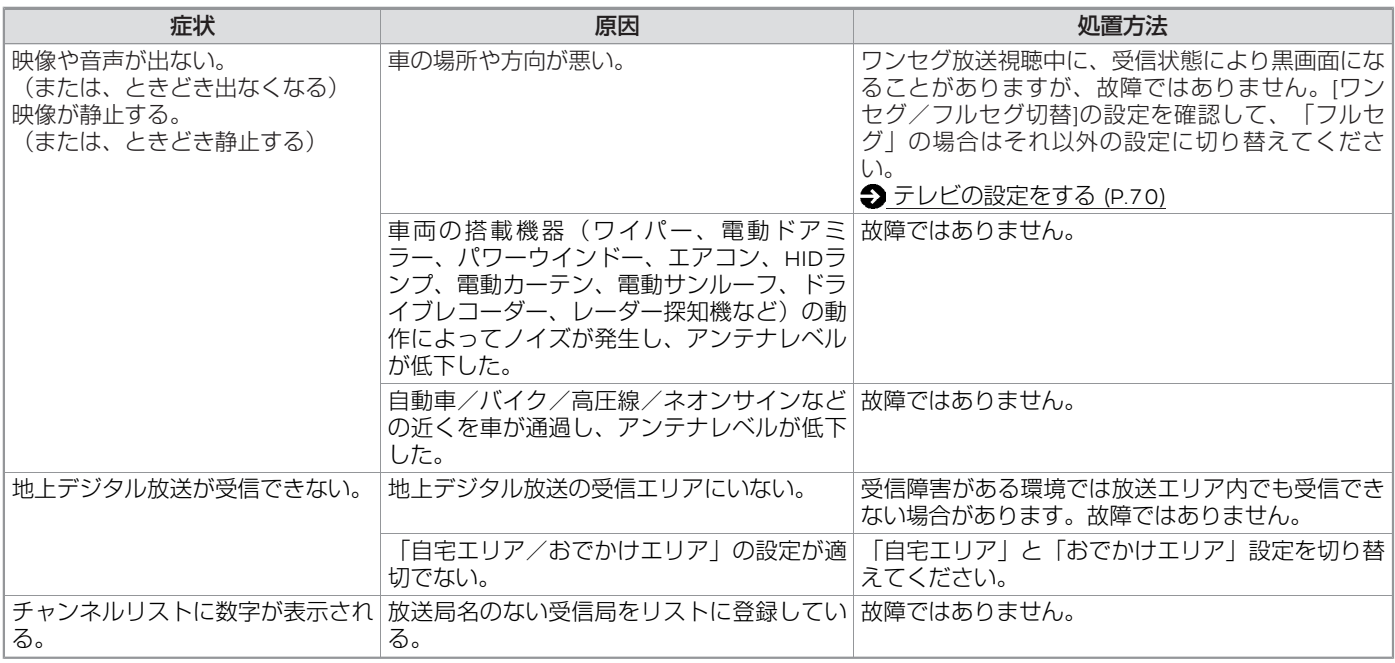

#### ■ 地上デジタルテレビのメッセージ表示一覧

本機では、メールで送られてくる情報とは別に、状況に合わせてメッセージが表示されます。 主なメッセージとその内容は下記のとおりです。

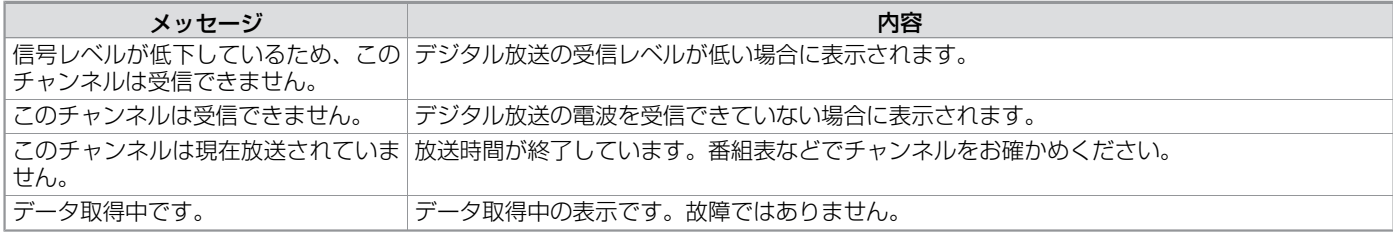

## **ハンズフリーフォン関係**

適合機種、初期登録手順については、日産販売会社または**NissanConnect** お客さまセンターにお問い合わせいただくか、**NissanCon**nect サービスホームページ (www.nissanconnect.jp) の「適合携帯電話一覧」でご確認いただけます。

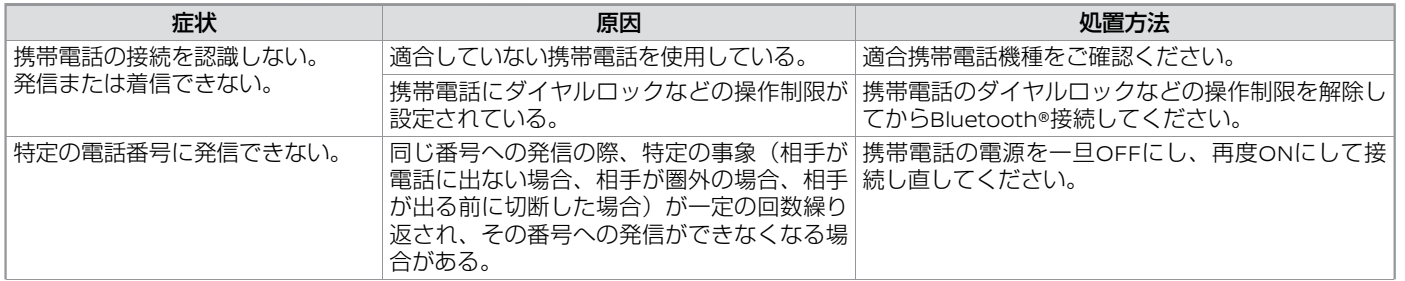

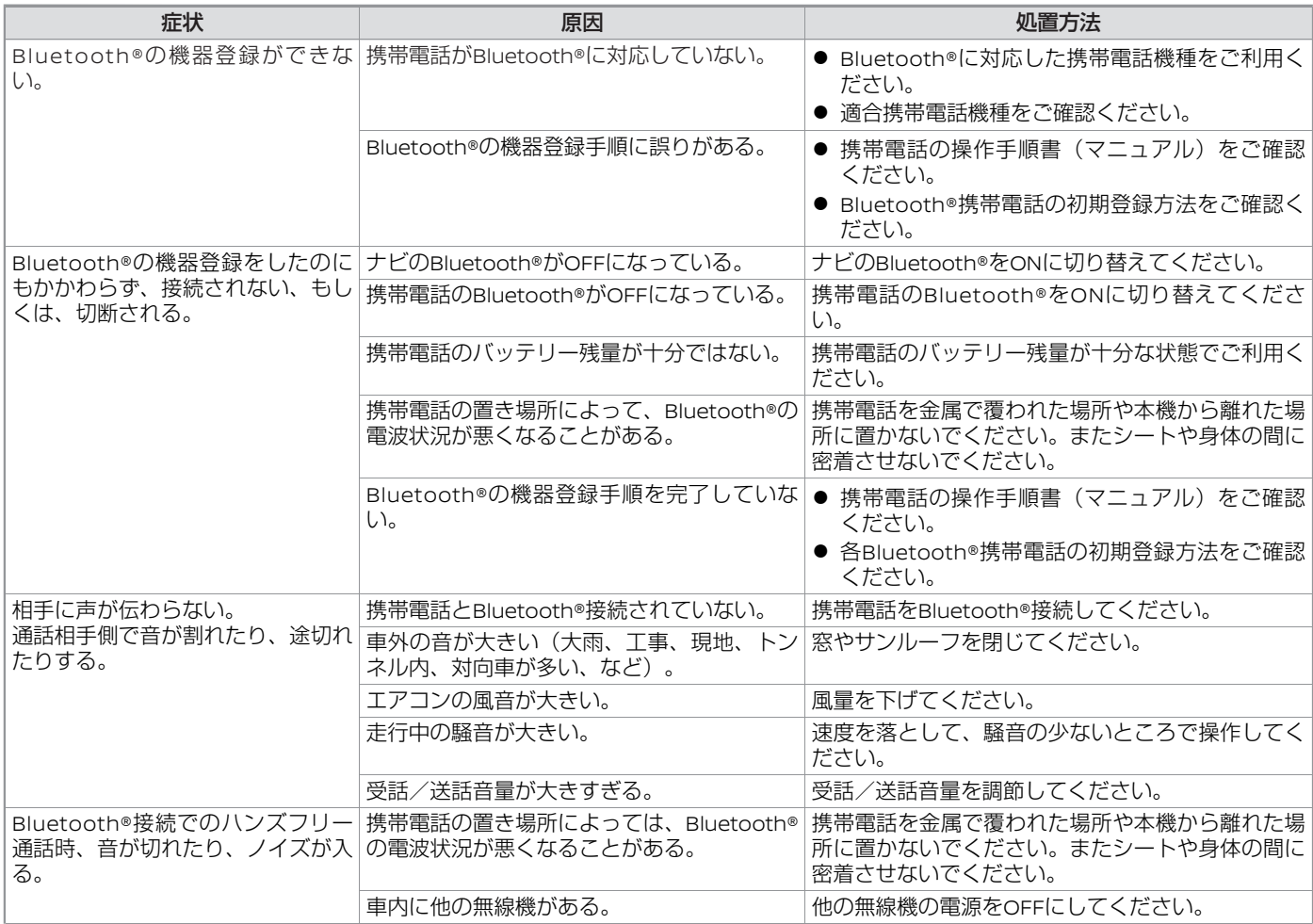

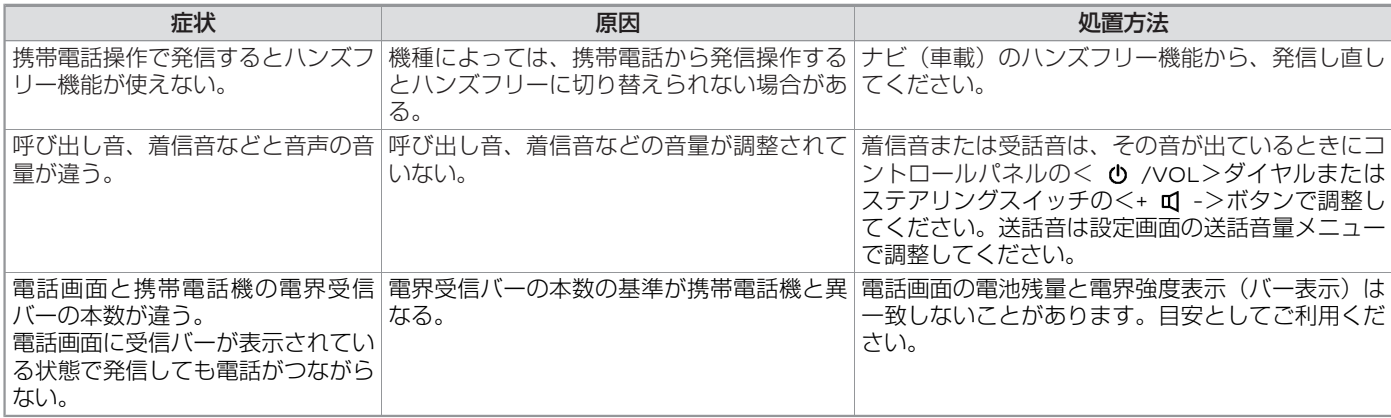

## **Apple CarPlay関係**

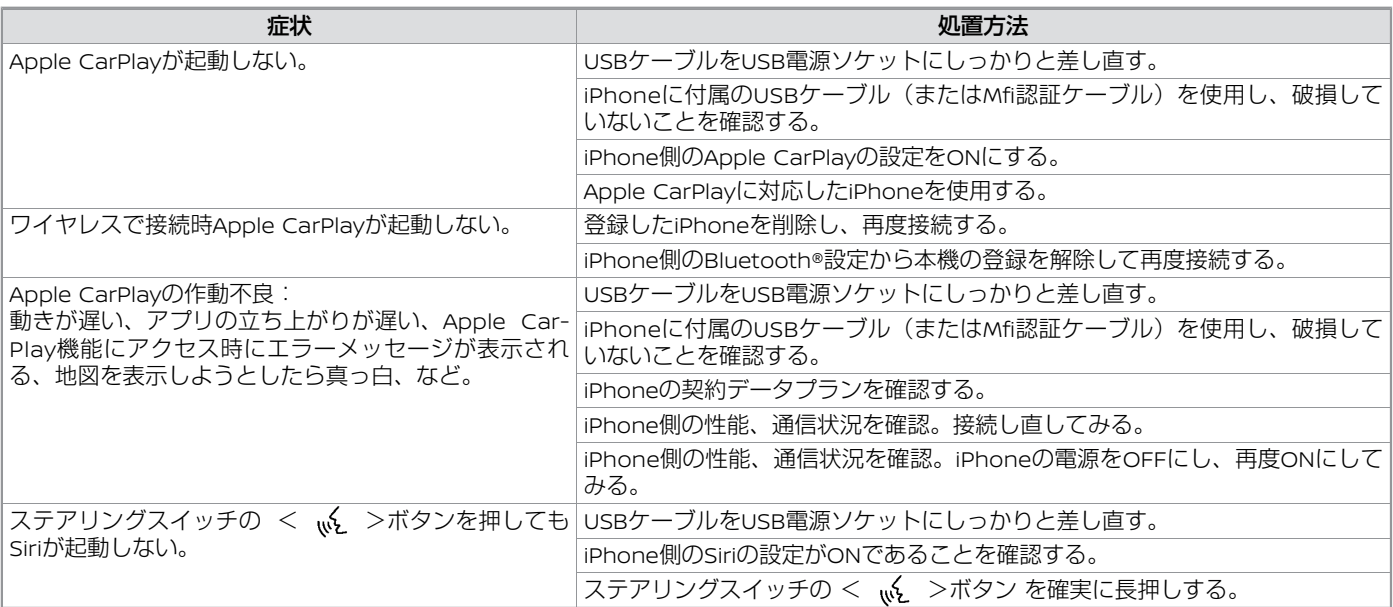

## **Android Auto™関係**

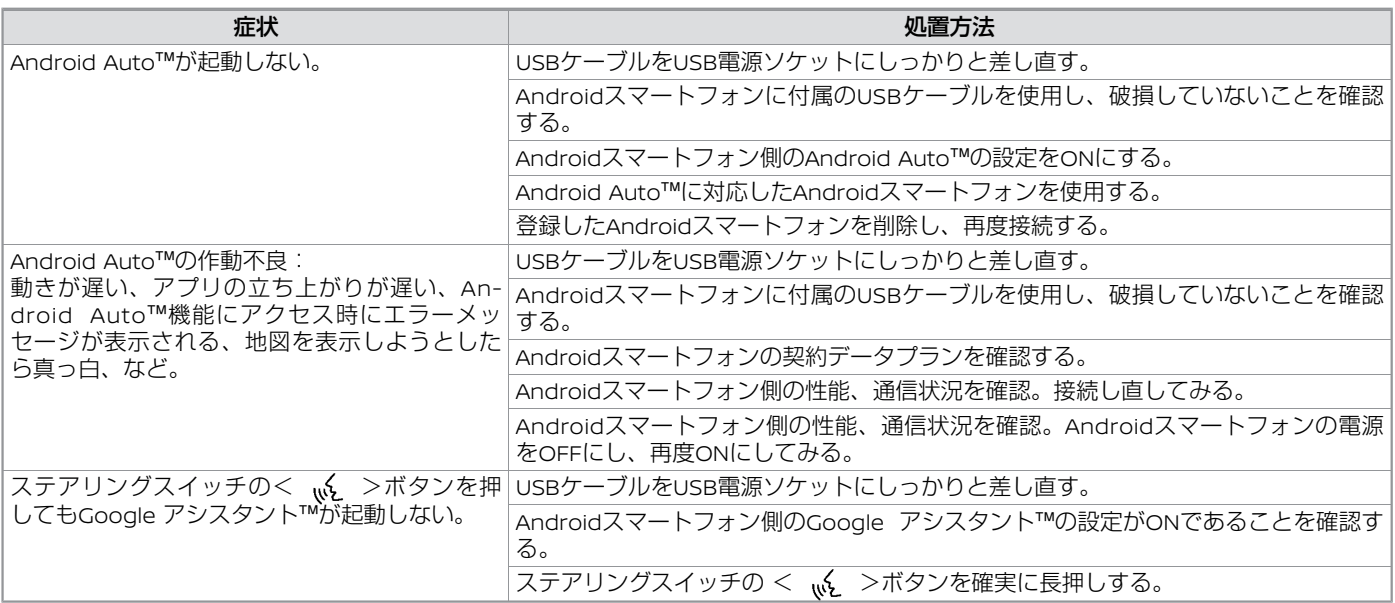

## **NissanConnect サービス関係**

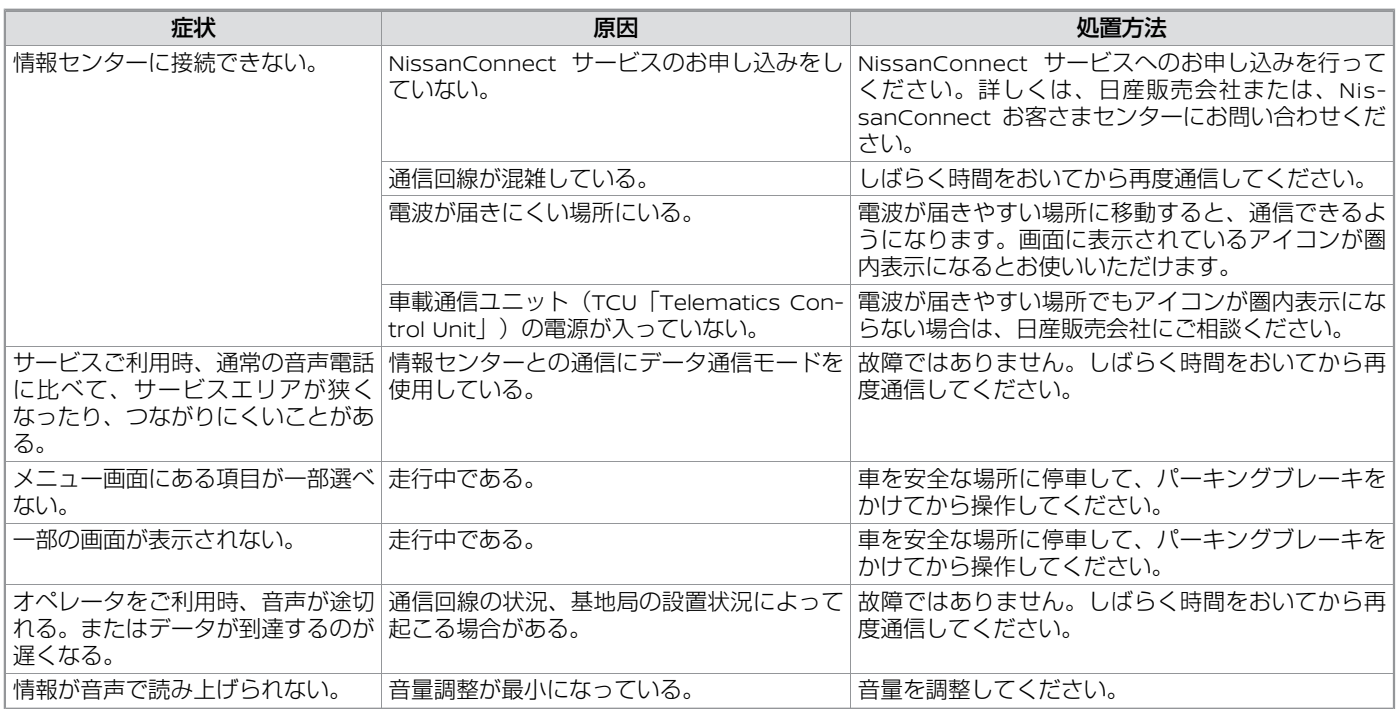

### **NissanConnect サービスメッセージ表示一覧**

本機では、状況に合わせてメッセージが表示されます。

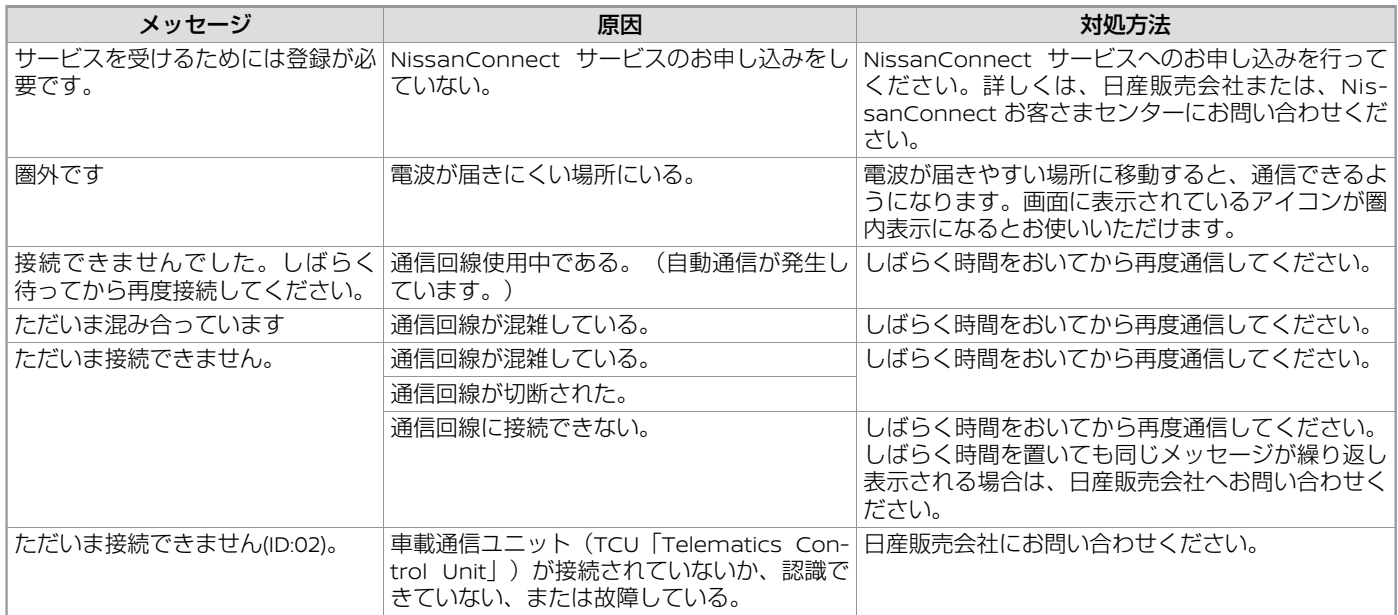

## **スマートフォンアプリ**

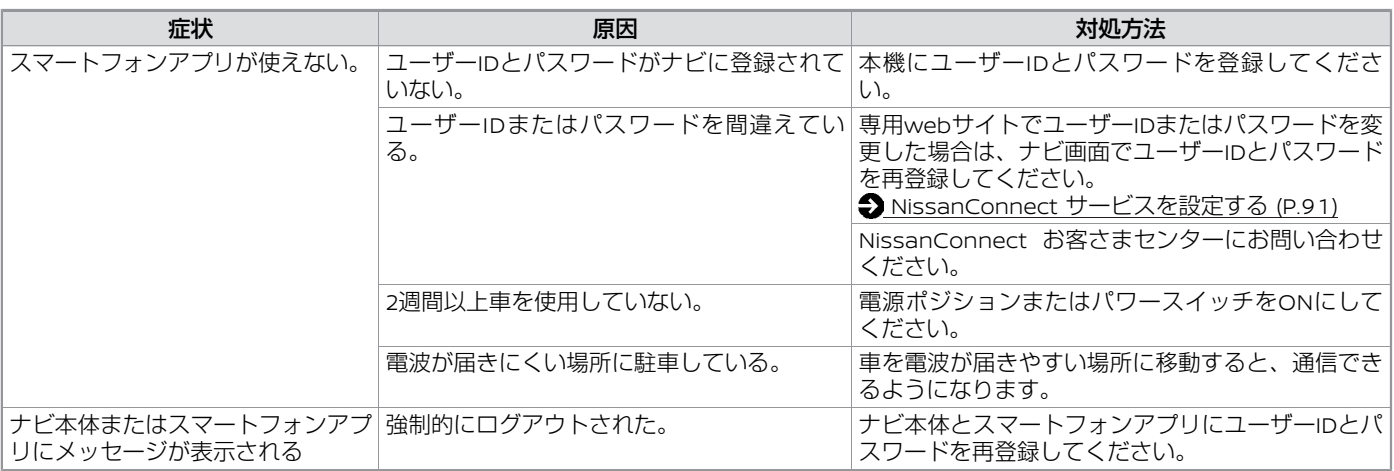

## **ETC関係**

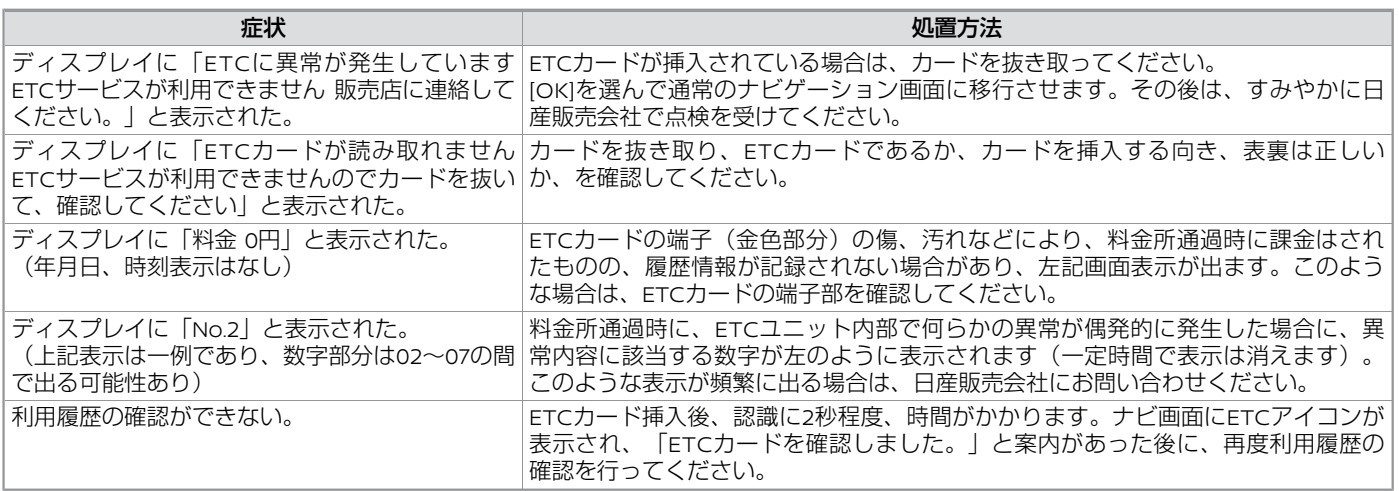

## **音声操作関係**

## **ボイスアシスタント**

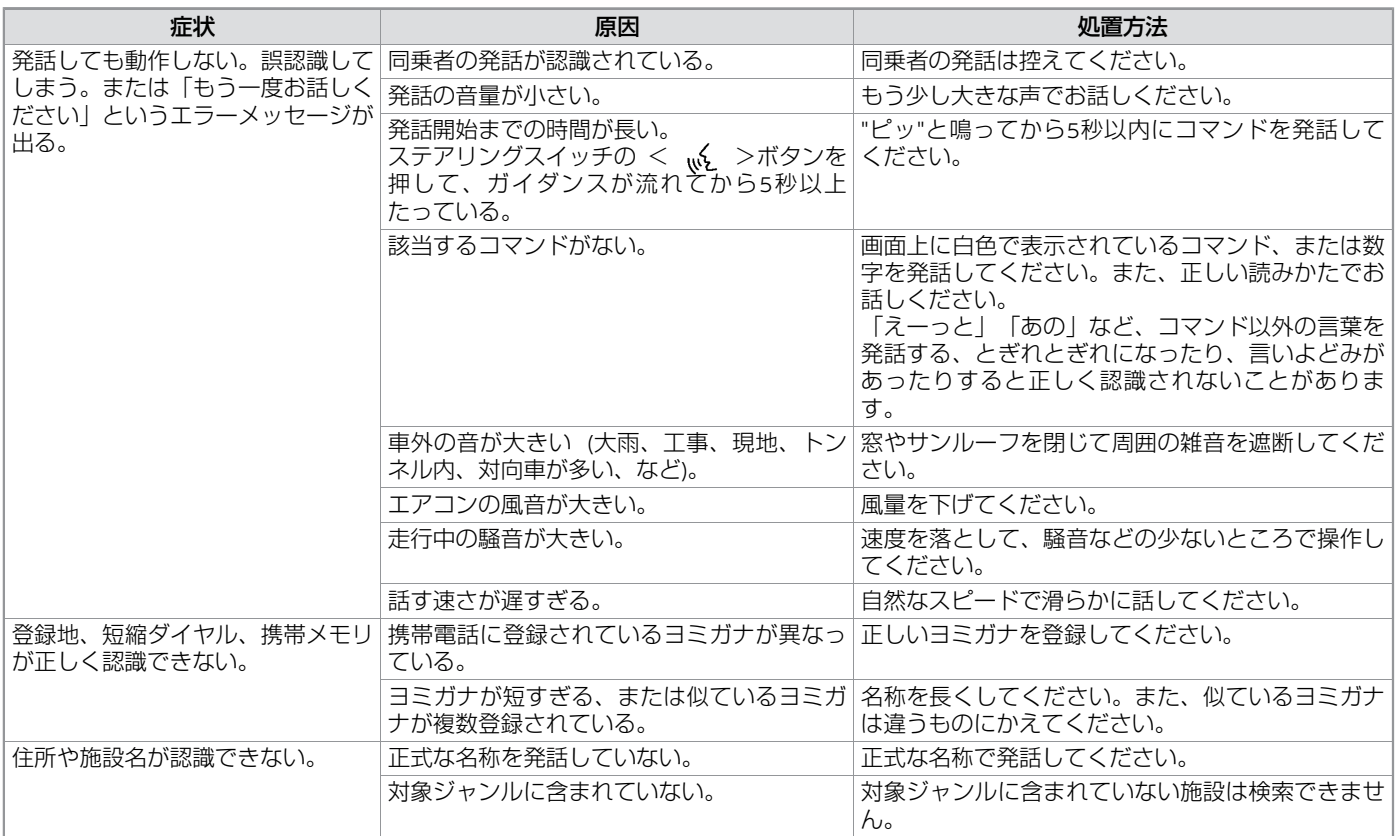

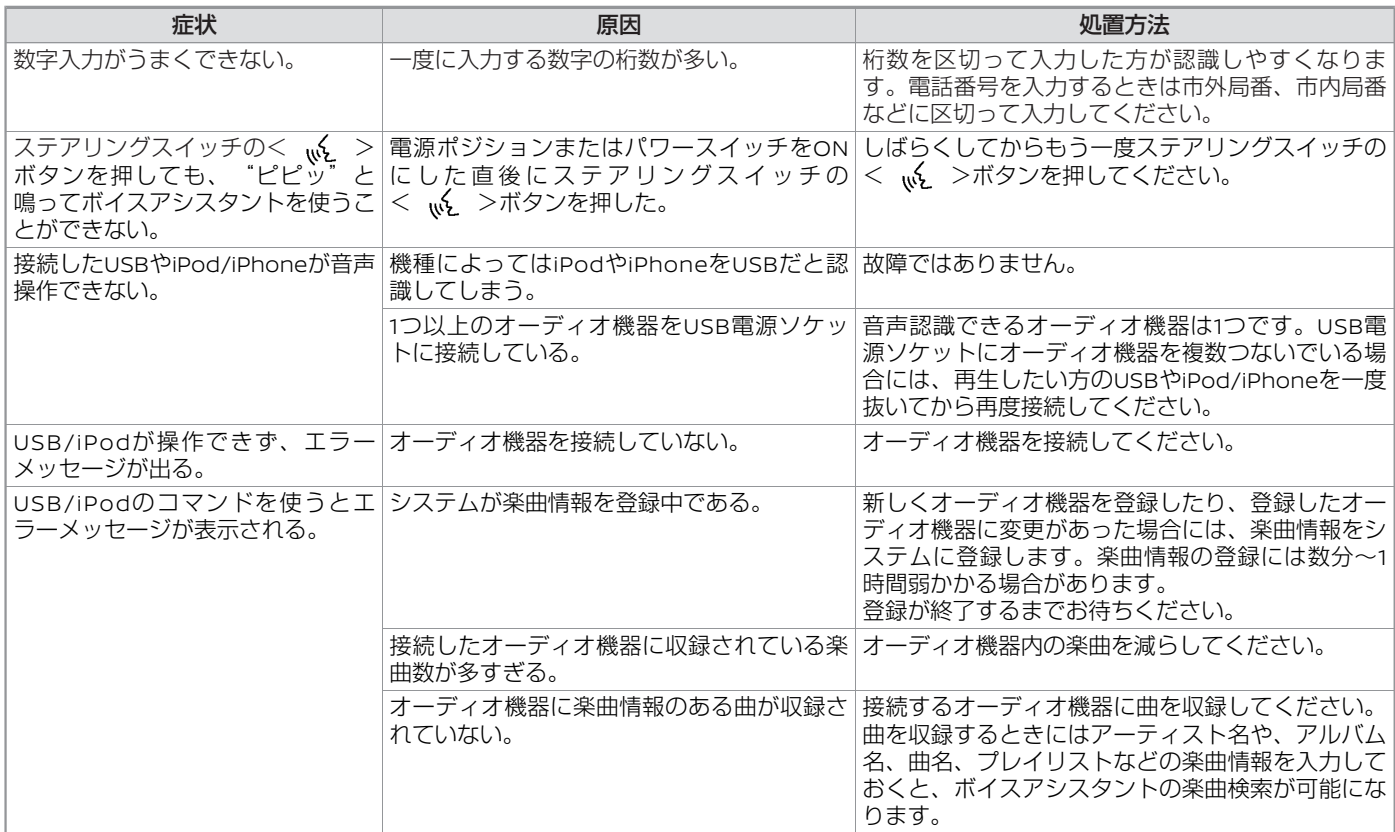

### **Amazon Alexa**

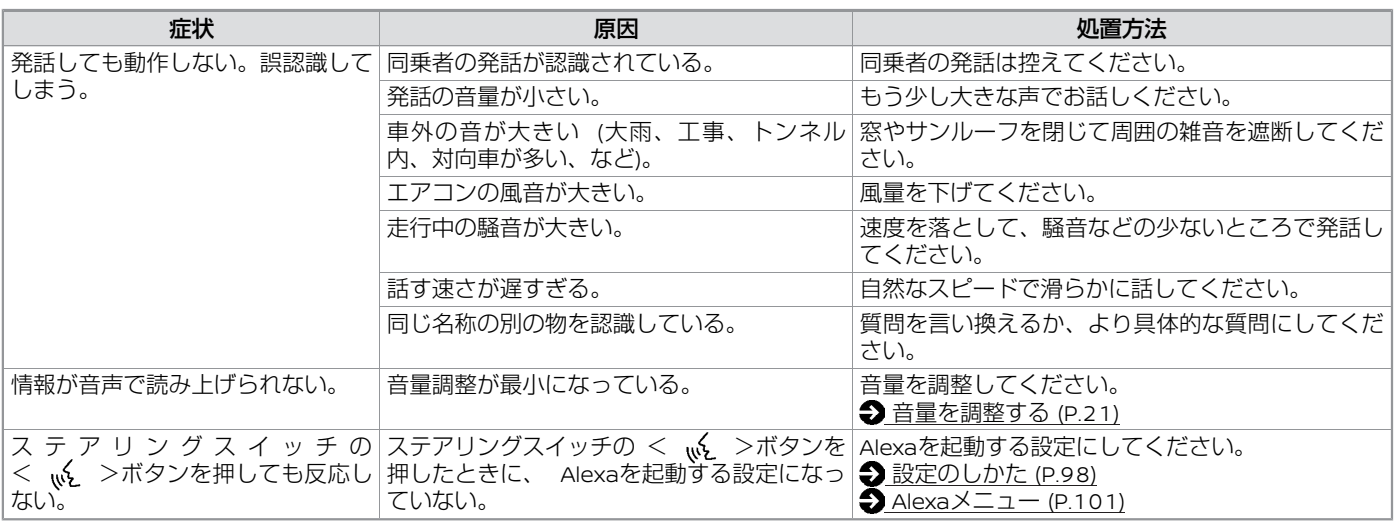

**ナビゲーション**

#### **地図データについて**

- 1 本商品に収録されている地図データ (以下「地図データ」といいます。) の作成にあたっては、国土地理院長の 承認を得て、同院発行の2万5千分の1地 形図を使用した(一財)日本デジタル 道路地図協会発行の全国デジタル道路 地図データベース (測量法第44条にも とづく成果使用承認03-0080)を基に (株) ゼンリンにて作成しておりま す。
- 2 この地図データの作成にあたっては、 (株)ゼンリンが国土地理院長の承認 を得て、同院発行の50万分の1地方図及 び2万5千分の1地形図を使用しておりま す。(測量法に基づく国土地理院長承 認(使用) R 2JHs 293-B339号)

・市街地図データは、住宅地図データ ベースを基に(株)ゼンリンが作成し たものです。なお、市街地図データ は、地域によって作成時期が異なる場 合や、データの整備状況により一部の 地域が収録されていない場合がありま す。

・本商品で表示している経緯度座標数値 は、日本測地系にもとづくものとなっ ています。なお、基図の作成時期など により、新設道路の地図データが収納 されていないもの、名称や道路などが 一部異なる場合があります。

- 3 この地図データの作成にあたっては、 国土地理院長の承認を得て、同院の技 術資料H・1-No.3「日本測地系における 離島位置の補正量」を使用していま す。(承認番号 国地企調発第78号 平成 16年4月23日)
- 4 3次元地図の作成に当たっては、国土地 理院長の承認を得て、同院発行の数値 地図50mメッシュ(標高)を使用して おります。(測量法に基づく国土地理 院長承認 (使用) R 2JHs 294-B42号) 5 交通事故多発地点データは、(公財)
- 日本交通管理技術協会及び/又は(公 財)交通事故総合分析センターが提供 する1998年11月時点の交通事故多発地 点の地図データを基に(株) ゼンリン にて作成しております。
- 6 道路データは、高速道路、有料道路は おおむね2022年12月、国道、県道、主 要地方道はおおむね2022年10月までに 収集された情報にもとづき製作されて おりますが、表示される地図が現場の 状況と異なる場合があります。
- 7 現在、2011年3月11日に発生した東日本 大震災の影響により、以下の地区につ いては、立入制限等の規制区域内の地 図データの更新を停止しております。 南相馬市(一部)/浪江町/双葉町/大熊 町/富岡町/楢葉町/飯舘村/葛尾村

#### ■ 渋滞統計データについて

渋滞統計データは現況の渋滞情報を考慮し たものではありません。過去の統計情報を 基に渋滞を予測・回避したルートをご案内し ています。

(渋滞統計データ提供元:NTTデータ、情 報提供元:JARTIC/VICSセンター)

#### ■ 交通規制データについて

この地図に使用している交通規制データ は、公益財団法人 日本道路交通情報セン ター (JARTIC)の交通規制情報を使用して います。

この地図に使用している交通規制データ は、道路交通法及び警察庁の指導に基づき 全国交通安全活動推進センターが公開して いる交通規制情報、公益財団法人 日本道路 交通情報センター (JARTIC)の交通規制情 報を、MAPMASTERが加工して作成したも のを使用しています。

#### ■ VICSリンクについて

「VICS」リンクデータベースの著作権は、 (一財)日本デジタル道路地図協会、(公 財)日本交通管理技術協会に帰属していま す。なお、(一財)道路交通情報通信シス テムセンター (VICS) による道路交通情報 (渋滞や混雑の矢印など)の地図上への表 示は毎年、追加・更新・削除され、その削除 された部分は経年により一部の情報が表示 されなくなることがあります。

#### ■ タウンページデータについて

電話番号情報は、NTTのタウンページ電話 帳 (2022年11月発行) の情報を収録していま す。なお、タウンページ電話帳に記載され ている店舗情報の中でも、一部店舗の場所 が特定できない情報については収録してい ません。また、お客様が電話番号や店舗名 称等を用いて対象となる店舗の位置を検索 した場合、該当する店舗の周辺を到着地点 として表示する場合があります。あらかじ めご了承ください。

©2018 ZENRIN CO., LTD. ©2018 NIPPON TELEGRAPH AND TELE-PHONE EAST CORPORATION ©2018 NIPPON TELEGRAPH AND TELE-PHONE WEST CORPORATION ©2017 JTB Publishing Inc. All Right Reserved

#### ■ SAPAガイドマップについて

施設情報は取材時 (2022年) のデータです。 情報が変更になっている場合がありますの で予めご確認の上おでかけください。

#### ■ 登録商標について

"ゼンリン"および"ZENRIN"は (株) ゼ ンリンの登録商標です。

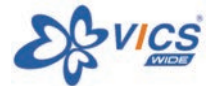

"VICS"は(一財)道路交通情報通信シス テムセンターの登録商標です。 "タウンページ"は、日本電信電話(株) の商標です。

#### ■ 注意事項

本商品に使用しているデータは、無断複製・ 複写・加工・改変を禁じます。 ©2017 一般財団法人日本デジタル道路地図 協会

#### ■ 安全上のご注意 (交通事故防止等安全確保のために必ずお守りください。)

本取扱説明書には、お使いになるかたや他の人への危害と財物損害を未然に防ぎ、安全に正しくお使いいただくために、重要な内容を記 載しています。次の内容(表示・図記号)をよく理解してから本文をお読みになり、記載事項をお守りください。 ● 表示内容を無視して、誤った使いかたをしたときに生じる危害や損害の程度を、次の「表示」で区分し、説明しています。

■ ▲ 警告 | インコントランス 「死亡または重傷を負うおそれがある内容」を示しています。

● お守りいただく内容の種類を、次の「図記号」で区分し、説明しています。

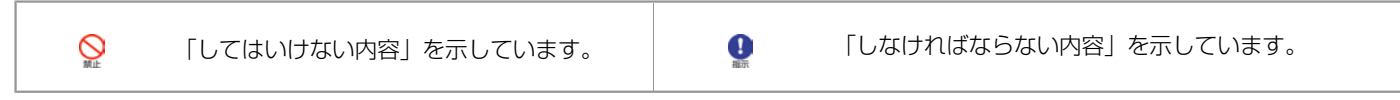

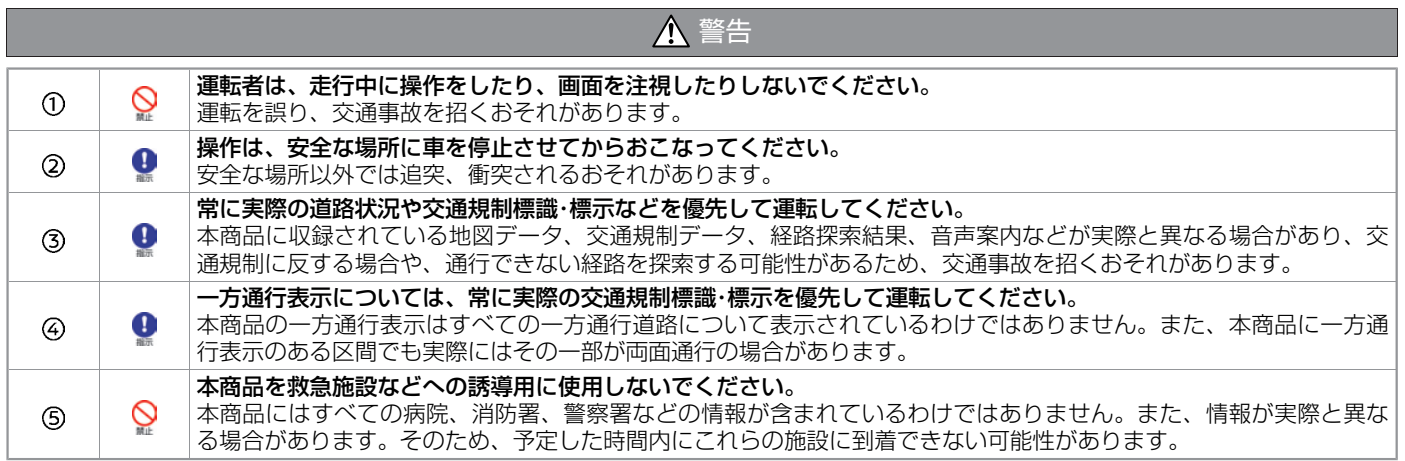

#### ■ 重要

本使用規定(「本規定」)は、お客様と株 式会社ゼンリン(「弊社」)間の「ナビ ゲーションシステム」(「本商品」)に格 納されている地図データおよび検索情報等 のデータ(「本ソフト」)の使用許諾条件 を定めたものです。本ソフトのご使用前 に、必ずお読みください。本ソフトをご使 用された場合は、本規定にご同意いただい たものとします。

#### \* 使用規定

- 1 弊社は、お客様に対し、本取扱説明書 (「取説」)の定めに従い、本ソフト をお客様自身が管理使用する本商品1台 に限り使用する権利を許諾します。
- 2 弊社は、本ソフトの媒体や取説にキズ・ 汚れまたは破損があったときは、お客 様から本ソフト購入後90日以内にご通 知いただいた場合に限り、弊社が定め る時期、方法によりこれらがないもの と交換するものとします。但し、本ソ フトがメーカー等の第三者(「メー カー」)の製品・媒体に格納されている 場合は、メーカーが別途定める保証条 件によるものとします。
- 3 お客様は、本ソフトのご使用前には必 ず取説を読み、その記載内容に従って 使用するものとし、特に以下の事項を 遵守するものとします。

(1) 必ず安全な場所に車を停止させてか ら本ソフトを使用すること。

(2) 車の運転は必ず実際の道路状況や交 通規制に注意し、かつそれらを優先し ておこなうこと。

4 お客様は、以下の事項を承諾するもの とします。

(1) 本ソフトの著作権は、弊社または弊 社に著作権にもとづく権利を許諾した 第三者に帰属すること。

(2) 本ソフトおよび本ソフトを使用する ことによってなされる案内・料金表示な どは、必ずしもお客様の使用目的また は要求を満たすものではなく、また、 本ソフトの内容・正確性について、弊社 は何ら保証しないこと。従って、本ソ フトを使用することで生じたお客様の 直接または間接の損失および損害につ いて、弊社は故意または重過失の場合 を除き何ら保証しないこと。(本ソフ トにおける情報の収録は、弊社の基準 に準拠しております。また、道路等の 現況は日々変化することから本ソフト の収録情報が実際と異なる場合があり ます。)

(3) 本規定に違反したことにより弊社に 損害を与えた場合、その損害を賠償す ること。

5 お客様は、以下の行為をしてはならな いものとします。

(1) 本規定で明示的に許諾される場合を 除き、本ソフトの全部または一部を複 製、抽出、転記、改変、送信するこ と。

(2) 第三者に対し、有償無償を問わず、 また、譲渡・レンタル・リースその他方 法の如何を問わず、本ソフト(形態の 如何を問わず、その全部または一部の 複製物、出力物、抽出物その他利用物 を含む。)の全部または一部を使用さ

せること。

(3) 本ソフトをリバースエンジニアリン グ、逆コンパイル、逆アセンブルする こと、その他のこれらに準ずる行為を すること。

(4) その他本ソフトについて、本規定で 明示的に許諾された以外の使用または 利用をすること。

#### **VICSについて**

#### ■ 情報の提供時間

FM多重放送:24時間(ただし定例放送休止 日のAM1:00~5:00を除く)

- FM多重一般放送での道路交通情報は15 分〜30分間隔で更新されるのに対し、 VICSで提供される高速道路の交通情報 は、おおむね1分または5分間隔、一般 道路の交通情報は5分間隔で更新されま す。また、FM多重一般放送が文字のみ の情報提供なのに対し、VICSでは、図形 情報や地図への重ね描き表示などでも情 報提供されます。
- 地図 (レベル3) 情報の表示は、送られ てきた情報を車載機で処理(演算)した 上で地図上に重ねて表示しています。こ のためVICS情報の表示に関しては、受信 情報に整理、処理を行うために、多少遅 れて表示されることがあります。

### ■ 情報の受信について

- FM多重のオートチューニングは受信状 態の良い放送局を受信します。このため 必ずしも現在位置付近の情報が表示され るとは限りません。
- FM多重は、FMの音声がステレオ受信可 能であっても、情報が受信できないこと があります。
- FM多重の一般放送を受信させた場合に は、その後VICS情報(FM多重)の表示 に時間がかかる場合があります。

#### ■ VICS情報に関するお問い合わせについ て

VICSの最新情報やFM多重放送局の周波数、 FM多重放送の定例放送休止日などの詳細情 報、サービス契約約款は、下記のホーム ページでご覧いただけます。 URL:http://www.vics.or.jp/ お問い合わせ先の判断に迷うような場合に は、まず日産販売店、または弊社お客さま 相談室へお問い合わせください。

#### ■ VICSから提供される情報

文字表示(レベル1) : 渋滞情報などを文 字で表示します。 図形表示(レベル2) : 渋滞情報などを簡 易な図形で表示します。 地図表示(レベル3) : 地図上に、渋滞情 報などのVICS情報を表示します。

## **VICS情報有料放送サービス契約約款**

第**1**章 総 則

#### (約款の適用)

第1条 一般財団法人道路交通情報通信シ ステムセンター(以下「当セン ター」といいます。)は、放送法 (昭和25年法律第132号)第147条 の規定に基づき、このVICS情報有 料放送サービス契約約款(以下 「この約款」といいます。)を定 め、これによりVICS情報有料放送 サービスを提供します。

#### (約款の変更)

第2条 当センターは、この約款を変更す ることがあります。この場合に は、サービスの提供条件は、変更 後のVICS情報有料放送サービス契 約約款によります。

#### (用語の定義)

第3条 この約款においては、次の用語は それぞれ次の意味で使用します。

- (1) VICSサービス 当センターが自動車を利用中 の加入者のために、FM多重放 送局から送信する、道路交通 情報の有料放送サービス
- (2) VICSサービス契約 当センターからVICSサービス の提供を受けるための契約
- (3) 加入者 当センターとVICSサービス契 約を締結した者
- (4) VICSデスクランブラー FM多重放送局からのスクラ ンブル化(攪乱)された電波 を解読し、放送番組の視聴を 可能とするための機器

#### 第**2**章 サービスの種類等

#### (**VICS**サービスの種類)

- 第4条 VICSサービスには、次の種類があ ります。
	- (1) 文字表示型サービス 文字により道路交通情報を表 示する形態のサービス
	- (2) 簡易図形表示型サービス 簡易図形により道路交通情報 を表示する形態のサービス
	- (3) 地図重畳型サービス 車載機のもつデジタル道路地 図上に情報を重畳表示する形 態のサービス

#### $\mathbf{S}$ 大人:車両型式、オプションなどで異なる装備 1333 キリアングラフィング かんこうかん しゅうしゃ インター・インター インター・インター インター・インター インター・インター インター・インター インター・インター インター・インター インター・インター インター・インター インター・インター インター・インター インター・インター インター・インター インター・インター インター・インター インター・インター

#### (**VICS**サービスの提供時間)

第5条 当センターは、原則として一週間 に概ね120時間以上のVICSサービ スを提供します。

#### 第**3**章 契 約

#### (契約の単位)

第6条 当センターは、VICSデスクランブ ラー1台毎に1のVICSサービス契約 を締結します。

#### (サービスの提供区域)

第7条 VICSサービスの提供区域は、当セ ンターの電波の受信可能な地域 (全都道府県の区域で概ねNHK-FM放送を受信することができる 範囲内)とします。ただし、その サービス提供区域であっても、電 波の状況によりVICSサービスを利 用することができない場合があり ます。

#### (契約の成立等)

第8条 VICSサービスは、VICS対応FM受 信機(VICSデスクランブラーが組 み込まれたFM受信機)を購入し たことにより、契約の申込み及び 承諾がなされたものとみなし、以 後加入者は、継続的にサービスの 提供を受けることができるものと します。

#### (**VICS**サービスの種類の変更)

第9条 加入者は、VICSサービスの種類に 対応したVICS対応FM受信機を購 入することにより、第4条に示す VICSサービスの種類の変更を行う ことができます。

#### (契約上の地位の譲渡又は承継)

第10条 加入者は、第三者に対し加入者と しての権利の譲渡又は地位の承継 を行うことができます。

#### (加入者が行う契約の解除)

- 第11条 当センターは、次の場合には加入 者がVICSサービス契約を解除した ものとみなします。
	- (1) 加入者がVICSデスクランブ ラーの使用を将来にわたって 停止したとき
	- (2) 加入者の所有するVICSデスク ランブラーの使用が不可能と なったとき

#### (当センターが行う契約の解除)

- 第12条 (1) 当センターは、加入者が第16 条の規定に反する行為を行っ た場合には、VICSサービス契 約を解除することがありま す。また、第17条の規定に 従って、本放送の伝送方式の 変更等が行われた場合には、 VICSサービス契約は、解除さ れたものと見なされます。
	- (2) 第11条又は第12条の規定によ り、VICSサービス契約が解除 された場合であっても、当セ ンターは、VICSサービスの視 聴料金の払い戻しをいたしま せん。

## 第**4**章 料 金

#### (料金の支払い義務)

第13条 加入者は、当センターが提供する VICSサービスの料金として、契約 単位ごとに加入時に別表に定める 定額料金の支払いを要します。な お、料金は、加入者が受信機を購 入する際に負担していただいてお ります。

#### 第**5**章 保 守

#### (当センターの保守管理責任)

第14条 当センターは、当センターが提供 するVICSサービスの視聴品質を良 好に保持するため、適切な保守管 理に努めます。ただし、加入者の 設備に起因する視聴品質の劣化に 関してはこの限りではありませ ん。

#### (利用の中止)

- 第15条 (1) 当センターは、放送設備の保 守上又は工事上やむを得ない ときは、VICSサービスの利用 を中止することがあります。
	- (2) 当センターは、前項の規定に よりVICSサービスの利用を中 止するときは、あらかじめそ のことを加入者にお知らせし ます。 ただし、緊急やむを得ない場 合は、この限りではありませ  $\mathcal{h}_{\nu}$

#### 第**6**章 雑 則

#### (利用に係る加入者の義務)

第16条 加入者は、当センターが提供する VICSサービスの放送を再送信又は 再配分することはできません。

#### (免責)

- 第17条 (1) 当センターは、天災、事変、 気象などの視聴障害による放 送休止、その他当センターの 責めに帰すことのできない事 由によりVICSサービスの視聴 が不可能ないし困難となった 場合には一切の責任を負いま せん。 また、利用者は、道路形状が 変更した場合等、合理的な事 情がある場合には、VICSサー
	- ビスが一部表示されない場合 があることを了承するものと します。

但し、当センターは、当該変 更においても、変更後3年間、 当該変更に対応していない旧 デジタル道路地図上でも、 VICSサービスが可能な限度で 適切に表示されるように、合 理的な努力を傾注するものと します。

(2) VICSサービスは、FM放送の電 波に多重して提供されていま すので、本放送の伝送方式の 変更等が行われた場合には、 加入者が当初に購入された受 信機によるVICSサービスの利 用ができなくなります。当セ ンターは、やむを得ない事情 があると認める場合には、3年 以上の期間を持って、VICS サービスの「お知らせ」画面 等により、加入者に周知のう え、本放送の伝送方式の変更 を行うことがあります。

#### **[**別表**]**

視聴料金 330円 (税込み)

ただし、車載機購入価格に含まれてお ります。

#### **現在地表示について**

本機のナビゲーションシステムは、車から の情報(車速・ジャイロセンサー)と、人工 衛星からの情報(GPS)を組み合わせて現 在の自車がいる位置を計算します。そして 現在地(自車位置)の情報を地図上に表示 することで、目的地までのルート案内を可 能にしています。

知識

- GPS衛星は、米国の追跡管理セン ターによって信号をコントロールさ れているため、意図的に精度が落ち たり、電波が止まってしまうことが あります。
- GPS衛星からの電波を受信しても測 位に時間がかかる場合があります。

#### ■ 現在地の補正

GPS受信精度が高いとき、車速・ジャイロセ ンサーなどから求めた位置の精度が低いと システムが判断すると、GPSでの現在地補 正が行われます。

現在地や進行方向は走行条件などによって ずれることがあります。

故障ではありませんので、しばらく走行を 続けると正常な表示になります。

しばらく走行を続けても表示が戻らない場 合は、自車位置を修正してください。

**●[地図表示の設定](#page-32-0) (P.32)** 

以下のような場所では、電波がさえぎられ て受信できなくなることがあります。

- トンネルの中やビルの駐車場
- 2層構造の高速道路の下
- 高層ビルの群集地帯
- 密集した樹木の間など 現在地や進行方向は、以下のような走行条 件などによってずれることがあります。
- 近くに似た形状の道路がある所の走行
- 碁盤目上の道路の走行
- 緩やかなY字路の走行
- 直線や緩やかなカーブの長距離走行
- S字の連続する道路の走行
- ループ橋などの走行
- 雪道、砂利道などの走行
- 旋回、切り返しを繰り返したとき
- 電源ポジションまたはパワースイッチを OFFにしてターンテーブルなどで旋回し たとき
- 地図画面に表示されない道路や新設され た道路、改修などにより形状が変わった 道路などの走行

#### 知識

- 車両が停車しているときは、GPSに よる位置修正は行われません。
- 電源ポジションまたはパワースイッ チをONにしてすぐ車を動かしたとき も自車マークの向きがずれることが あります。
- サイズ違いのタイヤやタイヤチェー ンの装着などでも、現在地がずれる ことがあります。
- GPSの室内取り付けアンテナはダッ シュボード内に設置されているた め、ダッシュボード上部に物を置い たり、携帯電話やハンディ無線機な どを置かないでください。衛星の電 波の強度はテレビ放送電波の10億分 の1程度ですので、感度が低下した り、受信できなくなることがありま す。

### **ルート探索について**

- 表示されるルートは参考ルートです。必 ずしも最短であるとは限りません。
- 道路は日々変化しており、地図データ作 成時期の関係から、形状、交通規制など に誤りがある場合があります。必ず実際 の交通規制に従って走行してください。
- ルート探索中は、車両走行に伴う地図の 移動は行われません。
- ルート探索終了後、ルートが表示される までに時間がかかることがあります。
- 目的地および経中地に到着してもルート が消えないことがあります。新しいルー トを探索するか、電源ポジションまたは パワースイッチをOFFにしたときにルー トは消えます。
- 再探索をしたとき、通過したと判断した 経由地に戻るルートは探索しません。
- ルート表示時に地図を移動させると、 ルートが再度表示されるまで時間がかか ることがあります。
- 経由地が設定されている場合は、各経由 地間のルートをそれぞれ別々に探索して いますので、以下のようになることがあ ります。
	- どれか1つでもルートが探索できな かったときは、全ルートが表示され ません。
	- 経由地付近でルートがつながらない ことがあります。
	- 経由地付近でUターンするルートが表 示されることがあります。
- ルート探索では、細街路を含むその他ー

般道を含めたルートの探索を行います。 (一部地域では探索できないことがあり ます。)

- 現在地、経由地、目的地付近のみ細 街路を含むその他一般道も使用して ルート探索を行います。
- 市街地図の収録エリアでは、交通規 制情報を加味した探索が行われま す。
- 現在地および目的地 (経由地) 付近 における細街路を含むその他一般道 を使用したルートについては、音声 での案内は行いません (ただし、目 的地付近の細街路では目的地のある 方向を音声でご案内します)。地図 上のルート表示を確認のうえ、実際 の交通規制に従って走行してくださ  $\left\{ \cdot \right\}$
- 細街路を含むその他一般道から、そ れ以外の道路に出るルートおよび細 街路を含むその他一般道に入るルー トでは交通規制を考慮していないの で、現地では十分確認のうえ、実際 の交通規制に従って走行してくださ い。
- 道路が近接している所では、正確に 位置を設定してください。特に、上 り、下りで道路が別々に表示されて いるような場所では、進行方向に注 意して道路上に目的地や経由地を設 定してください。
- 以下のようなとき、ルートが探索できな いことがあります。
- 現在位置と目的地が近いとき。この 場合はメッセージが表示されます。
- 現在位置と目的地が遠すぎるとき。 この場合は目的地をもう少し近づけ てから再度ルート探索してくださ  $\left\{ \cdot \right\}$
- 交通規制で目的地や経由地まで到達 できないとき。
- 極度に迂回したルートしかないと き。
- 以下のようなルートが表示されることが あります。
	- ルート探索しても、現在位置の前、 または後からルートが表示されるこ とがあります。
	- 目的地を設定しても、目的地の前、 または後にルートが表示されること があります。
	- ルート探索しても、他の道路からの ルートが表示されることがありま す。この場合は現在位置マーク(自 車マーク)がすれている可能性があ りますので、車を安全な場所に停車 させ、現在地マークを正しい道路上 に修正するか、しばらく走行して現 在位置マーク (自車マーク) が正し い道路上に戻ってから、再度ルート 探索を行ってください。
	- 目的地や経由地を設定するときに、 その付近に複数の道路が交差 (隣 接) していると、遠回りなルートが 表示されることがあります。このよ うな場合は、目的地や経由地の設定 で地図が表示されたときに、タッチ
- パネルで目的地や経由地付近の道路 に修正してください。修正する場合 は、進行方向などに注意して設定し てください。インターチェンジや サービスエリアなどのように上りと 下りの道路が別々になっている場所 では、特にご注意ください。
- [冬季通行止め]、[時間規制道路]の設 定が「回避」設定のときは時間・曜日 規制を終日規制として扱っているた め、実際は通行可能であっても遠回 りのルートが表示される場合があり ます。
- [一般優先]でルート探索しても、有料 道路上にルートが設定される場合が あります。ルートを修正したいとき は、一般道路上に経由地を設定して 再度ルート探索を行ってください。
- 陸路のみで目的地に到着できるとき や探索条件の設定で[フェリー航路を 使う]をOFFにしてルート探索させて も、フェリー航路上にルートが設定 される場合があります。ルートを修 正したいときは、陸路に経由地を設 定して再度ルート探索を行ってくだ さい。
- フェリー航路は、旅客のみ、2輪のみ の航路を除いた主なものがルート設 定可能ですが、目安としてお考えい ただき、所要時間、運行状況などを ご確認の上、利用してください。
- 探索用のフェリールートは国道レベ ルのもの (国道の延長) です。一般 的に、長距離航路は、探索データに 登録されていません。

● 現在位置や進行方向は走行条件などに よってずれることがあります。故障では ありませんので、しばらく走行を続ける と正常な表示に戻ります。

### ■ ルートガイドの注意点

- 本システムのルートガイドは、あくまで も補助的な機能ですので実際に運転する 際には地図上のルート表示を確認の上、 実際の交通規制に従って走行してくださ い。
- ルートガイドは、ある一定の条件を満た す交差点でしか行わないため、ルート上 では方向が変わっていてもルートガイド を行わない場合があります。
- 音声の内容は、曲がる方向や他の道路と の接続形態などにより異なった内容にな ることがあります。
- 音声ガイドのタイミングは、場合によっ て遅れたり早くなったりすることがあり ます。
- ルートを外れた場合は音声ガイドは行い ません。また、外れたことを案内しませ  $h_{l_0}$
- [ガイド・メッセージ音声]のON表示が消 灯している場合は、音声ガイドは行われ ません。 また、[ガイド・メッセージ音声]のON表

示が点灯している場合でも、ガイド音量 設定がOFFになっていると、音声ガイド は行われません。

● 音声ガイドは、設定されたルート上を走

行し始めてから行われますので、ガイド が開始されるまでは地図上のルート表示 を参考に走行してください。

- 経由地に近づくと音声ガイドが行われ、 次のルート区間の案内に移ります。 このときもガイド開始時と同様に、次の 音声ガイドが行われるまでは地図上の ルート表示を参考に走行してください。
- 目的地に近づくと音声ガイドが行われ、 音声ガイド(ルートガイド)は終了しま す。そこから先は、地図を参考に目的地 へ向かって走行してください。
- 音声操作時は、音声ガイドは行われませ  $h_{\alpha}$

### 知識 ● 時間指定の一方通行規制は、探索条 件の[時間規制道路]の設定をしても、 ルートの探索に加味いたしません。

● 地図データの更新により、収録エリ アは変わります。

## **オーディオ**

### **USBについて**

#### ■ 再生可能メディア

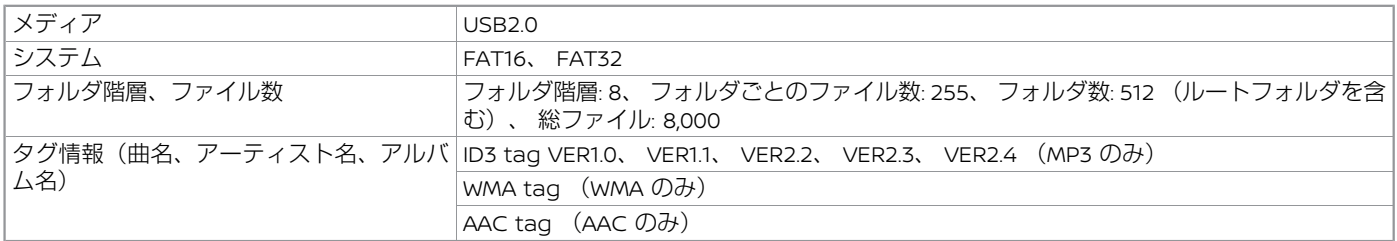

#### ■ オーディオファイル

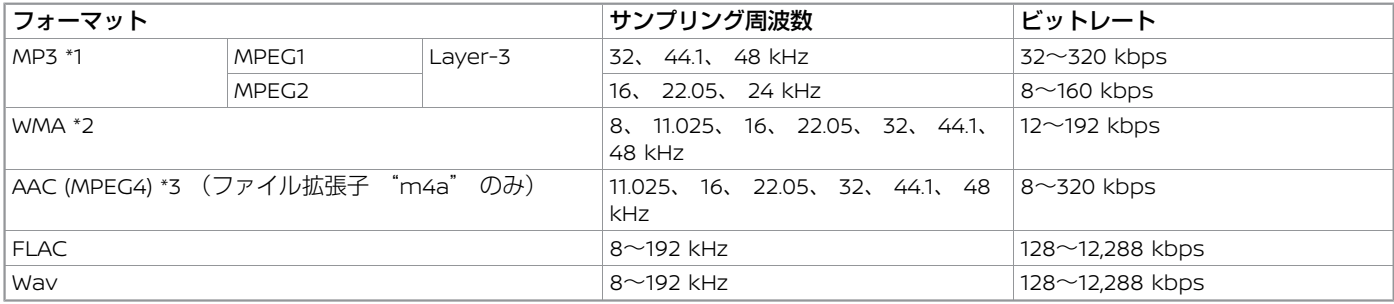

- \*1 MPEG2.5 には対応していません。
- \*2 WMA7、 WMA8、 WMA9、 WMA9.1、 WMA9.2 に対応しています。(WMA9 Professional、 Lossless、 Voice には対応していませ  $h_{10}$ )
- \*3 iTunesでエンコードしたAACのみ再生可能です。HE-AAC (High-Efficiency) には対応していません。

### ■ ビデオファイル

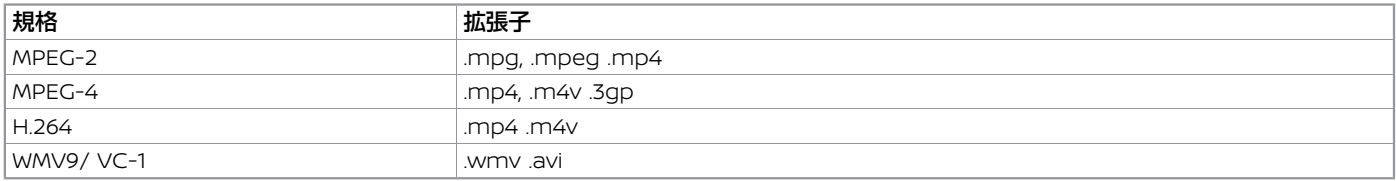

### 知識

- 複数のパーテーションに分かれているUSB機器は使用できない場合があります。
- 暗号化やコピープロテクト、著作権保護されたファイルなどは再生できません。
- USBメモリのフォーマットは本機では行えません。お手持ちのパソコンなどで行ってください。
- 条件に当てはまらないUSBメモリを使用すると、正しく動作しないことがあります。

#### **Gracenote音楽認識サービス**

#### ■ Gracenote音楽認識サービスについて

音楽認識技術と関連情報はGracenote®社 によって提供されています。

Gracenoteは、音楽認識技術と関連情報配 信の業界標準です。

詳細については、Gracenote®社のホーム ページwww.gracenote.comをご覧くださ い。

Gracenote, Inc. 提供の CD および音楽関連 データ: copyright © 2000-present Gracenote. Gracenote Software, copyright © 2000-present Gracenote. 本製品 およびサービスには、Gracenote が所有す る 1つまたは複数の特許が適用されます。 適用可能な一部の Gracenote 特許の一覧 については、Gracenote の Web サイトを ご覧ください。 Gracenote、CDDB、MusicID、MediaVOCS, Gracenote のロゴと ロゴタイプ、および "Powered by Gracenote" ロゴは、米国および/またはその他の 国における Gracenote の登録商標または商 標です。

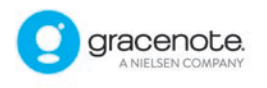

#### ■ Gracenote音楽認識サービスのご利用 について

この製品を使用する際は、以下の条項に同 意しなければなりません。

本ソフトウエア製品または本電器製品に は、カリフォルニア州エメリービル市の Gracenote, Inc. (以下「Gracenote」とす る) から提供されているソフトウェアが含ま れています。本ソフトウエア製品または本 電器製品は、Gracenote 社のソフトウェア (以下「Gracenote ソフトウェア」とする) を利用し、音楽CDや楽曲ファイルを識別 し、アーティスト名、トラック名、タイト ル情報 (以下「Gracenote データ」とする) などの音楽関連情報をオンライン サーバー 或いは製品に実装されたデータベース (以 下、総称して「Gracenote サーバー」とす る) から取得するとともに、取得された Gracenoteデータを利用し、他の機能も実 現しています。

お客さまは、本ソフトウエア製品または本 電器製品の使用用途以外に、つまり、エン ドユーザー向けの本来の機能の目的以外に Gracenote データを使用することはできま せん。 お客さまは、Gracenote データ、 Gracenote ソフトウェア、および Gracenote サーバーを非営利的かつ個人的目的に のみに使用することについて、同意するも のとします。

お客さまは、いかなる第三者に対しても、 Gracenote ソフトウェアやGracenote データを、譲渡、コピー、転送、または送 信しないことに同意するものとします。お 客さまは、ここに明示的に許諾されている

こと以外の目的に、Gracenote データ、 Gracenote ソフトウェア、または Gracenote サーバーを使用または活用しないこと に同意するものとします。

お客さまは、お客さまがこれらの制限に違 反した場合、Gracenote データ、Gracenote ソフトウェア、および Gracenote サーバーを使用するための非独占的な使用 許諾契約が解除されることに同意するもの とします。また、お客さまの使用許諾契約 が解除された場合、お客さまは Gracenote データ、Gracenote ソフトウェア、および Gracenote サーバー全ての使用を中止する ことに同意するものとします。

Gracenote は、Gracenote データ、 Gracenote ソフトウェア、および Gracenote サーバーの全ての所有権を含む、全て の権利を保有します。いかなる場合におい ても、Gracenote は、お客さまが提供する 任意の情報に関して、いかなる支払い義務 もお客さまに対して負うことはないものと します。

お客さまは、Gracenote, Inc. が本契約上の 権利をGracenoteとして直接的にお客さま に対し、行使できることに同意するものと します。

Gracenote のサービスは、統計的処理を行 うために、クエリ調査用の固有の識別子を 使用しています。無作為に割り当てられた 数字による識別子を使用することにより、 Gracenote サービスを利用しているお客さ まを認識しながらも、特定することなしに クエリを数えられるようにしています。詳

細については、Web ページ上の、Gracenote のサービスに関する Gracenote プラ イバシー ポリシーを参照してください。 Gracenote ソフトウェアと Gracenote データの個々の情報は、お客さまに対して 「現状有姿」のままで提供され、使用が許 諾されるものとします。Gracenote は、 Gracenote サーバーにおける全ての Gracenote データの正確性に関して、明示 的または黙示的を問わず、一切の表明や保 証をしていません。

Gracenote は、妥当な理由があると判断し た場合、Gracenote サーバーからデータを 削除したり、データのカテゴリを変更した りする権利を保有するものとします。 Gracenote ソフトウェアまたは Gracenote サーバーにエラー、障害のないこと や、或いは Gracenote ソフトウェアまた は Gracenote サーバーの機能に中断が生 じないことの保証は致しません。

Gracenote は、将来Gracenote が提供す る可能性のある、新しく拡張や追加される データタイプまたはカテゴリを、お客さま に提供する義務を負わないものとします。 また、Gracenote は、任意の時点でサービ スを中止できるものとします。

Gracenote は、黙示的な商品適合性保証、 特定目的に対する商品適合性保証、権利所 有権、および非侵害性についての責任を負 わないものとし、これに限らず、明示的ま たは黙示的ないかなる保証もしないものと します。

Gracenote は、お客さまによる Gracenote ソフトウェアまたは任意の Gracenote サーバーの利用により、得る結果につ

いて保証しないもとのとします。いかなる 場合においても、Gracenote は結果的損害 または偶発的損害、或いは利益の損失また は収入の損失に対して、一切の責任を負わ ないものとします。

copyright © 2000 to present Gracenote

#### **地上デジタルテレビについて**

#### ■ 製造メーカーについて

本地上デジタルチューナーは、日産自動車 株式会社向けにRobert Bosch Car Multimedia GmbHが開発・製造しています。

#### ■ フルヤグ放送

地上デジタル放送を高画質・高音質に楽しむ ことができます。

#### ■ ワンセグ放送

フルセグに加え、ワンセグにも対応してい ます。

また、フルセグ⇔ワンセグへの自動切り替 えまたは手動切り替えにより、受信エリア が拡大します。

#### 知識

- 本機は、双方向データサービスに対 応しておりません。
- 本機はワンヤグのデータ放送には対 応しておりません。
- 番組によってはサイマル放送が運用 されていない場合があります。

### ■ ご留意していただくこと

- 本製品は、著作権保護技術を採用してお り、マクロヴィジョン社およびその他の 著作権利者が保有する米国特許およびそ の他の知的財産権によって保護されてい ます。この著作権保護技術の使用は、マ クロヴィジョン社の許可が必要で、また マクロヴィジョン社の特別な許可がない 限り家庭用およびその他の一部の観賞用 の使用に制限されています。分解した り、改造することも禁じられています。
- 本機はARIB (電波産業会) 規格に基づい た商品仕様になっております。将来規格 変更があった場合は、商品仕様を変更す る場合があります。
- 各社の商標および製品商標に対しては特 に注記のない場合でも、これを十分尊重 いたします。

#### ■ 用語解説

#### データ放送:

お客さまが見たい情報を選んで画面に表示 させることができます。例えばお客さまの お住まいの地域の天気予報を、いつでも好 きなときに表示させることができます。ま た、テレビ放送に連動したデータ放送もあ ります。

#### **3**桁チャンネルと物理チャンネル:

● 3桁チャンネル

地上デジタル放送では1つのチャンネル で複数の番組を同時に放送できるため編 成チャンネルと呼ばれる3桁のチャンネ ルが設定されています。3桁のうち最初 の2桁は放送局を示すチャンネル(リモ

コンチャンネル)、最後の1桁はその放 送局の中でのチャンネルを示す代表チャ ンネルとなっています。

● 物理チャンネル 物理チャンネルとは、実際に受信する周 波数を表すチャンネル番号のことです。 地上デジタル放送では、実際に受信する 周波数を送信しているチャンネル(物理 チャンネル)と放送局を示すチャンネル (リモコンチャンネル)が異なります。

## **ハンズフリーフォン**

### **ご使用上の注意**

- ハンズフリーフォンをご使用になるとき は、必ず本システムに携帯電話を接続し てください。
- 12Vバッテリーあがり防止のため、エン ジンまたはe-POWERシステムを始動し た状態で使用 してください。
- 携帯電話にはご利用できない機種があり ます。適合携帯電話機種については、日 産販売会社またはNissanConnect お客 さまセンターにお問い合わせいただく か、NissanConnect サービスホーム ページ (www.nissanconnect.jp) の 「適合携帯電話一覧」で必ずご確認くだ さい。
- 以下の場合には、ハンズフリーフォンを 使用できません。
	- 使用する携帯電話の圏外に車が移動 したとき
- トンネル、地下駐車場、ビルの陰、 山間部など、電波が届きにくい場所 にいるとき
- 以下の機能が設定されているとハンズフ リーフォンが使用できません。設定を解 除してください。(機能の解除方法は、 お使いの携帯電話の取扱説明書をお読み ください)
	- ダイヤルロック、オートロック、 オールロック、セルフモード
	- その他、発着信を制限、もしくは禁 止する機能
- 通話中に"カシャッ" という音が聞こえ ることがありますが、これはある無線 ゾーンで電波が弱くなったときに、隣の 無線ゾーンへ切り替わるために発生する 音で、異常ではありません。
- スピード違反取り締まり用レーダーの逆 探知機(レーダー探知機)を搭載してい ると、スピーカーから雑音が出ることが あります。
- デジタル方式のため、声が多少変わって 聞こえたり、周囲の音が人のざわめきの ように聞こえたりすることがあります。
- 携帯電話の電波状態が悪いときや、高速 で走行しているとき、窓を開けていると き、エアコンファンの音が大きいときな どは、通話中のお互いの声が聞こえにく いことがあります。
- 電源ポジションまたはパワースイッチを ONにした直後は、電話の着信を受ける ことができません。
- ハンズフリー状態で、携帯電話側での発

着信操作(着信拒否、転送も含む)はし ないでください。誤作動をする場合があ ります。

● Apple CarPlayまたはAndroid Auto<sup>™が</sup> 起動している間は、他の携帯電話のハン ズフリーフォン機能は使用できません。

#### ■ 故障、サービスなどについて

● 万一、ハンズフリーフォン機能が故障し たときは、お買い上げいただいた日産販 売会社にご相談ください。

#### **Bluetooth®電話機について**

Bluetooth®電話機は、無線(Bluetooth®) で通信を行うことのできる電話機です。 ケーブルで接続しなくても本機との通信が できるため、例えば胸ポケットに電話を入 れたままでもハンズフリーフォンとして使 用することができます。

- Bluetooth®通信用の車両側アンテナは本 機に内蔵されていますので、携帯電話を 金属に覆われた場所や本機から離れた場 所に置いたり、シートや身体の間に密着 させた状態では音が悪くなったり接続で きない場合があります。
- Bluetooth®接続を行うと、通常より携帯 電話の電池の消耗が早くなります。
- Bluetooth®オーディオ使用時にハンズフ リーフォンを使用すると、Bluetooth® オーディオは一時停止します。
- 放送局や他の無線機器が近くにある場合 は、正常に接続できないことがありま す。
- ペースメーカーなどの電子医療機器に影
## **知っておいていただきたいこと**

響を与える可能性がある場合は、Bluetooth®接続を「OFF」に設定してくださ  $\bigcup$ 

● Bluetooth®機器とWi-Fi機器は同一周波 数帯(2.4 GHz)を使用するため、お互 いを近くで使用すると電波障害が発生 し、通信速度の低下、雑音の発生、接続 不能になる場合があります。この場合 は、お近くのWi-Fi機器の電源をお切りく ださい。

#### **B** Bluetooth

Bluetooth®のワードマークおよびロゴ は、Bluetooth SIG, Inc.が所有する登録商 標であり、Robert Bosch GmbHはライ センスに基づいて使用しています。その 他の商標およびトレードネームは、それ ぞれの所有者に帰属します。

# **知っておいていただきたいこと**

#### **音声操作**

#### **地図閲覧規約**

音声操作で検索サービスをご利用になるにあたり、下記URLより地図閲覧規約をお読みく ださい。

https://support.e-map.ne.jp/manuals/v3/document/Terms\_of\_Use\_for\_Map.html

## $\overline{\mathbf{A}}$

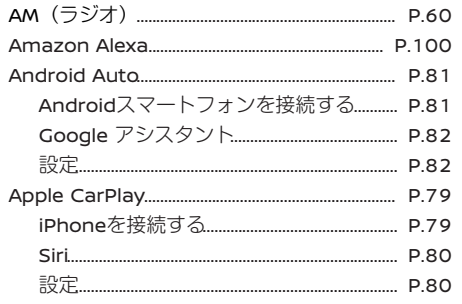

# $\overline{\mathbf{B}}$

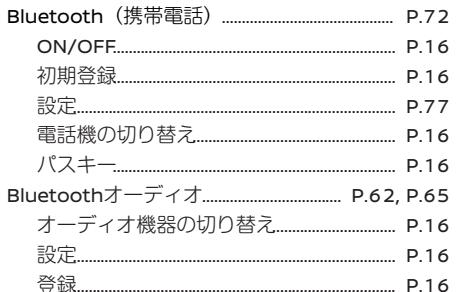

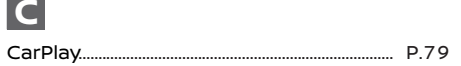

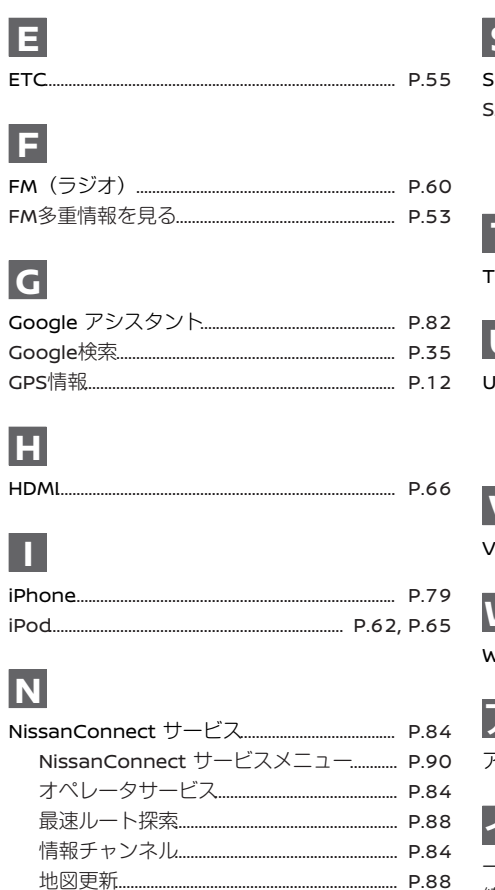

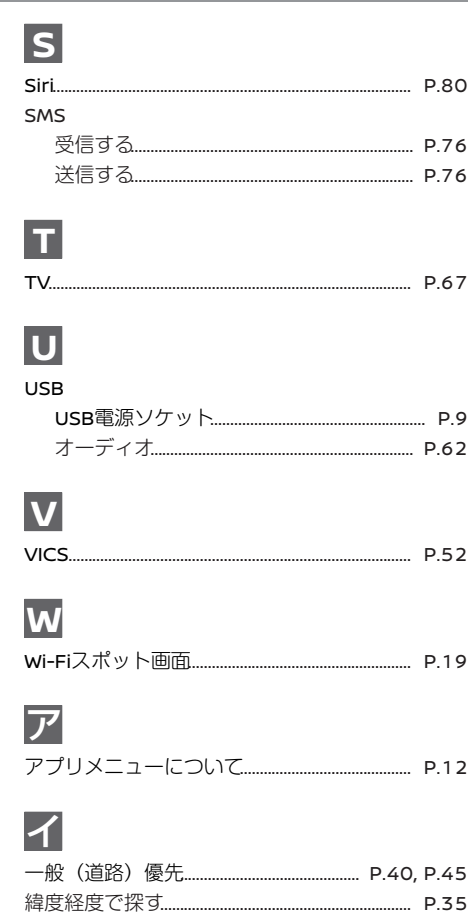

**College** 

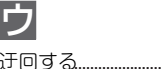

## 才

#### オーディオ

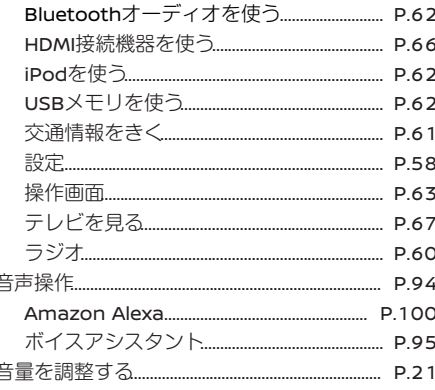

## 力

#### ガイド 画面

## 로

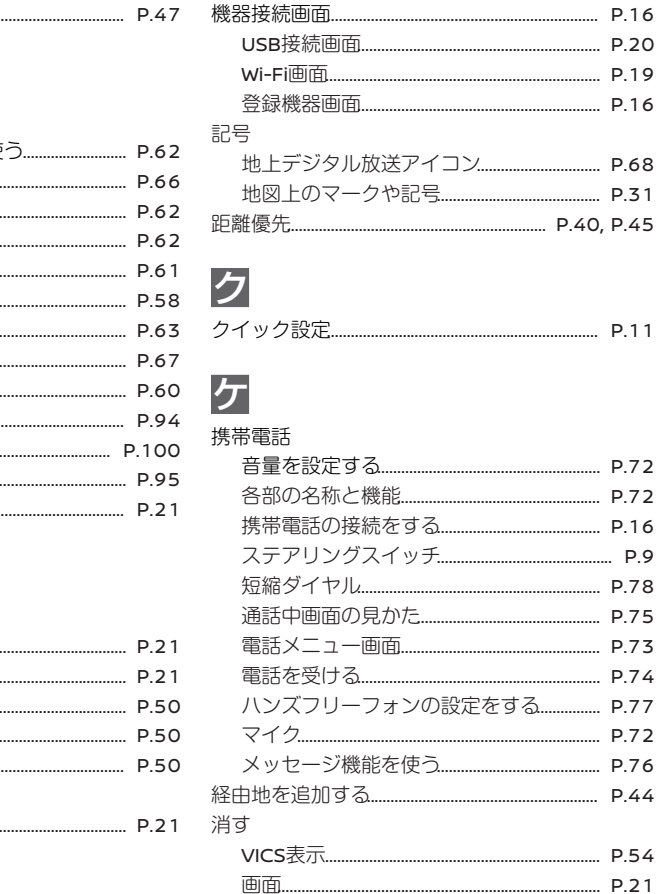

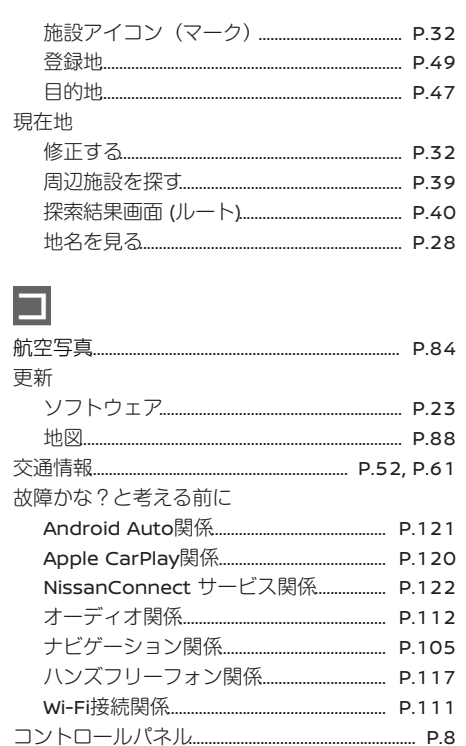

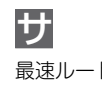

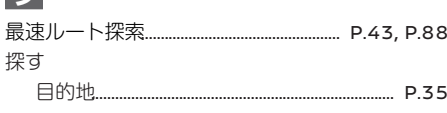

付録

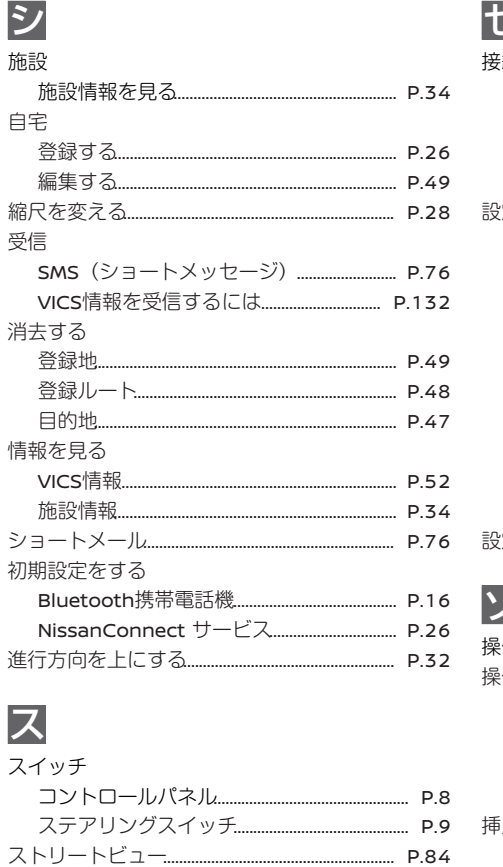

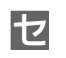

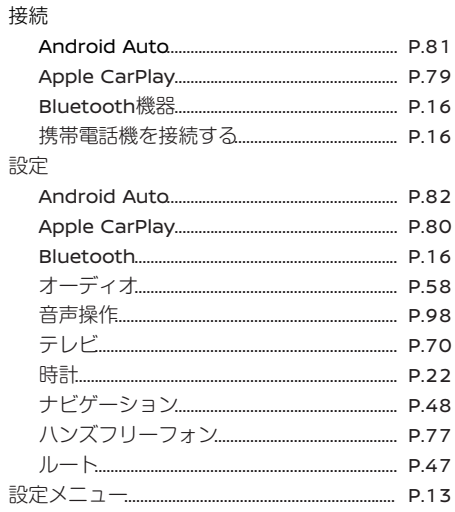

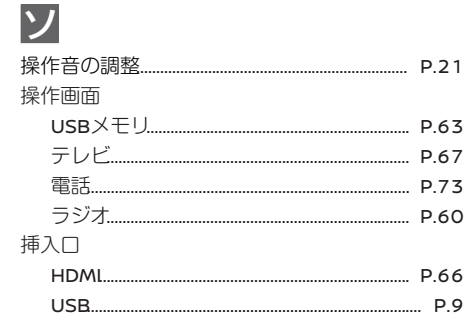

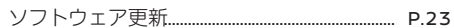

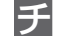

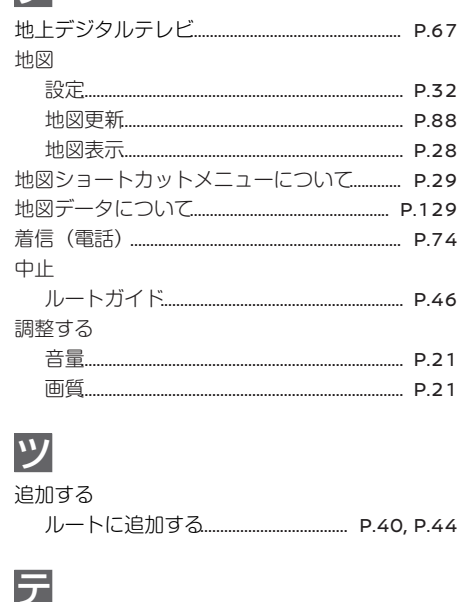

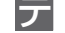

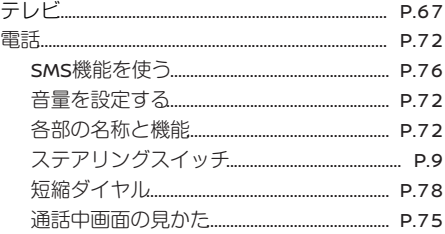

## 索引

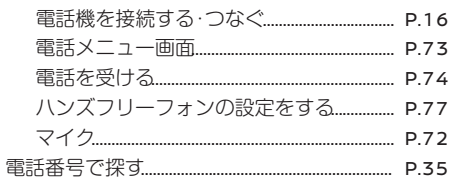

### $\overline{b}$

#### 登録する Bluetooth...

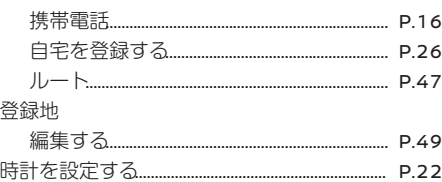

## ナ

#### ナビゲーション

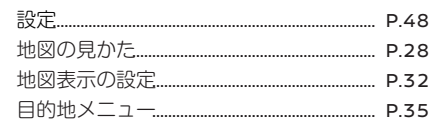

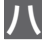

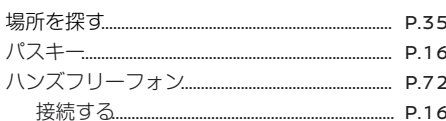

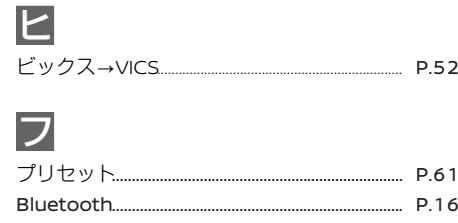

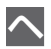

P.16

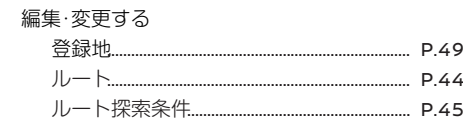

### 朩

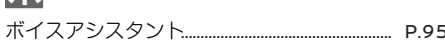

## $\overline{\textbf{x}}$

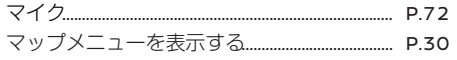

### $\overline{\mathsf{X}}$

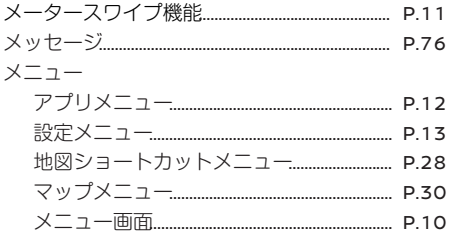

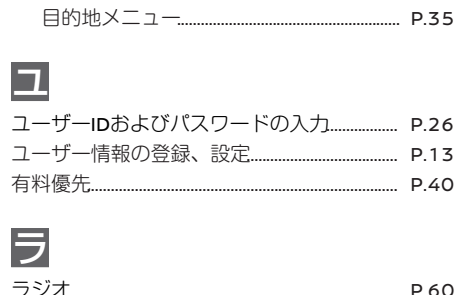

# ル

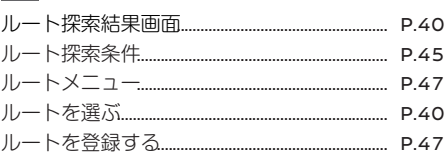

MEMO

MEMO

MEMO